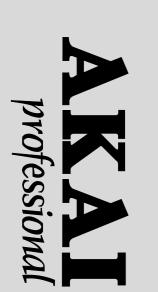

Logertinn

# MPCBCC MIDI PRODUCTION CENTER Software version 3.0

### WARNING

To prevent fire or shock hazard, do not expose this appliance to rain or moisture.

**Operator's Manual** 

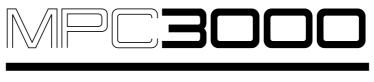

# **MIDI PRODUCTION CENTER**

# 

# **MIDI Production Center**

Software version 3.0

# **Operator's Manual**

By Roger Linn

Copyright 1987-1994 Akai Electric Co., LTD.

Document Revision date: May 1994

#### WARNING!!

To prevent fire or shock hazard, do not expose this appliance to rain or moisture.

1-En

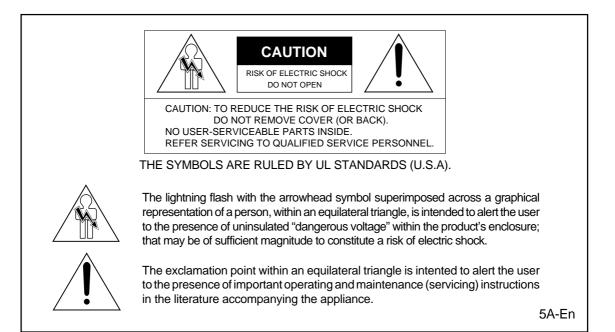

# WARNING

The MPC3000 is designed to be used in a standard household environment. Power requirements for electrical equipment vary from area to area. Please ensure that your MPC3000 meets the power requirements in your area. If in doubt, consult a qualified electrician or Akai Professional dealer.

| 120V            | @60Hz for USA and Canada |
|-----------------|--------------------------|
| 220V - 230/240V | @50Hz for Europe         |
| 240V            | @50Hz for Australia      |

# **PROTECTING YOURSELF AND THE MPC3000**

- Never touch the AC plug with wet hands.
- Always disconnect the MPC3000 from the power supply by pulling on the plug, not the cord.
- Allow only an "Akai Professional" dealer or qualified professional engineer to repair or reassemble the MPC3000. Apart from voiding the warranty, unauthorized engineers might touch live internal parts and receive a serious electric shock.
- Do not put, or allow anyone to put any object, especially metal objects, into the MPC3000.
- Use only a household AC power source. Never use a DC power source.
- If water or any other liquid is spilled into or onto the MPC3000, disconnect the power, and call your dealer.
- Make sure that the MPC3000 is well-ventilated, and away from direct sunlight.
- To avoid damage to internal circuitry, as well as the external finish, keep the MPC3000 away from sources of direct heat (stoves, radiators, etc.).
- Avoid using aerosol insecticides, etc. near the MPC3000. They may damage the surface, and may ignite.
- Do not use denaturated alcohol, thinner or similar chemicals to clean the MPC3000. They will damage the finish.
- Place the MPC3000 on a flat and solid surface.

#### WARNING THIS APPARATUS MUST BE EARTHED IMPORTANT

This equipment is fitted with an approved non-rewireable UK mains plug. To change the fuse in this type of plug proceed as follows:

- 1) Remove the fuse cover and old fuse.
- 2) Fit a new fuse which should be a BS1362 5 Amp A.S.T.A or BSI approved type.
- Refit the fuse cover.

If the AC mains plug fitted to the lead supplied with this equipment is not suitable for your type of AC outlet sockets, it should be changed to an AC mains lead, complete with moulded plug, to the appropriate type. If this is not possible, the plug should be cut off and a correct one fitted to suit the AC outlet. This should be fused at 5 Amps.

If a plug without a fuse is used, the fuse at the distribution board should NOT BE GREATER than 5 Amp.

PLEASE NOTE: THE SEVERED PLUG MUST BE DESTROYED TO AVOID A POSSIBLE SHOCK HAZARD SHOULD IT BE INSERTED INTO A 13 AMP SOCKET ELSEWHERE.

The wires in this mains lead are coloured in accordance with the following code:

| <b>GREEN</b> and <b>YELLOW</b> | —EARTH   |
|--------------------------------|----------|
| BLUE                           | —NEUTRAL |
| BROWN                          | —LIVE    |

As the colours of the wires in the mains lead of this apparatus may not correspond with the coloured markings identifying the terminals in your plug, please proceed as follows:

The wire which is coloured GREEN and YELLOW must be connected to the terminal which is marked with the letter E or with the safety earth symbol  $\downarrow$  or coloured GREEN or coloured GREEN and YELLOW.

The wire which is coloured BLUE must be connected to the terminal which is marked with the letter N or coloured BLACK.

The wire which is coloured BROWN must be connected to the terminal which is marked with the letter L or coloured RED.

#### THIS APPARATUS MUST BE EARTHED

Ensure that all the terminals are securely tightened and no loose strands of wire exist. Before replacing the plug cover, make certain the cord grip is clamped over the outer sheath of the lead and not simply over the wires.

6D-En

This equipment conforms to No. 82/499/EEC, 87/308/EEC standard

3A-En

#### CONFORME AL D.M. 13 APRILE 1989 DIRETTIVA CEE/87/308

3B-lt

#### LITHIUM BATTERY

This product uses a Lithium Battery for memory back-up. The lithium battery should only be replaced by qualified service personnel. improper handling may cause risk of explosion.

24A-En

#### **FCC** warning

This equipment has been tested and found to comply with the limits for a Class A digital device, pursuant to Part 15 of the FCC Rules. These limits are designed to provide reasonable protection against harmful interference when the equipment is operated in a commercial environment. This equipment generates, uses, and can radiate radio frequency energy and, if not installed and used in accordance with the instruction manual, may cause harmful interference to radio communications. Operation of this equipment in a residential area is likely to cause harmful interference in which case the user will be required to correct the interference at his own expense.

21A-En

#### AVIS POUR LES ACHETEURS CANADIENS DU MPC3000

Le présent appareil numérique n'ément pas des bruits radioélectriques dépassant les limites applicables aux appareils numériques de la Class A prescrites dans le Règlement sur le brouillage radioélectrique édicté par le ministère des Communications du Canada.

27-F

This digital apparatus does not exceed the Class A limits for radio noise emissions from digital apparatus set out in the Radio Interference Regulations of the Canadian Department of Communications.

27-En

#### FÜR KUNDEN IN DER BUNDESREPUBLIK DEUTSCHLAND

Bescheinigung von AKAI Hiermit wird bescheinigt, daß das Gerät AKAI MPC3000

in Übereinstimmung mit den Bestimmungen der Amtsblattverfügung 1046/1984

funkentstört ist.

Der Deutschen Bundespostwurde das Inverkehrbringen dieses Gerätes angezeigt und die Berichtigung zur Überprüfung der Serie auf Einhaltung der Bestimmungen eingeräumt. AKAI ELECTRIC CO., LTD.

17B-G

#### **COPYRIGHT NOTICE**

The AKAI MPC3000 is a computer-based instrument, and as such contains and uses software in ROMs and disks. This software, and all related documentation, including this Operator's Manual, contain proprietary information which is protected by copyright laws. All rights are reserved. No part of the software or its documentation may be copied, transferred or modified. You may copy the operating software and any samples, programs, etc. contained on disks for your own personal use. All other copies of the software are in violation of copyright laws. You may not distribute copies of the software to others, or transfer the software to another computer by electronic means. You may not modify, adapt, translate, lease, distribute, resell for profit or create derivative works based on the software and its related documentation or any part there of without prior written consent from AKAI Electric Co., Ltd, Yokohama, Japan.

# FRONT PANEL

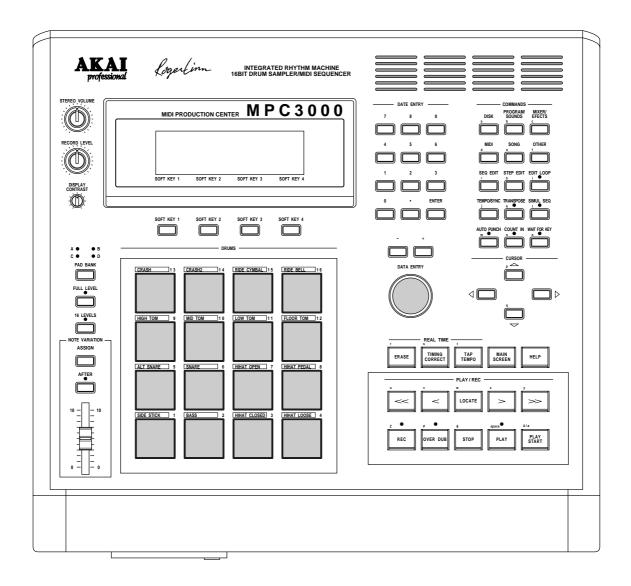

# **REAR PANEL**

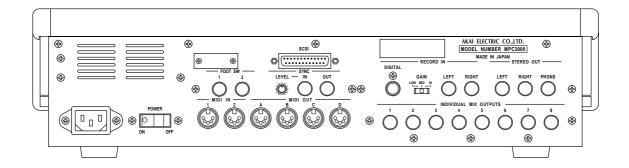

# **Table of Contents**

| Chapter 1: Introduction                                                  | 1  |
|--------------------------------------------------------------------------|----|
| Welcome!                                                                 |    |
| Features                                                                 |    |
| What's Different From the MPC60?                                         |    |
| If You Already Know the MPC60                                            |    |
| ·                                                                        |    |
| Chapter 2: The Basics                                                    |    |
| Hooking Up Your System                                                   |    |
| Getting Around on the MPC3000                                            |    |
| The Cursor, Cursor Keys, Data Fields, and Command Keys                   |    |
| The Numeric Keypad, Data Entry Control, and [+] & [–] Keys               | 16 |
| The Soft Keys                                                            |    |
| The HELP key                                                             | 18 |
| Definitions: Sequence, Track, Song, Sound, Pad, Note Number, and Program | 19 |
| Loading and Playing Sounds and Programs                                  | 22 |
| Playing the Pads, the PAD BANK, & FULL LEVEL Keys                        | 22 |
| Selecting Programs                                                       |    |
| The Note Variation Slider, ASSIGN and AFTER keys                         |    |
| The 16 LEVELS key                                                        |    |
|                                                                          |    |
| Chapter 3: Recording Sequences                                           | 29 |
| How Sequences are Organized                                              |    |
| The MAIN SCREEN Key & Play/Record Screen                                 | 32 |
| The Play/Record Keys                                                     |    |
| Sequence Recording Example 1: A Looped Drum Pattern                      |    |
| Sequence Recording Example 2: A Multitrack Sequence                      |    |
| The TIMING CORRECT Key: Correcting Timing Errors, Swing Timing           |    |
| The Note Repeat Feature                                                  |    |
| Tempo and the TEMPO/SYNC Key                                             |    |
| Mid-Sequence Tempo Changes                                               |    |
| The TAP TEMPO Key                                                        |    |
| The WAIT FOR and COUNT IN Keys                                           |    |
| The AUTO PUNCH Key                                                       |    |
| The SIMUL SEQUENCE Key                                                   |    |
| The OTHER Key                                                            |    |
| Metronome, Foot Switches, and Free Sequence Memory                       |    |
| Initializing System Parameters                                           |    |
| The Record 16 Channels Function: Multichannel Recording                  |    |
| Recording MIDI System-Exclusive Data                                     |    |
|                                                                          |    |
| Chapter 4: Editing Sequences                                             | 71 |
| The ERASE Key                                                            | 72 |
| Erasing Notes in Real Time While in Overdub Mode                         | 72 |
| Erasing Notes or Other Events While Stopped                              |    |
| Initializing a Sequence                                                  |    |
| The SEQ EDIT Key                                                         |    |
| Viewing and Changing Time Signature                                      |    |
| Rearranging the Track Order                                              |    |
| Inserting Blank Bars Into a Sequence                                     |    |
| Deleting Bars From a Sequence                                            |    |
| Copying Bars (All Tracks)                                                |    |

| Copying Events                                               |       |
|--------------------------------------------------------------|-------|
| Copying an Entire Sequence to Another                        | 84    |
| Shifting the Timing of Many Notes                            | 85    |
| Global Editing of Note Event Data                            | 86    |
| Editing Note Velocity or Duration Data                       |       |
| Editing Note Number Assignment of Drum Note Events           |       |
| Editing Note Variation Data of Drum Note Events              |       |
| The STEP EDIT Key                                            |       |
| Using Step Edit                                              |       |
| Step Edit Event Types                                        |       |
| Step Edit Options                                            |       |
|                                                              |       |
| Step Recording                                               |       |
| The EDIT LOOP Key                                            |       |
| Using Edit Loop as an Undo Function                          |       |
| The TRANSPOSE Key                                            |       |
| Transposing in Real Time While Playing                       | 106   |
| Chapter 5: Song Mode                                         | 107   |
| Overview                                                     |       |
| The SONG Key and Song Mode Screen                            |       |
|                                                              |       |
| An Example of Creating and Playing a Song                    |       |
| Converting a Song Into a Long Sequence                       | 114   |
| Chapter 6: Creating and Editing Programs                     | 115   |
| What Are Programs?                                           |       |
| Selecting the Active Program, Assigning Sounds               |       |
| Envelope, Velocity Modulation, Tuning, Poly Mode             |       |
| The Dynamic Filter                                           |       |
| Copying and Initializing Programs                            |       |
|                                                              | 100   |
| Chapter 7: The MIXER/EFFECTS Key                             | 133   |
| The Stereo Output Mixer                                      |       |
| The Individual Outputs/Effects Mixer                         |       |
| Viewing the Mix Data in Text Form                            |       |
| Mixer Source Select, Automated Mix                           |       |
| Effects Generator                                            |       |
|                                                              | 145   |
| Chapter 8: Creating and Editing Sounds                       | 147   |
| Sampling a New Sound                                         | 148   |
| Editing a sound                                              | 154   |
| Renaming, Copying, and Deleting a Sound                      |       |
| Triggering a Sound from an External Signal—the Audio Trigger |       |
|                                                              | 4.0.0 |
| Chapter 9: Saving to and Loading from Disk                   |       |
| Overview                                                     |       |
| Saving Files                                                 |       |
| Saving a SEQ File (Single Sequence)                          |       |
| Saving an ALL File (All Sequences and Songs)                 |       |
| Saving a SND File (Single Sound)                             | 168   |
| Saving a PGM File (Single Program & Sounds)                  | 169   |
| Saving an APS File (All Programs and Sounds)                 |       |
| Saving a PAR File (System Parameters)                        |       |
| J (J                                                         |       |

| Loading, Erasing, or Renaming Files                                    | 173 |
|------------------------------------------------------------------------|-----|
| Loading a SEQ File (Single Sequence)                                   | 175 |
| Loading an ALL File (All Sequences and Songs)                          | 177 |
| Loading a SND File (Single Sound)                                      | 177 |
| Loading a PGM File (Single Program and Sounds)                         | 178 |
| Loading an APS File (All Programs and Sounds)                          |     |
| Loading an MPC60 Version 1 or 2 SET or ST1 File                        | 179 |
| Loading a PAR File (System Parameters)                                 |     |
| Files That Automatically Load on Power-Up                              | 182 |
| Loading Sample Files From Akai S1000/S3000 Disks                       | 184 |
| Formatting a Floppy Disk                                               |     |
| Using a SCSI Hard Disk                                                 | 187 |
| Copying an Entire Floppy Disk                                          | 191 |
| Chapter 10: Syncing to Tape and Other Devices                          | 193 |
| The SYNC Screen                                                        |     |
| Syncing to Tape and Other Devices: Examples                            | 201 |
| Syncing to MIDI Clock                                                  | 201 |
| Syncing to SMPTE                                                       |     |
| Syncing to MIDI Time Code                                              | 204 |
| Syncing to FSK24                                                       |     |
| Syncing to 1/4-note Clicks                                             | 206 |
| Chapter 11: MIDI Functions                                             | 207 |
| Assigning Pads to Note Numbers                                         | 208 |
| MIDI Receive Channel, Local Mode, Soft Thru, Note Variation Controller |     |
| Assign and Sustain Pedal Processing                                    | 210 |
| MIDI Input Filter                                                      | 213 |
| Turning All Notes Off                                                  | 216 |
| The MIDI Implementation Charts                                         | 217 |
| Appendix                                                               | 219 |
| Technical Specifications                                               | 220 |
| Answers to Frequent Questions                                          |     |
| Contents of Disk Files                                                 | 225 |
| MPC3000 Options                                                        | 229 |
| The SMPTE Option                                                       |     |
| Expanding the Sound Memory                                             |     |
| The Video Output Option                                                | 230 |
| Index                                                                  | 231 |

# Chapter 1: Introduction

## Welcome!

Since its release in 1988, the MPC60 MIDI Production Center has earned a reputation not only as the world's greatest drum machine but also as a powerful sequencer for those who desire an alternative to the complexity and confusion of computer sequencers. But over the years users asked for more: 16-bit stereo sampling, more sample memory, enhanced sound design features, faster sequence processing, enhanced sequence recording and editing features, SCSI, and much more. The MPC3000 fulfills the majority of the requests we received. And in keeping with the MPC60's tradition of ease of use, we have tried our best to implement these new features in the most intuitive way possible.

Since the advent of sequencers I have tracked their evolution with great interest and in my view, sequencers have evolved to a point where they are now a legitimate instrument on their own. Many of today's musicians could be better described as sequencer players than as keyboardists or guitarists. Album credits often read "programming by..." to denote a musician who has used a sequencer to create the backing track for a recording. These new musicians think and compose in terms of total arrangement as opposed to single instruments. In many ways, the sequencer's panel and display screens are their strings and keys, allowing them to reach heights of creativity never before possible.

In this light, I like to think of the MPC3000 as the piano or violin of our time, and of you as an MPC3000ist. In the same way a violinist's style is identified by his or her vibrato and phrasing, your MPC3000 virtuosity may be identified by your particular swing settings, your creative use of Note Repeat, or your real-time use of the Note Variation feature. As an MPC3000ist, if you find the instrument useful in your creative process, please let the world know. Next time you perform on a recording, ask to be credited not with, "Keyboards played by..." or "Programming by..." but rather with, "MPC3000 played by..."

Thanks for buying the MPC3000. I hope you enjoy using it as much as we have enjoyed creating it.

Logertim

### Features

The following is a summary of some of the advanced features of the MPC3000.

#### General

• Large 320-character LCD display (8 lines by 40 characters) with graphics.

• Built-in 1.44 megabyte disk drive for storing both sequence and sound data.

• Built-in SCSI interface for storing data to external hard disk.

• Interactive Help function provides a full screen of explanation for every data field of every function screen.

• Four soft keys provide one-button execution of many functions.

• The contents of many data fields and other settings are retained while the power is turned off.

• Fast internal 16MHz V53 16-bit microprocessor (equivalent to an 80286) provides accurate timing in complex sequences and fast response to MIDI.

#### **Sound Generator**

• 16-bit, 44.1kHz stereo sampling.

• High capacity sound memory: 2 megabytes standard (21.9 seconds mono or 10.9 seconds stereo), expandable to 16 megabytes (188.3 seconds mono or 94.1 seconds stereo).

• Digital sampling input for direct recording from digital sources.

• 128 sounds (samples) may be held in memory at one time.

• 32 simultaneous playback voices.

• Dynamic lowpass filter with envelope generator (and resonance!) for each voice.

• Built-in effects generator for versatile delay effects.

• 10 polyphonic audio outputs, including stereo mix out and 8 individual outputs.

• 24 programs (sets of sound assignments) exist, each having 64 unique sound assignments from a common bank of 128 sounds, and unique sound modifying parameters for each assignment. Switching programs instantly changes all sound assignments and sound parameters.

• Multiple iterations of a single sound may be assigned to use multiple voices (polyphonic) or the same voice (monophonic), and may either respond to Note Off messages or not. Also, any sound may be set to terminate the playing of any two other sounds.

• Extensive sample editing allows any portion of a sound to be copied or removed and inserted into another sound at any location. Any portion may also be silenced or reversed.

• The Best Start feature automatically finds the point within a sound at which the drum strike begins, bypassing any dead space at the beginning of the sound which could cause playback delays.

• Up to three sounds can be assigned to a MIDI note number or pad. The sounds can either play simultaneously, switch depending on note velocity, or switch depending on envelope decay (to simulate the MPC60's hi-hat decay slider function).

• The stereo and individual output mixers are automated. Any changes made while recording will be automatically repeated on playback.

#### Sequencer

Both linear and pattern-style (looped) recording are supported.Both drum machine and sequencer-oriented features are inte-

grated into one easy-to-use operating system.

• 75,000 note sequencer capacity.

• 99 sequences may be held in memory at once. Each sequence contains 99 individual tracks, each of which can be output to any one or two MIDI channels.

• 4 independent MIDI output ports permit 64 simultaneous MIDI output channels.

• 2 mergeable MIDI inputs.

• The MPC3000 may be slaved to five sync sources: MIDI Clock, MIDI Time Code, FSK24, sync to any sound playing 1/4-notes, and SMPTE (optional).

• 2 sequence record modes: Record (erasing existing notes while recording) and Overdub (merge with existing notes). You can switch between modes at any time.

• Step Edit feature allows fast viewing, recording, editing, or deletion of any event within a sequence.

• The Simul Sequence feature allows two sequences, or one sequence and one song, to play simultaneously. For example, you could play a short, looped drum sequence while simultaneously recording your multitrack keyboard sequence.

• Versatile editing system allows erasing, time shifting, copying, merging, inserting, and deleting of any sequence data.

• Individual parameters within note events may be changed for multiple notes globally.

• Each track has an adjustable output level, allowing output velocities to be scaled in real time while playing.

• All 16 MIDI channels can be recorded simultaneously, allowing sequences to be transferred to the MPC3000 from an external sequencer in one pass.

• The Edit Loop feature allows a portion of a sequence to be looped while overdubbing, and allows changes to be undone.

• Sequences may be transposed, either in real time while playing or by altering note data.

• The Tap Tempo feature allows the playback tempo to be set by tapping a key in the time of 1/4-notes.

• Programmable tempo changes in mid-sequence or mid-song are supported.

• Mid-sequence time signature changes are supported.

• Auto Punch feature allows automated punch-in and/or punch-out at preset times within the sequence.

• Two foot switch inputs allow functions such as Play/Stop and Punch In/Out to be remotely controlled.

• Swing feature provides a useful method of adjusting the rhythmic feel of your tracks.

• 16 velocity- and pressure-sensitive front panel drum pads and 4 pad banks provide a total of 64 pad/bank combinations.

• Note Variation feature allows a unique value of tuning, decay, attack or filter frequency to be recorded with each drum note.

• MIDI sustain pedal messages can be specially processed so that multiple overdubs on the same track of a sequence can use the sustain pedal independently, without interaction.

## What's Different From the MPC60?

The MPC3000 contains many changes and improvements over the MPC60. The major changes are listed below.

#### **Sound Generator Changes**

• Sampling resolution is increased from 12-bit non-linear to 16-bit linear.

• Sampling rate is increased from 40 kHz to 44.1 kHz.

• Stereo sampling is supported.

• A digital sampling input is included for direct recording from digital sources.

• Sound memory is increased: 2 megabytes standard (21.9 seconds mono or 10.9 seconds stereo), expandable to 16 megabytes (188.3 seconds mono or 94.1 seconds stereo). The maximum sampling time per sound is no longer limited to 5 seconds, but rather only by available sound memory. Also, sampling no longer requires erasing sequence memory.

• Total sound capacity is increased from 34 to 128 sounds.

• Number of playback voices is increased from 16 to 32.

• A dynamic lowpass filter with envelope generator (and resonance) exists for each playback voice.

• A built-in effects generator permits versatile delay effects.

• The new **programs** system of sound assignment allows all sound assignments to be instantly changed merely by changing the active program number, instead of by loading a new SET file as in the MPC60. There are 24 programs, each with a unique set of sound assignments from a common bank of 128 sounds. Unlike Set files, saving a program to disk only saves assignment and parameter information; the sounds used by the program are saved as individual sound files. This allows multiple programs to be saved to the same disk without redundantly saving sound data as with SET files. • Sounds are now assigned to MIDI note numbers instead of to pad names. This permits simpler operation of the MPC3000 as a MIDI sound module, eliminating the need to translate MIDI note numbers into pad names as in the MPC60.

• New Mono Mode parameter causes a voice to restart, terminating earlier plays. Also, any sound can be set to terminate any two other sounds.

Sample files from Akai S1000 & S3000 floppy disks may be loaded.
Sample editing is enhanced. Now, any portion of a sound may be copied or removed and then inserted into another sound at any location. Also, any portion may be silenced or reversed.

• The Echo Mixer has been removed. It is replaced by the Individual Outputs/Effects Mixer. This new mixer allows any sound to be routed to any one of the individual outputs or the internal effects generator, and the volume level of this assignment is adjustable independently of the stereo volume. This allows independent send-level mixing to the internal effects generator, or for any one of the individual outputs to be used as a full external echo send mixer.

• The Double Play feature has been removed. Instead, up to three sounds can be assigned to play from an incoming MIDI note number or pad. The sounds can either play simultaneously, switch depending on note velocity, or switch depending on envelope decay (to simulate the MPC60's hi-hat decay slider function).

• The Best Start feature automatically finds the point within a sound at which the drum strike begins, bypassing any dead space at the beginning of the sound which could cause playback delays.

• The envelope decay parameter is now switchable between two modes: END (same as the MPC60's Fadeout parameter) and START (decay begins immediately following attack).

#### Sequencer Changes

• Sequence memory capacity is expanded by 30% to 75,000 notes.

• In Step Edit , the REWIND [<] and FAST FORWARD [>] keys may now be used to search to the previous or next event within a track.

• In Step Edit, events may be cut and pasted by changing the function of soft keys 1 and 2 from <Insert> and <Delete> to <Paste> and <Cut>.

• The number of pad banks has been increased from 2 to 4 for a total of 64 pad/bank combinations. The active pad bank is indicated by the LEDs above the PAD BANK key.

• In drum tracks, drum notes are now assigned to MIDI note numbers instead of to pads. This provides easier compatibility with external MIDI devices and allows pad assignments to be rearranged without affecting sequence or program data. MPC60 version 2 sequences are automatically converted from pad assignment to note number assignment when loaded.

• The MPC60's fixed four-letter drum names are no longer used. Instead, notes in drum tracks are visually identified in editing screens by pad number, MIDI note number and currently assigned sound name.

• The new Note Variation Slider replaces the MPC60's Hi-hat Decay Slider, expanding its capabilities to provide a unique value of either decay, tuning, attack, or filter frequency for every note.

• The 16 Levels function can now provide 16 levels of velocity, tuning, attack, decay or filter frequency for every note.

• The Copy/Merge a Track feature has been renamed to Copy Events and now permits specific drum notes to be copied.

• The Change Velocity/Duration feature now allows specific drum notes to be edited.

• The new Shift Timing feature shifts track timing independently of timing correction.

• The new Edit Note Number Assignment feature permits reassigning specific drum notes from one note number (instrument) to another.

• The Count In feature may now be set to activate only before recording.

• The Punch In feature may now be set to punch-in only or punch-out only.

• New MIDI Local Mode internally disconnects the pads from the sound generator. This is useful when using the pads and sound generator with external sequencers.

#### **General Changes**

• Floppy disk capacity is expanded to 1.44 megabytes.

• Built-in SCSI interface allows data to be saved to and loaded from external hard disk.

• Faster internal computer (16MHz V53—equivalent to a 80286) for improved timing accuracy in complex sequences and enhanced timing response to MIDI input.

• Many screens are changed and some functions moved in order to make operation simpler and more intuitive.

#### If You Already Know the MPC60

Most of the operational differences between the MPC60 and MPC3000 should be relatively simple to understand for MPC60 users, but some changes are more complex than others. Here is additional information about the more complex changes to the MPC3000.

#### The new Programs system

The MPC3000 uses a new system of sound assignments called **programs**. A program is a set of 64 sound assignments and sound modifying parameters. There are 24 different programs, each with a unique set of sound assignments to a common bank of up to 128 sounds in memory. Only one program may be active at a time. As result of this new system, changing a pad's assignment from one sound to another is done merely by changing the contents of a data field. Changing from one entire set of sound assignments to another is done by changing the active program number. In addition to the sound assignments, each program contains a unique set of sound modifying parameters for each sound assignment. These parameters include envelope, tuning, velocity modulation,

dynamic filter and other data. This is explained further in Chapter 6: "Creating and Editing Programs".

#### MPC60 SET files are replaced by the new Program files.

In the MPC60, all sounds and sound assignments are saved in one large SET file. In order to change all pad assignments, it is necessary to load a new SET file. Because of the MPC3000's new Program system of sound assignments, SET files have been replaced by PGM (program) files. A PGM file contains all assignment information but no sound data. Instead, when a PGM file is saved, all sounds used by the program are also saved as individual sound files. This new method allows different PGM files on the same disk to use the same sound files, eliminating the problem of saving sound data redundantly in multiple SET files. However, SET files may be loaded—the assignments are loaded into a program and the sounds are added to sound memory.

There is another new save operation called Save All Programs and All Sounds. This saves a file with the extension APS containing the data of all 24 programs, followed by a sound file for every sound currently in memory.

Saving of PGM and APS files is explained further in chapter 9: "Saving To and Loading From Disk".

# Sounds and sequenced drum notes are now assigned to note numbers instead of to pad names.

In the MPC60, sounds and sequenced drum notes are assigned to one of a number of fixed drum pad names (HIHT, SNR1, DR01 etc.) In the MPC3000, sounds in programs and drum notes in sequences are assigned instead to one of 64 MIDI note numbers (35-98), as are each of the 64 pad/bank combinations (A01-D16). The fixed 4 character drum names are no longer used. This new note number assignment method provides the following advantages over the MPC60's pad-assign method:

- 1. Because pads are assigned to MIDI note numbers independently of sound assignments in programs or note assignments in drum tracks, the pad assignments may be freely rearranged to personal preference without affecting sequences or sound assignments.
- 2. When using the MPC3000 as a sound generator, it is no longer necessary to use the MPC60's "Assign incoming notes to pads" conversion table, which has been removed. Instead, simply assign the received MIDI note number directly to a sound.

- 3. Notes may be recorded from MIDI directly into drum tracks without the need for the MPC60's "Assign incoming notes to pads" conversion table, which has been removed. Now, when viewing a drum note in Step Edit, the actual MIDI note number received is displayed, as well as the currently assigned pad number (A01-D16) and sound name.
- 4. Drum notes are sent out over MIDI without the need for the MPC60's "Assign pads to outgoing note numbers" conversions, a function which has been removed. When viewing a drum note in Step Edit, the actual MIDI note number displayed is sent out.

When MPC60 SEQ or ALL files are loaded, a screen is presented explaining that the pad assignments of drum notes will be converted to note number assignments and offering conversion options.

For a more detailed explanation of how the MPC3000 uses note numbers, please refer to the beginning of chapters 6 and 11: "Creating and Editing Programs" and "MIDI Functions".

#### Assigning tracks as either Drum or MIDI

In the MPC60, a track is assigned to drums by assigning its output MIDI channel to the Drums Channel, which is the input MIDI channel of the internal sound generator. In the MPC3000, assigning a track to drums is simpler: a new data field in the Play/Record screen permits each track to be assigned as either DRUM or MIDI. MIDI tracks contain normal MIDI data recorded from the MIDI input and played out through the MIDI outputs. Drum tracks are the same as MIDI tracks except for the following:

- 1. The output of the track plays to the internal drum sound generator.
- 2. You can record drum notes into the track using the front panel pads.
- 3. In sequence editing screens, note events in Drum tracks are visually identified and selected not by note number only as in MIDI tracks, but also by the pad number and sound name currently assigned to the displayed note number.
- 4. Drum tracks are not affected by the Transpose function.

Independently, each track (DRUM or MIDI) may be assigned to any MIDI channel and MIDI output port. As a result of this change, the MPC60's Drums Channel and Drum Data Sent Out fields have been removed.

#### New Note Variation system and revised 16 Levels function

In the MPC60, the Hi-hat Decay Slider controlled decay time and sound selection for the hi-hat pad only. In the MPC3000, the new Note Variation Slider provides all functions of the hi-hat decay slider, but may be assigned to any pad and may alternately control either tuning, attack or filter frequency. As with the Hi-hat Decay Slider, this information is recorded into each drum note.

The 16 Levels function does everything it did in the MPC60. In addition, it can produce 16 levels of either attack, decay or filter frequency by working in conjunction with the Note Variation system.

# Delete Bars and Copy Bars: Last bar field has different function that MPC60's To bar field

In the Delete Bars function, the Last Bar field now contains the actual last bar of the region to be deleted. This is different from the MPC60's To Bar field that contained the first bar *after* the region to be deleted.

In the Copy Bars function, the Last Bar field now contains the actual last bar of the region to be copied. This is different from the MPC60's To Bar field that contained the first bar *after* the region to be copied.

Chapter 2: The Basics

## **Hooking Up Your System**

The following diagram shows how to hook up the MPC3000 to a MIDI keyboard and two sound modules.

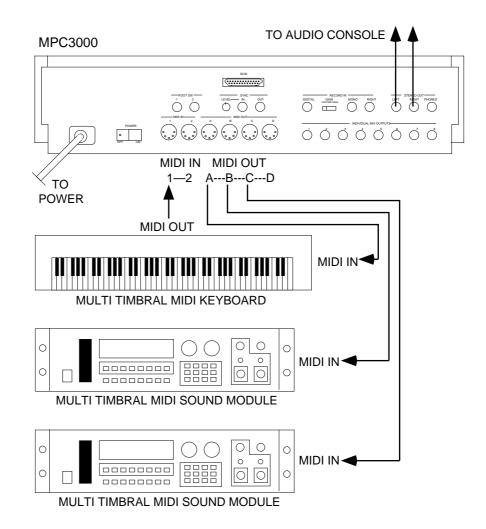

If you only want to use the MPC3000 as a drum machine for now, don't connect the MIDI keyboard, the sound modules, or make any MIDI connections. If you choose to make the MIDI connections, you can daisy chain all of the sound generators to MIDI Output A of the MPC3000. (Connect MIDI Out A of the MPC3000 to the MIDI in of the keyboard; connect the keyboard's MIDI thru to the MIDI in of the first sound generator; and connect its MIDI thru to the MIDI in of the next sound generator.) This method of connection, however, will limit the total number of MIDI channels on all sound generators to 16. By using the four independent MIDI outputs shown in the connection method above, you can use all 16 MIDI channels on each of the four MIDI Outputs.

### Getting Around on the MPC3000

Before you can use the MPC3000, you must learn how to use the cursor keys, data fields, command keys, the data entry keys and data entry control, the soft keys and the HELP key.

While no disk is in the drive, turn the power on. After a few seconds, the LCD screen will display the following text:

1-(unused) BPM:120.0 (SEQ) Seq: Šīg: 4/ 4 Й LOOP: TO BAR Bars: 1 Track Data === 1-(unused) Type:DRUM On:YES Trk: OFF Chn:OFF-(off) 8. Vel%:100 P9m:OFF ===== Now:001.01.00 (00:00:00:00) <Tk on/off> <Solo=OFF> <Track-> <Track+>

This is known as the Play/Record screen, as indicated by the title at the top of the screen. It's also known as the Main Screen. It is the main operating state of the MPC3000 and most playing and recording of sequences is done when this screen is in view. It will be discussed further in the chapter entitled "Recording Sequences." If at any time while operating the MPC3000 you are confused and want to return to this screen, press the MAIN SCREEN key.

COMMENT: If you can't clearly see the text on the screen, try adjusting the LCD CONTRAST control.

#### The Cursor, Cursor Keys, Data Fields, and Command Keys

Make sure that the Play/Record screen is showing. If not, press MAIN SCREEN.

Notice that a small rectangular block is blinking somewhere on the screen. This is called the **cursor**. It is possible to move the cursor around the screen using the four gray direction keys located in the Cursor section of the panel. These four keys are referred to as the **CURSOR LEFT**, **CURSOR RIGHT**, **CURSOR UP** and **CURSOR DOWN** keys. Try moving the cursor around the LCD, then move it to the upper left corner.

Notice that the cursor does not move from letter to letter, but rather jumps across many letters at a time, landing only in certain locations, usually to the right of a colon (:). These areas are called **data fields** and each one controls a specific parameter. For example, the upper left-most data field is called  $\Xi \oplus \exists$ , an abbreviation for

sequence. To the right of this field is another field containing the name for the selected sequence.

The Play/Record screen is one of many display screens available on the MPC3000. Most of the panel keys present a unique screen, and each screen has its own unique data fields. Try pressing a few of the different keys in the **Commands** section of the panel, such as DISK or TEMPO/SYNC.

#### The Numeric Keypad, Data Entry Control, and [+] & [-] Keys

Make sure that the Play/Record screen is showing. If not, press MAIN SCREEN.

To change the data in a data field, move the cursor to the field and type in the new number using the **numeric keypad**, followed by **ENTER**. For example, to change to sequence number 2:

Move the cursor to the Sea field in the upper left corner;
 Type 2, followed by the ENTER key.

Notice that the sequence name (located immediately to the right of the sequence number) now changes automatically, because it must now display the name of sequence 2.

Another use of the numeric keypad is to select from a list of menu options presented on the screen. For example, pressing the PRO-GRAM/SOUNDS key causes the following menu to be displayed:

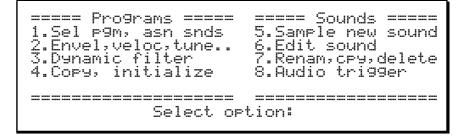

When a screen like this is displayed, you are expected to select one of the options by pressing a single number—it is not necessary to press ENTER afterwards. Press MAIN SCREEN to return to the Play/Record screen.

Another way of changing on-screen data is to use the **data entry** control. While the cursor is in a data field, if the data entry control is rotated one step to the right, the on-screen number will increment. If the data entry control is rotated one step to the left,

the on-screen number will decrement. Continuously turning the data entry control will repeatedly increment or decrement the onscreen value. It is not necessary to press ENTER after turning the data entry control.

There is a special type of data field called a **choice field**. Fields of this type do not contain numeric data, but rather a specific number of preset text selections, though only one can be active at a time. In this case, the data entry control is used to select from the available options. For example, press the OTHER key and move the cursor to the Rate field, which is a choice field. Now turn the data entry control and notice that with each step of the control, a different preset option appears in the data field. When finished, set this field back to 1/4 NOTE.

Pressing the [+] key has the same effect as turning the data entry control one step to the right. It either increments a number in a numeric field or chooses the next option in a choice field.

Pressing the [-] key has the same effect as turning the data entry control one step to the left. It either decrements a number in a numeric field or chooses the previous option in a choice field.

#### The Soft Keys

Make sure that the Play/Record screen is showing. If not, press MAIN SCREEN.

Immediately below the LCD screen are four keys labeled **SOFT KEY 1**, **SOFT KEY 2**, **SOFT KEY 3**, and **SOFT KEY 4**. The functions of these keys change from one screen to another; these functions are always displayed on the lowest line of the screen. For example, while the Play/Record screen is showing, the lowest line appears as:

<Tk on/off> <Solo=OFF> <Track-> <Track+>

The bottom line shows four titles enclosed in angle brackets. The titles are  $\langle Tk \ On / Off \rangle$ ,  $\langle Solo=OFF \rangle$ ,  $\langle Track-\rangle$  and  $\langle Track+\rangle$ . These four titles indicate the functions of the four soft keys, but only while this screen is showing. Most of the screen displays in the MPC3000 have soft key functions, and the lowest line of each of these screens indicates the function of the four soft keys while that screen is showing. You can see this by pressing the ERASE key, then the TIMING CORRECT key, then MAIN SCREEN to return to the Play/Record screen. Some screens have fewer than four active soft keys and some have none.

#### The HELP key

Whenever this key is pressed and held down, the contents of the screen will be temporarily replaced by text explaining the function of the data field where the cursor is currently located. To return to the previous screen, release the HELP key. There is a different help screen for every data field of every screen in the MPC3000.

# Definitions: Sequence, Track, Song, Sound, Pad, Note Number, and Program

Here are some definitions of terms used in the MPC3000 that you should know:

#### Sequence

A **sequence** can be thought of as a segment of multitrack tape of variable length. Depending on the sequence contents, it could be a two-bar repeating drum pattern, an eight-bar verse, or an entire 200-bar multitrack composition with time signature and tempo changes. The MPC3000 holds 99 sequences in memory at one time. Normally, only one sequence can play at one time, unless the Simul Sequence feature is on, which allows two sequences or one sequence and one song to play simultaneously.

#### Track

Within each of the 99 sequences are 99 **tracks** that contain the actual MIDI events. These can be thought of as the tracks on a multitrack tape recorder—they each contain a specific instrument or piece of the total arrangement, but they all play simultaneously. For example, track 1 could be drums, track 2 percussion, track 3 bass, track 4 piano, track 5 horns, track 6 more horns, etc. Each track can be assigned as a **Drum track** or a **MIDI track**, but not both. MIDI tracks contain normal MIDI data recorded from the MIDI input and played out through the MIDI output. Drum tracks are the same as MIDI tracks except for the following:

- 1. The output of the track plays to the internal drum sound generator.
- 2. You can record drum notes into the track using the front panel pads.
- 3. In sequence editing screens, note events in drum tracks are visually identified and selected not by note number only as in MIDI tracks, but also by the pad number and sound name currently assigned to the displayed note number.
- 4. Drum tracks are not affected by the Transpose function.

#### Song

A **song** is a list of sequences that play consecutively, with each sequence representing a section of a composition. In the MPC3000 there are 20 songs, each having up to 250 **steps**. Each step holds one sequence and can repeat a specified number of times before the song moves to the next step.

#### Sound

Each individual sampled recording in the MPC3000 is called a **sound**. A sound could be a recording of a single strike of a snare drum or cymbal, a sound effect, or a 30 second stereo recording of backing vocals. Sounds are sampled in 16-bit linear format at a sampling rate of 44.1kHz in either mono or stereo and can be any length up to the limit of sound memory. A maximum of 128 sounds can reside in sound memory.

#### Pad

When sounds are loaded into the MPC3000, each pad plays a particular sound. Though there are only 16 pads, the MPC3000 can hold many more than 16 sounds, To access more than 16 sounds from the pads, the MPC3000 provides four **banks** of pad assignments permitting up to 64 sounds to be played from the 16 pads. Only one bank can be active at a time. The four banks are named A, B, C, and D, and the pads are numbered 1 through 16. The 64 bank/ pad combinations are named by combining the bank letter (A-D) with the pad number:

Pads in bank A: A01 through A16 Pads in bank B: B01 through B16 Pads in bank C: C01 through C16 Pads in bank D: D01 through D16

Each of these 64 bank/pad combinations (A01-D16) is referred to as a **pad**.

Notice that sounds are not assigned directly to pads, but rather to MIDI Note Numbers. In order for a pad to play a sound, it is first assigned to a MIDI note number, then that note number is assigned to a sound. This is described further in the "MIDI Functions" and "Creating and Editing Programs" chapters of this manual.

#### **Note Number**

In MIDI terminology, **note number** refers to the element in a MIDI Note On event that supplies the pitch of the note. The note number range is from 0 to 127. For example, if Middle C is played on a MIDI keyboard, a Note On event is sent out over MIDI containing note number 60; the receiving sound generator interprets this as Middle C and plays the appropriate pitch. If the sound generator is playing drum sounds, the note number is not used for pitch, but rather to select which drum will play—one key for bass drum, one for snare, one for high tom, etc.

This system of using MIDI note numbers to select drums is used in the MPC3000's sound assignment system. In **programs** (described below), sounds are assigned directly to one of 64 MIDI note numbers (35-98). In sequences, drum notes are also assigned to one of 64 note numbers (35-98) to indicate which sound to play. Because of this assignment method, there are many data fields in the MPC3000 called Mote, in which you enter either the note number you wish to assign in a program, or the note number you wish to edit in a sequence's drum track. (For easy visual identification in these Mote fields, the note number is accompanied by both the currently assigned pad number and sound name.)

#### Program

Once a sound is loaded into memory, it cannot be played by pads or from MIDI until it is assigned within a **program**. A program is a collection of 64 sound assignments and can be thought of as a drum set. In a program, each of 64 MIDI note numbers (35-98) is assigned to one of the 128 possible sounds currently residing in memory. Once assigned to a note number, a sound can be played in one of three ways:

- 1. By receiving a Note On message from the MIDI input;
- 2. By playing a front panel drum pad (each pad is also assigned to one of the 64 MIDI note numbers 35-98);
- 3. By playing drum tracks in sequences (each note event in a drum track is assigned to one of the 64 MIDI note numbers 35-98).

In addition to the 64 sound assignments, each program also contains a number of sound modifying parameters for each of the 64 sound assignments, including envelope, tuning, filter, mixer, and velocity response data. Each program also contains some parameters, such as the settings of the effects generator, that collectively affect all sounds.

The MPC3000 has 24 different programs (one of which can be active at a time) each with its own unique set of 64 assignments. Simply by changing the active program number (1-24), all 64 sound assignments and their sound modifying settings will instantly change.

# Loading and Playing Sounds and Programs

All sounds and programs are held in RAM memory and are therefore lost whenever the power is turned off. In order to play any sounds after turning the power on, you must load them in from disk. The procedure for loading files from disk is described in the "Saving To and Loading From Disk" chapter of this manual, but to get you started quickly, you'll learn how to load a disk automatically when the power is turned on. Follow these steps:

1. Of the 4 sound disks that are included with the MPC3000, select one and place it in the disk drive. Each disk contains a variety of drum sounds and programs.

2. Turn the power on and wait for the MPC3000 to load the sounds and sequences into memory. While loading, the LCD screen will display the following message:

When the disk has finished loading, the Play/Record screen (the Main Screen) will be displayed. All sounds and programs from the disk are now loaded into the MPC3000's memory.

#### Playing the Pads, the PAD BANK, & FULL LEVEL Keys

Each sampled recording in the MPC3000 is called a **sound**. To hear some of the drum sounds you have just loaded, play the 16 dynamic pads on the front panel. To hear other sounds, press the **PAD BANK** key once so that the [B] light above the key is lit, then play the pads again. The MPC3000 has four pad banks (A, B, C and D). To hear the sounds assigned to pad bank C, press PAD BANK again and play the pads, and do the same to hear bank D. Each time you press the PAD BANK key you change to the next pad bank, and with each bank the 16 pads play different sounds.

The 64 bank/pad combinations are named by combining the bank letter (A-D) with the pad number:

Pads in bank A: A01 through A16 Pads in bank B: B01 through B16 Pads in bank C: C01 through C16 Pads in bank D: D01 through D16

Each of these 64 bank/pad combinations (A01-D16) is referred to as a **pad**.

The 16 pads are dynamic—the harder you play them, the louder the sound will play. If desired, however, this touch sensitivity can be defeated. Press the **FULL LEVEL** key (the light goes on), and no matter how hard you play the pads, the sound will play at its maximum dynamic level. Press FULL LEVEL again to return to normal dynamic operation.

#### **Selecting Programs**

The 64 sound assignments you have just heard (four pad banks of 16 sounds each) comprise a **program**. The MPC3000 can hold up to 24 programs. Each program has a unique set of 64 sound assignments, so you can think of programs as drum sets. If you change from one program to another, playing the four banks of pads will produce entirely different sounds.

When you just played the pads and heard the sounds, you were hearing the sounds assigned in Program 1. To change to Program 2:

1. Press the PROGRAM/SOUNDS key and select 1, "Select program, assign sounds", from the menu. The following screen will appear:

- 2. Move the cursor to the Active Program field. It should display 1. Select program 2 using the data entry control.
- 3. Play the sounds in program 2: Select Pad Bank A and play the sounds, then select Pad Bank B and play the sounds, then play bank C, then bank D.

- 4. Repeat step 3, except select program 3 and play the sounds. Repeat this procedure to hear the other programs.
- 5. To return to the Play/Record screen, press MAIN SCREEN.

### The Note Variation Slider, ASSIGN and AFTER keys

The Note Variation slider can be used in real time to change the tuning, attack, decay, or filter frequency for a sound played from a single pad. Once the slider is assigned to single pad and parameter, moving the slider while playing the pad will cause the sound's tuning, attack, decay, or filter frequency to be determined by the current slider position.

Here are some examples of uses of Note Variation:

- 1. The slider can control decay for a hi-hat sound. This would simulate the action of a drummer's hi-hat pedal, allowing a unique hi-hat decay time each time the pad is played.
- 2. The slider can be assigned to tuning for a tom tom sound. By moving the slider while playing the tom pad, a wide range of tom tunings is possible.
- 3. The slider can control filter frequency for a sound containing a resonant filter setting. This would allow each note played to have a different resonant filter frequency, simulating old analog synthesizer sample and hold filter effects.

#### The ASSIGN Key

To assign the Note Variation Slider to a pad and parameter, press the ASSIGN key. The following screen will appear:

```
==== Assi9n Note Var Slider (P9m:24) ===
Note:64/A01-Sound_name
Param:TUNING
Low ran9e: 0 Hi9h ran9e:5000
```

To assign the slider to a pad and parameter:

- 1. Press the desired pad (the note number, pad number and sound name of the pad you pressed will appear in the Note field).
- 2. Move the cursor to the Param field and select the desired parameter (TUNING, ATTACK, DECAY or FILTER).

- 3. Press MAIN SCREEN to return to the Play/Record screen.
- 4. Play the selected pad while moving the Note Variation slider. Each time the pad is played, the selected parameter (tuning, attack, decay or filter) will change according to the slider position.

Here is additional information about the four fields:

• The Note field:

This field contains the note number to which the slider is assigned (35-98). To change the assignment, press a pad. The note number to which the pad is assigned will instantly appear in the Note field, along with the pad number of the pad you pressed and the name of the sound currently assigned to the note number. Alternately, you can enter the desired note number by direct cursor editing.

• The Param (parameter) field:

This field determines which of the four possible parameters the slider will control. The four choices are:

1. TUNING:

If selected, the slider alters tuning. This data is added to the tuning settings used in the program and sound. 2. DECAY:

If selected, the slider alters envelope decay time. This data overrides the program's envelope decay setting. 3. ATTACK:

If selected, the slider alters envelope attack time. This data overrides the program's envelope attack setting. 4. FILTER:

If selected, the slider alters filter frequency. This data is added to the program's filter frequency setting.

• The Low range and High range fields:

These two fields control the range of the slider. The Low range field determines the parameter value that will be produced when the pad is hit while the slider is at the bottom of its travel; the High range field determines the parameter value that will be produced when the pad is hit while the slider is at the top of its travel. Any position in between produces a proportionate value between these two values. The type of data shown in these fields is determined by the parameter selected in the Param field. If TUNING is selected, these fields contain a signed tuning number (e.g., -120 to +120); if ATTACK or DECAY is selected, they contain a millisecond value (0-5000); if FILTER is selected, these fields contain a number representing the range of filter frequencies (-50~50).

#### The AFTER key

Note Variation information may be recorded into sequences. Each drum note in a sequence contains two pieces of data related to Note Variation:

- 1. The Note Variation Parameter: This identifies which parameter the Note Variation Data will affect (tuning, decay, attack or filter frequency).
- 2. The Note Variation Data: This is the actual tuning, attack, decay or filter frequency information, representing the position of the slider when the note was recorded.

Normally, the slider only affects new notes—it has no effect on notes played back from sequences. However, if the AFTER key is pressed (and the associated light goes on), the slider also overrides the Note Variation data of any drum notes playing back from sequences, but only drum notes that are assigned to the same note number (drum pad) and parameter currently selected in the ASSIGN key's screen. Further, if in Overdub mode while the AFTER key light is on, these changes are recorded into the active track.

To return to normal operation, press AFTER again and the light will go off.

### The 16 LEVELS key

When the 16 Levels function is on, a single sound will play from all 16 pads but each pad will produce a different value of either velocity, tuning, attack, decay, or filter frequency.

To set the parameters and turn 16 Levels mode on, press the 16 LEVELS key. The following screen will appear:

The fields and soft keys are:

#### • The Note field:

This field is used to assign the 16 Levels function to one of the 64 possible note numbers (35-98). When 16 Levels mode is on, all 16 pads will play one sound but at 16 evenly spaced levels of either velocity, tuning, decay, attack, or filter frequency. Select a sound by pressing a pad. This will automatically select the note number that is currently assigned to the selected pad. For convenience, the sound name currently assigned to the selected note number in the active program is displayed.

• The Param field:

This is a choice field with two choices:

1. VELOCITY:

If this option is selected, and 16 LEVELS mode is on, then the selected note number and sound will play from all 16 pads, but at 16 fixed velocity levels with the softest level on the lower leftmost pad and the loudest level on the upper rightmost pad.

2. NOTE VAR:

If this option is selected, and 16 LEVELS mode is on, then the selected note number and sound will play from all 16 pads, but at 16 fixed levels of tuning, decay, attack, or filter frequency using the Note Variation data stored with each drum note in the sequence.

• The Note Variation Parameter field (NOTE UAR (TUNING) in the screen example above):

This field has no label and appears only if NOTE VAR is selected in the Param field. It is a choice field and is used to determine which of the four Note Variation parameters is active. The four choices are:

1. (TUNING):

If selected, the 16 pads play a single sound but at 16 chromatic tunings. The tuning range is controlled by the Center Pad field to the right.

- 2. (DECAY): If selected, the 16 pads play a single sound but at 16 evenly spaced levels of envelope decay. The range of decay values is set in the Assign Note Variation screen.
- 3. (ATTACK):
   If selected, the 16 pads play a single sound but at 16 evenly spaced levels of envelope attack. The range of attack values is set in the Assign Note Variation screen.
- 4. (FILTER): If selected, the 16 pads play a single sound but at 16 evenly spaced levels of filter frequency. The range of filter frequency values is set in the Assign Note Variation screen.
- The Center pad field:

This field only appears if the Param field is set to NOTE UAR and the Note Variation Parameter field is set to (TUNING). It is used to set the tuning range of the 16 pads by selecting which of

the 16 pads will play the sound at no tuning change. Regardless of this center pad, higher numbered pads play higher chromatic tunings and lower numbered pads play lower chromatic tunings. In order to limit the entire tuning range of the 16 pads to within +/- one octave, only pads 4 through 13 can be selected. For example, if pad 4 is selected, the tuning range is from -30 (-3 semitones at pad 1) through 0 (no tuning change at pad 4) to +120 (+12 semitones at pad 16).

#### To turn the 16 Levels function on:

- 1. Press the 16 LEVELS key. The 16 Levels screen will appear.
- 2. Press the pad of the drum you want to use. The Note field will immediately show the note number assigned to that pad along with the pad number pressed and the currently assigned sound name.
- 3. Set the Param field to the desired parameter, and, if NOTE UAR is selected, also set the Note Variation Parameter field to the right.
- 4. Press the <Turn on, exit> soft key. This will turn the light above the 16 LEVELS key on and cause the Play/ Record screen to be displayed. Now the sound you selected will play from all 16 pads, but at 16 fixed levels of the parameter you selected.

#### To turn the 16 Levels function off:

Press the 16 LEVELS key again. The light will go out, indicating that normal pad function has returned.

# Chapter 3: Recording Sequences

## How Sequences are Organized

A **sequence** can be thought of as a segment of multitrack tape of variable length. Depending on the sequence contents, it could be a two-bar repeating drum pattern, an eight-bar verse, or an entire 200-bar multitrack composition with time signature and tempo changes. The MPC3000 holds 99 sequences in memory at one time. Normally, only one sequence can play at one time, unless the Simul Sequence feature is on, which allows two sequences, or one sequence and one song, to play simultaneously.

Within each of the 99 sequences are 99 **tracks** that contain the actual MIDI events. These can be thought of as the tracks on a multitrack tape recorder—they each contain a specific instrument or piece of the total arrangement, but they all play simultaneously. For example, track 1 could be drums, track 2 percussion, track 3 bass guitar, track 4 piano, track 5 horns, track 6 more horns, etc. Each track can be assigned as a **Drum track** or a **MIDI track**, but not both. MIDI tracks contain normal MIDI data recorded from the MIDI input and played out through the MIDI output. Drum tracks are the same as MIDI tracks except for the following:

- 1. The output of the track plays to the internal drum sound generator.
- 2. You can record drum notes into the track using the front panel pads.
- 3. In sequence editing screens, note events in drum tracks are visually identified and selected not by note number only as in MIDI tracks, but also by the pad number and sound name currently assigned to the displayed note number.
- 4. Drum tracks are not affected by the Transpose function.

In order for the sequencer to play external synthesizers, it must send its notes out through MIDI on one of the 64 output **MIDI channels** (16 channels for each of the 4 MIDI output jacks). On the MPC3000, each track can be independently assigned to output its notes through any one or two of these 64 output MIDI channels.

#### Ticks and Bar.Beat.Tick fields

The timing resolution of the sequencer is 96 divisions per quarter note (96 ppq). Each one of these divisions is called a **tick**.

In many of the sequence editing screens it is necessary to enter the start and end of the region to be edited. This is done using a three-part field, called a **bar.beat.tick** field, containing a bar number,

beat number, and tick number. (A beat is the timing value of the lower half of the time signature. For example, in 4/4 time, a beat is one quarter note.) In bar.beat.tick fields, you enter the three parts separated by decimal points (.), followed by ENTER. For example, to enter bar 1, beat 3 and tick 24, type 1, decimal point, 3, decimal point, 24, ENTER. If you only want to enter the bar number, type it followed by ENTER—The beat and tick portions will be reset to the start of the bar.

## The MAIN SCREEN Key & Play/Record Screen

When the MPC3000 is first powered on, the LCD screen shows the following contents:

| ======================================                                           |
|----------------------------------------------------------------------------------|
| Seq: 1-(unused) BPM:120.0 (SEQ)                                                  |
| Si9: 4/ 4 Bars: 0 Loop:TO BAR 1                                                  |
| ======================================                                           |
| Trk: 1-(unused) Type:DRUM On:YES                                                 |
| Chn:OFF-(off) & OFF Vel%:100 Pgm:OFF                                             |
| ===== Now:001.01.00 (00:00:00:00) ======                                         |
| <tk off="" on=""> <solo=off> <track-> <track+></track+></track-></solo=off></tk> |
|                                                                                  |

This is called the **Play/Record screen**. It is the main operating screen of the MPC3000 and most playing and recording of sequences is done while this screen is showing. To return to this screen at any time, press the MAIN SCREEN key. The following is an explanation of each of the data fields and soft keys contained in this screen:

• The title line (===== Play/Record =====): The title line not only displays the title of this screen but also indicates whether Record Ready status is enabled or disabled by appearing in one of two views:

1. Record disabled:

======== Play/Record ===============

This is the normal mode for sequence playing. In this mode, it is impossible to "punch in" to Record or Overdub mode while playing the sequence. However, **in this mode it is possible to change sequences while playing**. To do this, simply select a new sequence while playing using the numeric keypad. When the previously selected sequence finishes, the newly selected one begins playing. This feature is very useful for creating the structure of a song in real time while the MPC3000 is playing.

> COMMENT: If you use the data entry control to select a new sequence while playing, only the next highernumbered or next lower-numbered sequence can be selected. If you want to select a sequence whose number is greater than one higher or lower, you must use the numeric keypad (remember to press ENTER after you have entered the new sequence number).

2. Record ready:

==== Play/Record (Record ready) ===

In this mode, **it is possible to "punch in" to Record or Overdub mode while playing the sequence**. To punch in: while playing a sequence, hold both PLAY and either RECORD or OVERDUB simultaneously—the MPC3000 will immediately enter either Record or Overdub mode. In this mode it is impossible to change sequences while playing.

• The Sequence Number field (Seq: 1-(unused) in the example screen):

This field displays the active sequence number, from 1 to 99. This is the sequence that will play when either PLAY START or PLAY is pressed. If you change the sequence number while a sequence is playing, the new sequence will start playing when the current sequence finishes playing.

> COMMENT: If you select a new sequence number while playing by using the data entry control, only the next higher or next lower sequence can be selected. To select other sequences while playing, use the numeric keypad.

• The Sequence Name field (Seq: 1-(unused) in the example screen):

This is the 16-character name for the active sequence. To change the sequence name, move the cursor to this field and turn the data entry control one step in either direction. This will cause the keys that have alphabet letters printed above them to function as alphabet entry keys. To indicate that alphabet mode is active, the cursor changes from the normal blinking block to a blinking underline. Now change the name by typing the letters printed above the keys. The CURSOR LEFT and CURSOR RIGHT keys do not type letters, but allow you to move the cursor left or right within the name. For punctuation, use the data entry control. When finished, press ENTER and the cursor will return to a blinking block at the beginning of the field, indicating that the alpha keys have returned to their normal functions. To discard any changes and return to the old name before ENTER is pressed, press and release HELP.

• The Tempo Display Mode field (BPM: 120.0 (SEQ) in the example screen):

This is a choice field with two options:

- 1. BPM: The tempo is displayed in Beats Per Minute with one digit to the right of the decimal point.
- 2. FPB: The tempo is displayed in Frames Per Beat with one digit to the right of the decimal point indicating 1/8s of a frame. If this option is selected, the Frames field (in the Tempo/Sync screen)

should be set to the desired frame rate.

• The Active Tempo field (BPM: 120.0 (SEQ.) in the above example):

This is the active playing tempo. If the sequence contains tempo changes, this shows the active tempo at the current sequence position displayed in the Now field.

• The Tempo Source field (BPM: 120.0 (SEQ) in the above example):

This is a choice field with two options:

- 1. SEQ (sequence): Within each sequence is a unique tempo setting. If this option is selected, the sequence's unique tempo is used in the Active Tempo field. In this case, whenever the active sequence number is changed, the newly selected sequence's tempo immediately appears in the Active Tempo field. When playing sequences, this is useful if you want each newly selected sequence to play at its own preset tempo. The sequence's tempo is saved to disk when a sequence is saved.
- 2. MAS (master): The master tempo is a single tempo setting that applies to all sequences and songs. When playing sequences this is useful if you always want each newly selected sequence to play at the same tempo. This tempo setting is not saved in the sequence file.

• The Time Signature field (5i9: **4**×**4** in the above example): This field shows the time signature of the current bar (displayed in the Now field) of the active sequence. It is for display only and cannot be changed. For information on how to change the time signature of a bar or to insert time signature changes, see the "Editing Sequences" chapter of this manual.

• The Bars field:

This shows the total number of bars in the active sequence. It is for display only and cannot be changed.

• The LOOP field:

This is a choice field with two options:

#### 1. OFF:

If this option is selected, the sequence stops playing when it reaches its end. However, if in Record mode, recording continues past the end, adding one measure (at the time signature of the last bar) onto the end of the sequence as each new bar is entered, until the sequence is stopped.

2. TO BAR 1:

If this option is selected, when the sequence plays to the end, it immediately loops back to the bar number displayed to the right of the word BAR. To set the number of the bar to which the sequence loops back, move the cursor to the field to the right of the word BAR and enter the new number.

COMMENT: If the bar to loop to is bar number 1 and the sequence is in Record mode, the MPC3000 will automatically switch from Record to Overdub mode at the moment the sequence loops back—this will prevent accidental erasure of any notes just recorded. In the event that the bar to loop to is bar number 2 or higher and the sequence is in Record or Overdub mode the MPC3000 will automatically switch to Play mode at the moment the sequence loops back to the specified bar.

#### The Track Data area (lines 4-6):

• The Active Track field (Trk: 1-(unused) in the example screen):

This field displays the active track number within the sequence. The active track is the track that, when Record or Overdub mode is entered, will be recorded into from the MIDI keyboard or pads. Also, if the Soft thru field is on (described in the "MIDI Functions" chapter of this manual) and the pads or MIDI keyboard is played, the played notes will be sent out over MIDI in real time using the active track's MIDI channel and port assignments. Only one track can be active at a time.

• The Track Name field (Trk: 1-(unused) in the example screen)

This field has no on-screen title, but is the 16-character name of the active track, and is located directly to the right of the active track number. It is changed in the same manner as the sequence name, detailed above.

• The Type field:

This is a choice field with two options—MIDI and DRUM:

- 1. MIDI: Select this option if you want to record normal non-drum MIDI data from an external MIDI keyboard into the selected track. MIDI tracks do not use the internal sound generator or pads.
- 2. DRUM: Select this option if you want to record drum data into the selected track. Drum tracks are the same as MIDI tracks except for the following:
  - A. The output of the track plays to the internal drum sound generator.
  - B. You can record drum notes into the track using the front panel pads.
  - C. In sequence editing screens, note events in drum tracks are visually identified and

selected not by note number only as in MIDI tracks, but also by the pad number and sound name currently assigned to the displayed note number.

D. Drum tracks are not affected by the Transpose function.

• The Track On/Off field (0n: YES in the example screen): This choice field turns the output of the active track on ( $\forall ES$ ) or off (NO). Pressing SOFT KEY 1 toggles the field's state between  $\forall ES$ and NO.

• The MIDI Channel/Port fields (Chn:  $\ensuremath{\mathsf{OFF}}\xspace\ensuremath{-}\xspace\ensuremath{o}\xspace\ensuremath{+}\xspace\ensuremath{o}\xspace\ensuremath{+}\xspace\ensuremath{\circ}\xspace\ensuremath{+}\xspace\ensuremath{+}\xspace\ensuremath{\circ}\xspace\ensuremath{-}\xspace\ensuremath{+}\xspace\ensuremath{+}\xspace\ensuremath{+}\xspace\ensuremath{+}\xspace\ensuremath{+}\xspace\ensuremath{+}\xspace\ensuremath{-}\xspace\ensuremath{\cap}\xspace\ensuremath{+}\xspace\ensuremath{-}\xspace\ensuremath{+}\xspace\ensuremath{+}\xspace\ensure$ 

There are actually two fields here, which together are used to determine which MIDI channel and MIDI output port the active track will output its data to. The to fields are:

- 1. The MIDI Channel field (Chn: 1A-(off)): This field determines which of the 16 MIDI channels the active track will play through. If you don't want the track to play through any MIDI channels, select 0 and the word OFF will appear.
- 2. The MIDI Port field (Chn: 1**A**-(off)): This choice field determines which of the four MIDI output ports (A, B, C, or D) the active track will play through. (If OFF is selected in the MIDI channel field to the left, this field can't be seen.)

*COMMENT:* If  $\Box FF$  is displayed in this field (no MIDI output assignment) and you want to select a MIDI channel or port, first move the cursor to the letter " $\Box$ " of  $\Box FF$  and turn the data entry control one step to the right.

• The MIDI Channel/Port Name field (Chn: OFF-(off) in the example screen):

This is the eight-character name for the currently selected MIDI output channel/port combination. This would commonly contain the name of the synthesizer that is being played from the displayed MIDI channel/port combination. There are 64 names—one for each of the 64 output MIDI channel/port combinations. The name is changed in exactly the same way as the sequence name field.

> COMMENT: These 64 names are intended to be used to identify the MIDI devices that are externally connected—not the data contained in the track. For this reason, they are not saved within sequence files or ALL files. They are, however, retained in memory after power is removed and are also saved within Parameter files.

• The Auxiliary MIDI Channel/Port fields (& **OFF** in the example screen):

These two fields have exactly the same function and operation as the MIDI Channel/Port fields shown to the left. These two fields allow the active track to play simultaneously through an additional channel/port combination. If no additional output channel/port is desired, select  $\mbox{OFF}$  here.

• The Velocity% field (Ue1%: 100 in the example screen): This is an overall output volume control for active track. However, unlike a normal volume control, this function actually scales the velocities of all notes that play from the track in real time, acting as a real-time dynamics control. The range is from 0 to 200%. Values from 0 to 99 reduce velocities; values from 101 to 200 increase them. Select 100 for no effect.

• The Program Number field (Pgm:**OFF**):

This field permits a MIDI program number (1-128) to be assigned to the active track. To select no program assignment for the active track, enter a 0 in this field and  $\Box FF$  will be displayed. Whenever a new sequence is selected, if any of the sequence's tracks contain program number assignments, those program numbers will be immediately sent out over the track's assigned MIDI channel/port (not the auxiliary MIDI channel/port) to the external synthesizer, causing it to change to the assigned program number. This way, all external synthesizers are immediately changed to the correct program numbers by merely selecting the sequence. If a track's  $T \square F \oplus$  field is set to DRUM, the assigned program number will change the internal sound generator's active program number.

> COMMENT: It is also possible to record MIDI program change events at any location within a track, either in real time or in Step Edit mode. (See the "Step Edit" section in the "Editing Sequences" chapter of this manual for more details about this.) It is important to note that if one of these program change events is inserted mid-sequence and the portion of the sequence containing the change is played (causing the external synthesizer to change to the new program), the original program number (as set up in the Program Number field) will not be re-sent over MIDI until the sequence is reselected in the Sequence Number field. Simply restarting the sequence will not implement the program change. If the MPC3000 did send out all assigned program numbers whenever PLAY START were pressed, this problem would be corrected, but there would also be a brief delay at the start of the sequence because the external synthesizers must take time to change their program data. If you do want a program change to be sent out whenever PLAY START is pressed, it is better to insert a MIDI Program Change event at the start of the track, using Step Edit.

• The Now field (Now: 001.01.00 (00:00:00:00) in the example screen):

This field displays the current position within the sequence. The left side of this field shows the current position in musical terms—as a three-part number separated by decimal points.

The first part is the **bar** number; the second is the **beat** number within the bar (the beat is equal to the denominator of the time signature); and the third is the **tick** number within the beat (there are 96 ticks to a quarter note). Bars and beats start at 1; ticks start at 0.

To the right of the above-described bar.beat.tick number is another four-part number, displayed in parentheses. This field shows the current position of the sequence as a function of elapsed time from the beginning of the sequence, in hours, minutes, seconds, and frames. However, the number displayed when the sequence is set to the start is not necessarily 00:00:00:00, but rather is equal to the SMPTE start time. SMPTE operation is described in the chapter 10: "Syncing to Tape and Other Devices".

This field is for display only and cannot be edited directly with the cursor. It is normally changed by using the REWIND, FAST FOR-WARD and LOCATE keys, described in the "Play/Record Keys" section of this chapter. These fields change in real time while the sequence plays. However, the right-most part of each field—the ticks and frames parts—are replaced with two dashes (...) while playing because they would otherwise change too quickly to be useful.

#### The four soft keys are:

• The <Tk on/off> soft key:

Pressing this soft key toggles the Track On/Off field between  $\forall ES$  and  $\mathsf{NO}.$ 

• The <Solo=OFF > soft key:

Pressing this soft key turns solo mode OH or OFF. If set to OH, only the active track is heard and all other tracks are temporarily muted. The text of the soft key indicates whether solo mode is OH or OFF.

• The  $\langle Track - \rangle$  soft key: Pressing this soft key decrements the active track number by one.

• The <Track+> soft key: Pressing this soft key increments the active track number by one.

## The Play/Record Keys

These ten keys operate similarly to the transport keys on a tape recorder, with some very useful additions:

#### • The PLAY START key:

This key causes the active sequence to begin playing from the start of bar 1.

• The PLAY key:

This key causes the sequence to begin playing from the current position displayed in the Now field in the Play/Record screen.

• The STOP key: This key causes the sequence to stop playing.

#### • The OVERDUB key:

This key, when held down while PLAY is pressed, causes **Overdub mode** to be entered, in which new notes can be recorded into the active track without erasing existing notes. While Overdub mode is active, the light above the OVERDUB key is on.

It is also possible to punch-in to Overdub mode while playing. To do this:

- 1. The MPC3000 must be in Record Ready mode. (The top line of the Play/Record screen must display the words Play/Record (Record ready).) If not, simply press and release the RECORD or OVERDUB key once while the sequence is stopped.
- 2. While the sequence is playing, simultaneously press the OVERDUB and PLAY keys. Overdub mode is now active, indicated by the light above the OVERDUB key.

To punch-out of Overdub mode, simply press the OVERDUB key once, and the light above the OVERDUB key will turn off.

> COMMENT: If Overdub mode is entered while the sequence is set to loop to a higher-numbered bar than bar number1, Overdub mode will automatically be turned off at the moment the sequence reaches the end and starts to loop.

#### • The RECORD key:

This key, when held down while PLAY is pressed, causes **Record mode** to be entered, in which new notes can be recorded into the active track while existing notes are erased, just as with a tape recorder. While Record mode is active, the light above the RECORD key is on. It is also possible to punch-in to Record mode while playing. To do this:

- 1. The MPC3000 must be in Record Ready mode. (The top line of the Play/Record screen must display the words Play/Record (Record ready).) If not, simply press and release the RECORD or OVERDUB key once while the sequence is stopped.
- 2. While the sequence is playing, simultaneously press the RECORD and PLAY keys. Record mode is now active, as indicated by the light above the RECORD key.

To punch-out of Record mode, simply press the RECORD key once, and the light above the RECORD key will turn off.

> COMMENT: If Record mode is entered while the sequence is set to loop to bar number1 (or a portion of the sequence is looped with the Edit Loop function), Record mode automatically switches to Overdub mode at the moment the sequence reaches the end and starts to loop. This prevents accidental erasure of any data that were recorded on the previous pass through the loop. If, however, Record mode is entered while the sequence is set to loop to a higher-numbered bar than bar 1, Record mode will automatically be turned off at the moment the sequence reaches the end and starts to loop.

COMMENT: If an empty sequence is selected (the sequence name field shows "unused"), and either RECORD or OVER-DUB is pressed, the sequence will instantly be initialized using the settings in the Initialize Sequence screen. This function is normally accessed by pressing the ERASE key and selecting SOFT KEY 2.

• The REWIND [<<] and FAST FORWARD [>>] keys: Use these two keys to change the current position within the sequence to either the previous or next bar boundary. The actions of these keys repeat when they are held.

• The REWIND [<] and FAST FORWARD [>] keys: Use these two keys to move the current position within the sequence to either the previous or next note boundary, as determined by the value in the Note Ualue field of the Timing Correct screen (normally set to 1/16 NOTE). To change the amount of movement, simply change the setting in this data field. The actions of these keys repeat when they are held.

While the Step Edit function is active, it is possible to set these keys to an alternate function—to search to the previous or next event of a specific type within the track. To learn how to do this, see the "Step

Edit Options" section in the "Editing Sequences" chapter of this manual.

• The LOCATE key:

This key is used to instantly move to a specific position within the active sequence. When pressed, the following screen is displayed:

| ======================================                                                                                       |
|----------------------------------------------------------------------------------------------------|
| Hit softkeys or LOCATE to go to markers:                                                                                     |
| Marker A: 001.01.00<br>Marker B: 001.01.00                                                                                   |
| Marker C: 001.01.00                                                                                                    |
| N001 01 00 (00:00:00:00)                                                                                                    |
| ===== Now:001.01.00 (00:00:00:00) ======<br><goto a=""> <goto b=""> <goto c=""> <load'now'></load'now'></goto></goto></goto> |
|                                                                                                    |

There are three sequence position markers, labeled A, B, and C. Pressing SOFT KEY 1, 2 ,or 3 causes the MPC3000 to move immediately to the location shown in either marker A, B, or C, respectively, and the Play/Record screen to be redisplayed. Pressing SOFT KEY 4, <Load 'Now' >, causes the contents of the Now field to be loaded into the marker field that currently contains the cursor. To load any of the three markers, move the cursor to it and enter the desired bar numbers in the format bar.beat.tick (separated by decimal points), using the numeric keypad. If you only want to enter the bar number, type it, followed by ENTER, and the beat and tick numbers will be automatically reset to 01.00.

There is a faster way to use locate. While the Locate screen is showing, press the LOCATE key again, and the MPC3000 will immediately move to the sequence location of the marker (A, B, or C) where the cursor is currently positioned, exactly as if the SOFT KEY for that marker (SOFT KEY 1, 2, or 3) had been pressed. Therefore, from the Play/Record screen, "double-clicking" LOCATE will instantly move to location A, B, or C, depending on where the cursor was last positioned in the Locate screen.

## Sequence Recording Example 1: A Looped Drum Pattern

The MPC3000 is both a linear-type sequencer and a pattern-oriented sequencer. The following examples use short, looped sequences and are therefore examples of pattern-oriented recording. To record linearly, simply set the LOOF field (in the Play/Record screen) to OFF. Then, the sequence length will automatically increase as you record past the existing end. See the description of the LOOF field to learn more about this.

The following is a step-by-step example of how to record a repeating two-bar drum sequence:

- 1. Load some sounds into sound memory by loading a program file from one of the sound disks included with your MPC3000. If you don't know how to do this, see the chapter "Saving To and Loading From Disk".
- 2. Press MAIN SCREEN to view the Play/Record screen.
- 3. Move the cursor to the Sea field and select 1 (ENTER) or any other empty sequence.
- 4. The upper line of the screen should display:

===== Play/Record (Record ready) ======

- If not, press either the RECORD or OVERDUB keys once. This will make the current sequence ready for recording.
- 5. Set the Trk field to 1 and the Type field to DRUM.
- 6. While holding RECORD, press PLAY START. The RECORD and PLAY lights should go on, and the metronome should be heard through the stereo outputs. The metronome will play on 1/4-notes, with a louder click at the start of each bar. Also, the Now display will be constantly changing to reflect the current position within the sequence. If you want to adjust the tempo, move the cursor to the Active Tempo field (to the right of the word BPM in the upper left corner) and enter the desired tempo.
- 7. Start recording your drum pattern by playing the drum pads in time to the metronome. Since no specific format of time signature or number of bars has been entered, the sequence format defaults to two bars of 4/4 time signature. When the two-bar pattern loops back to the start, Record mode switches automatically to

Overdub mode to avoid erasing your new notes. The notes you played will be heard at the position they were recorded, except that the Timing Correct function has automatically moved all of your notes to the nearest 1/16-note. (This can be defeated, as explained in "The TIMING CORRECT Key" section, later in this chapter.)

8. Press STOP.

*COMMENT: To initialize a sequence to a different time signature or number of bars, press ERASE and select* <Initialize>.

If you don't think your pattern sounds as good as you intended, you may need some practice in following the metronome. If you want to erase what you've just recorded and start again, simply repeat steps 6 through 8 above.

#### To erase a particular drum from your new sequence

1. Press the ERASE key. The following screen will appear:

| ======================================                                             |
|------------------------------------------------------------------------------------|
| Seanc: 1-SE001                                                                     |
| <u>Track: 1-TRK01</u> (0 = all)                                                    |
| Ticks:001.01.00-003.01.00                                                          |
| Erase:ALL EVENTS                                                                   |
| Notes:ALL (Hit pads)                                                               |
| /N//T//N1_4//N1_4011\                                                              |
| <do it=""> <initialize><delete><delete all=""></delete></delete></initialize></do> |

- 2. To select a particular drum to erase, press the drum pad that was used to record its notes. Immediately, the Notes field will display the note number (35-98), pad number, and currently assigned sound for the selected pad. To erase additional notes, continue pressing pads. The Notes field will always display the last pad pressed, and the total number of pads selected is displayed on the right side of the same line.
- 3. Press Soft key 1:  $\langle Do \ it \rangle$ . When you press this soft key, all notes assigned to the note number(s) you selected will be erased throughout the track, after which the Play/Record screen will be displayed.
- 4. Now, enter Overdub mode by holding OVERDUB and PLAY START simultaneously and re-record that pad into your track. (Unlike Record mode which erases existing notes as you record new notes, Overdub mode merges the new notes into the existing notes.)

To hear your new drum pattern, press STOP then PLAY START.

## Sequence Recording Example 2: A Multitrack Sequence

The following is a step-by-step example of recording a multitrack sequence with a format of 4 bars of 4/4 time, containing the following tracks:

Track 1: Drums Track 2: Percussion Track 3: Bass Track 4: Piano

#### First, set up the instruments:

- 1. Using the connection diagram in the "Hooking Up Your System" section (in the "Basics" chapter) as a guideline, connect the MIDI Out connector of a MIDI keyboard to MIDI Input 1 of the MPC3000 and connect MIDI Output A of the MPC3000 to a multitimbral synthesizer that is set to play both bass and piano sounds simultaneously. (Alternately, you could connect two synthesizers in a daisy chain, with the MIDI thru connector of the first synthesizer connecting to the MIDI input of the second.)
- 2. Set up the synthesizer(s) so that a bass sound plays from MIDI channel 1A and a piano sound plays from MIDI channel 2A. If you are using a single integrated keyboard, set Local Control on your keyboard to OFF during this tutorial.
- 3. If no sounds are loaded into sound memory, load a program file from one of the sound disks included with your MPC3000. If you don't know how to do this, see the chapter "Saving To and Loading From Disk".
- 4. The Play/Record screen should be showing. If not, press MAIN SCREEN.
- 5. The upper line of the screen should display Play/Record (Record ready). If not, press either the RECORD or OVER-DUB key once. This will make the current sequence ready for recording.

#### Next, initialize the sequence to 4 bars of 4/4 time:

1. Move the cursor to the See field and select 2 (ENTER) or any other sequence that is currently empty.

| ===== Ini       | tialize  | Sequence =        |           |
|-----------------|----------|-------------------|-----------|
| Select sequenc  | e: 2-(ur | nused)            |           |
| ===== General   |          | ==== Track        | :: 1 ==== |
| Bars: 2 Sig:    | 4/4      | Status:UNU        |           |
| BPM:120.0 (SEQ  | ()       | Type:DRUM         | P9m:OFF   |
| Loop:TO BAR     | 1        | Chn:OFF           | & OFF     |
|                 |          |                   |           |
| <do it=""></do> |          | <track-></track-> | (Track+)  |

2. Press the ERASE key, then select SOFT KEY 2
 (<Initialize>). The following screen will appear:

4. Enter 4 in the Bars field then press <Do it >. The Play/Record screen will reappear, showing that the sequence has been initialized to 4 bars of 4/4.

COMMENT: Whenever you select an empty sequence followed by pressing either RECORD or OVERDUB, the sequence will be initialized using the settings in this screen. Now that you have changed these settings to 4 bars of 4/4, looped, whenever you now select an empty sequence in the Play/Record screen and press either RECORD or OVERDUB, the sequence will be initialized instantly to 4 bars of 4/4, looped, instead of the factory default of 2 bars of 4/4, looped. These settings, as well as the contents of many other data fields in the MPC3000, are remembered when the power is turned off, so this new default will remain in effect until changed.

#### Now, record the drums on track 1:

- 1. Move the cursor to the Trik field and select 1 (Enter) to make track number 1 active.
- 2. Set the Type field to DRUM.
- 3. While holding RECORD, press PLAY START. The RECORD and PLAY keys' lights should go on, and the metronome should be heard through the stereo outputs. The metronome will play on 1/ 4-notes, with a louder sound at the start of each bar. Also, the Now field will be changing constantly to reflect the current position within the sequence.
- 4. Record the bass drum and snare drum parts by playing the pads labeled with those names. Notice that when the sequence loops back to bar 1, Record mode automatically changes to Overdub mode so that the new part won't get erased. Notice also that every time the four-bar pattern loops back to the start, any drums recorded on the last pass will be heard at the position they were recorded, except that your notes will have been moved to

the nearest value specified in the Timing Correct screen (in this case, 1/16-note).

5. Without stopping the sequence, record a 1/16-note hi-hat part by simultaneously holding the TIMING CORRECT key and the HIHAT CLOSED pad, varying the pressure on the pad as the sequence plays. After four bars, release both the key and the pad. Notice that closed hi-hats have now been recorded on all 1/16-notes. This feature is called **note repeat** and is described further in the "Timing Correct" section, later in this chapter. If at any time you want to erase what you've recorded and start over, go back to step 3.

If you accidentally played one or two wrong notes, you can erase them without affecting any other notes by following these steps:

- A) While still in Overdub mode, hold down the ERASE key.
- B) Just before the wrong notes are about to play, hold that drum's pad down, then quickly release it as soon as the wrong notes have passed.
- C) Release the ERASE key. The wrong notes have now been permanently erased from the sequence.
- 6. Press STOP.

#### Next, overdub the percussion part on track 2:

- 1. With the Play/Record screen showing, move the cursor to the Trik field and select 2.
- 2. Set the Type field to DRUM.
- 3. Enter Record mode again by holding RECORD and pressing PLAY START. You will hear the drum part you just recorded on track 1. Don't worry about erasing it: since track 2 is now the active track, all recording and erasing occurs only on track 2.
- 4. Record the percussion part by playing pads assigned to percussion instruments. (Try Pad Bank B.) Keep adding drums until your percussion part is complete.
- 5. If any mistakes were made, use either of the two erase methods described above.

#### Next, overdub the bass part on track 3:

1. With the Play/Record screen showing, move the cursor to the Trik field and select 3 to make track 3 active.

- 2. Set the Type field to MIDI, indicating that this track will not play the internal drum sounds.
- 3. Set the Christian field to 1A, indicating that track 3 will play through MIDI channel 1 and MIDI output port A. The Christian field is actually two fields—move the cursor to the position indicated by the underline below and select 1:

Chn:<u>O</u>FF becomes—> Chn:\_1A

- 4. If you play the MIDI keyboard now, the synthesizer that is set to receive on MIDI channel 1 should play a bass sound. If not, check the previous steps and your MIDI hookup.
- 5. Press the COUNT IN key—the light will go on. This will cause the metronome to play one bar before the sequence plays to cue you to start playing. By default, the count in will only play before you start recording or overdubbing but not before playing. This can be changed by pressing the OTHER key and changing the setting of the Count in field in the screen that appears.
- 6. Enter RECORD MODE by holding RECORD and pressing PLAY START.
- 7. Once the COUNT IN bar has passed, record your bass part in time to the drums and percussion parts.
- 8. Press the COUNT IN key again to turn it off.
- 9. If you make a mistake while recording, you can correct it by punching in the new note:
  - A) Press the REWIND keys [<] or [<<] until the Now field shows a location about one bar before the mistake.
  - B) Press PLAY (not PLAY START). The sequence will start playing from the position shown in the Now field.
  - C) Just before the wrong note plays, press RECORD and PLAY simultaneously to enter Record mode (in which existing notes are erased while new notes are recorded) then play the correct note. You can now either punch out by pressing RECORD again or continue recording from that point. Don't worry: when the sequence loops back to bar 1, it will automatically switch from Record to Overdub mode so that those notes in the earlier part of the sequence won't be erased.

#### Now, overdub the piano part on track 4:

1. Move the cursor to the  $\mathsf{Tr} k$  field and select 4 to make track 4 active.

- 2. Set the Type field to MIDI, indicating that this track will not play the internal drum sounds.
- 3. Set the Christian field to 2A, indicating that track 4 will play through MIDI channel 2 and MIDI output port A.
- 4. If you play the MIDI keyboard now, the synthesizer that is set to receive on MIDI channel 2 and port A should play a piano sound. If not, check the previous steps and your MIDI hookup.
- 5. Enter Record mode by holding RECORD and pressing PLAY START.
- 6. Record your piano part in time to the drums, percussion and bass parts.
- 7. Press STOP.

## The TIMING CORRECT Key: Correcting Timing Errors, Swing Timing

The MPC3000 corrects timing errors made as you are recording by moving notes to the nearest perfect timing location. For example, if the timing correct function is set to 1/16-notes, then all notes are moved to the nearest perfect 1/16-note. The result is that all recorded notes play back as perfectly even 1/16-notes. It is also possible to correct the timing of notes after they have been recorded.

To inspect or change the timing correction settings, press TIMING CORRECT while the MPC3000 is not playing. The following screen will appear:

```
===== Timing Correct / Step Size ======
Note value:1/16 NOTE Swing%:50
Shift timing:LATER Shift amount: 0
======== Move Existing Notes ========
Track: 1-(unused)
Ticks:001.01.00-001.01.00
Notes:ALL (Hit pads)
<Move existing)</pre>
```

This screen presents various parameters relevant to the timing correct function. A description of each of the fields follows:

• The Note value field:

Timing correction works by moving your recorded notes to a preset note timing value. This field is used to select that note value. The options are:

- 1.1/8 NOTE: All notes are moved to the nearest 1/8-note 2.1/8 TRPLT: All notes are moved to the nearest 1/8-note triplet
- 3.1/16 NOTE: All notes are moved to the nearest 1/16-note
- 4.1/16 TRPLT: All notes are moved to the nearest 1/16note triplet
- 5.1/32 NOTE: All notes are moved to the nearest 1/32-note
- 6. 1/32 TRPLT: All notes are moved to the nearest 1/32note triplet
- 7. OFF (1/384): No timing correction—in this setting, the highest resolution of the MPC3000 is used—96 divisions per 1/4-note.

This value also affects two other functions in the MPC3000:

1. It sets the Note Repeat timing value, described later in this chapter.

2. It sets the amount by which the current sequence position will change when either the REWIND [<] or FAST FORWARD [>] key is pressed.

• The Swin9% field:

This field only appears if the Note Value field is set to either 1/16- or 1/8-notes. The swing feature is a variation of timing correction. Whereas normal timing correction moves your notes to perfect 1/16- or 1/8-note intervals, the swing feature moves your notes to swing-timing intervals. The amount of swing is measured as a percentage of time given to the first note in each pair of 1/16- or 1/8-notes. The range of values is from 50% to 75%. For example:

• A swing setting of 50% gives perfectly even timing with no swing effect; the first and second notes of each pair of 1/16-or 1/8-notes have equal (50%) timing.

• A swing setting of 66% indicates a technically perfect swing; the first note of each pair of 1/8 or 1/16 notes has a timing value of twice that of the second note, giving the effect of 1/16- or 1/8-note triplets where the middle note of each triplet is silent.

• A swing setting of 75% is the highest swing setting; the first note of each pair of 1/8 or 1/16 notes has a timing value of three times that of the second note. This creates a very exaggerated swing timing.

A very important use of the swing feature is to add a human rhythm feel to the timing of your music. Here are a couple of useful settings to experiment with:

> • Note Value = 1/16, Swing = 54%, Tempo = 100 BPM: While not enough swing for a true swing feel, this small amount of swing timing removes the stiffness from perfect 1/ 16-note timing and is especially useful on drum sequences using 1/16-note hi-hats.

• Note Value = 1/16, Swing = 62%, Tempo = 100 BPM: This creates an 1/16-note swing feel that could be described as more relaxed than a perfect triplet swing (66%).

As with timing correction, swing moves your notes in real time as they are recorded into the sequence, so your notes are instantly played back with the specified shift. Also, as with timing correction, this effect can be used on existing sequence data by using SOFT KEY 1 ( $\leq Move existing >$ ).

• The Shift timing and Shift amount fields: These two fields work in conjunction with the Note value and Swing% fields to move your notes to shifted timing locations. The Shift timing field sets the direction of shift (EARLIER or LATER) and the Shift amount field sets the amount of timing shift in ticks (1/96 of a 1/4-note). For example, in order to compensate for the slow attack time of a particular synthesizer, you might set these two fields to EARLY, 1 tick. This would cause all new notes to be recorded onto 1/16-notes but at 1 tick earlier than normal.

COMMENT: It is not possible for this function to shift the timing of notes without also correcting their timing. This also means that the range of shift depends on the current Note value field's setting. For example, if the Note value field is set to 1/16-notes, the maximum shift amount is 11 ticks, or slightly less than 1/2 of one 1/16-note; if the Note value field is set to 1/32 notes, the maximum shift amount is 5 ticks, or slightly less than 1/2 of one 1/32 note; and if the Note Value field is set to OFF(1/384), the Shift amount is fixed at 0, meaning that no shift is possible since timing correction is not being used. If you wish to shift the timing of a track independently of the timing correction function, use the Shift Timing function, accessed by pressing the SEQ EDIT key.

COMMENT: If the Shift Timing function is set to shift notes early and one or more notes exist at the start of the sequence, these starting notes will be deleted when the <Move existing> operation is performed, because there is no space before the start of the sequence for them to be moved to. To avoid this problem, insert a blank bar before bar 1 of the sequence before performing the shift operation, then be sure to include this extra bar within the range of bars to be shifted. This way, the notes that would have been lost will now be moved onto this newly inserted bar.

• The Ticks fields:

These two fields are used to specify the region of the sequence that will be altered when the  $\langle Move existing \rangle$  soft key is pressed. These are bar.beat.tick fields—the region starts at the location entered in the leftmost field and ends one tick before the location entered in the rightmost field.

• The Track field:

This field is only used in conjunction with the Move existing soft key. It is used to specify the track number that is to be altered. Entering a 0 indicates all tracks will be altered.

• The <Move existing> soft key:

Normally, the timing correct function operates in real time, correcting notes before they are recorded into the sequence. It is also possible to correct the timing (or add swing or shift the timing) of an existing sequence. Pressing this soft key will cause the region of the active sequence specified by the Ticks and Track fields to be corrected according to the settings of the Note value, Swing%, Shift timing and Shift amount fields.

## The Note Repeat Feature

Another very useful feature of the TIMING CORRECT key is the ability to automatically repeat either drum or keyboard notes at a preset timing interval. This is useful in creating:

- Drum rolls
- Repeating-note drum patterns, such as 1/16-note hi-hat patterns
- Repeating keyboard notes, such as a repeated 1/16-note bass part

The Note Repeat feature is used in real time while recording or playing. To use this feature, press and hold TIMING CORRECT while in Play, Overdub, or Record mode. The top line of the Play/ Record screen will change to:

==== (Hold pads or keys to repeat) =====

If any drum pads (when the active track is a drum track) or keys (when the active track is a MIDI track) are held while TIMING CORRECT is being held, they will automatically be repeated at the timing interval selected in the Note value field of the Timing Correct screen. Furthermore, the velocity level of each repeating note is set by the current pressure applied to the drum pad or key being played (if your MIDI keyboard has channel pressure capability). To demonstrate this effect:

- 1. Set up a sequence for recording, select a drum track to record, and initiate recording.
- 2. While holding TIMING CORRECT, also hold the drum pad assigned to the closed hi-hat, varying the pressure as you hold it. You should hear repeating 1/16-note hi-hats.
- 3. Press STOP to stop playing.
- 4. Press TIMING CORRECT and select 1/32 TRPLT in the Note field.
- 5. Press MAIN SCREEN to return to the Play/Record screen.
- 6. Enter Overdub mode.
- 7. While holding TIMING CORRECT, also hold the pad assigned to snare drum, varying the pressure as you hold it. You should hear a snare drum roll with varying dynamics.

This same procedure can be used in exactly the same way when recording keyboard sequences. In this case, hold TIMING COR-RECT while holding one or more keys on the MIDI keyboard. In order to use the varying pressure technique, you will need to use a keyboard that sends channel pressure messages.

## Tempo and the TEMPO/SYNC Key

Many of the functions in the MPC3000 are associated with controlling the playing tempo. First, there is the Tempo field in the Play/ Record screen (shown below in bold):

```
      Play/Record

      Seq: 1-(unused)
      BPM:120.0 (SEQ)

      Sig: 4/ 4
      Bars: 0
      Loop:TO BAR

      Image: Track Data
      Type:DRUM On:YES

      Trk: 1-(unused)
      Type:DRUM On:YES

      Chn:OFF-(off)
      & OFF
      Vel%:100 P9m:OFF

      Image: Now:001.01.00
      (00:00:00:00)
      Image: Solo=OFF>

      (Tk on/off> (Solo=OFF> (Track-) (Track+)
```

To change the tempo at any time while playing or recording sequences, move the cursor to the Tempo field and change it with the data knob or the numeric keypad.

#### The Tempo screen

To display the Tempo screen, press the TEMPO/SYNC key:

```
Tempo:120.0 Tempo source:SEQUENCE
BPM/FPB:BPM Frames:30 DROP
Tap averaging:3
<SyncScreen ><TempoChanges>
```

This screen presents most of the parameters that are associated with tempo. A detailed description of the individual screen fields and soft keys follows:

• The Tempo field:

This is the active playing tempo. It is either the sequence's assigned tempo or the master tempo, depending on the setting of the Tempo Source field. This has the same function as the Active Tempo field in the Play/Record screen except that this field doesn't display tempo changes.

• The Tempo source field:

This field has the same function as the Tempo Source field in the Play/Record screen: It determines whether the sequence's

tempo or the master tempo is currently active. It is a choice field with two options:

- 1. SEQUENCE: Within each sequence is a unique tempo setting. If this option is selected, this unique sequence tempo is used. In this case, whenever the active sequence number is changed, the newly selected sequence's tempo immediately becomes active. When playing sequences, this is useful if you want each newly selected sequence to play at its own preset tempo. Only the sequence's tempo is saved to disk when a sequence is saved.
- 2. MASTER: The master tempo is a single tempo setting that applies to all sequences and songs. When playing sequences this is useful if you want each newly selected sequence to always play at the same tempo.

#### • Tempo Display Mode field (BPM/FPB: BPM):

This field has the same function as the Tempo Display Mode field in the Play/Record screen: it determines whether the active tempo is displayed as Beats Per Minute or Frames Per Beat. It is a choice field with two options:

- 1. BPM: The tempo is displayed in Beats Per Minute, with the digit to the right of the decimal point indicating tenths of a beat. This is the most common format used to specify a tempo setting. In this mode, the range of tempo settings in the MPC3000 is from 30 BPM to 300 BPM. Beats Per Minute is also sometimes referred to as metronome marking, or **MM**.
- PPB: This is another way of specifying tempo settings and is often used in the making of music for film or video soundtracks, because the tempo is referenced to the number of film or video frames that pass for every beat of music. Frames Per Beat is also sometimes referred to as click. If the FPB setting is in use, the digit to the right of the decimal point in any of the numeric tempo settings indicates eighths (1/8 of a frame). The range is from 0 to 7. There are four different types of FPB tempo, described in the Frames field below.

• The Frames field:

This field selects one of four Frames Per Second standards, used to calculate the current FPB (frames per beat) setting. It also sets the frame rate (and therefore affects the tempo) for received SMPTE sync or MIDI Time Code. The four options are:

30 (30 frames per second, non-drop):

This is the most common frame rate for music production in the United States. It was also the standard for black and white television in the U.S. Using this mode, the tempo range of the MPC3000 is from 60.0 to 6.0 FPB. 29.97 DROP (29.97 frames per second, drop frame): This is the standard for NTSC color television in the United States. Using this mode, the tempo range of the MPC3000 is from 59.7 to 6.0 FPB.

*COMMENT: In the MPC60 version 2 software, this selection was erroneously called 30DROP, although it was actually 29.97 frames per second drop frame time code. Sorry.* 

25 (25 frames per second): This is the standard for European television (PAL /SECAM standard). Using this mode, the tempo range of the MPC3000 is from 50.0 to 5.0 FPB.

#### 24 (24 frames per second):

This is the standard for film. However, since film is usually transferred to video for scoring, the composer still works with the video standard frame rates. Using this mode, the tempo range of the MPC3000 is from 48.0 to 5.0 FPB.

#### • The Tap averaging field

This parameter is used in conjunction with the TAP TEMPO key. The TAP TEMPO key is used for quick setting of the playing tempo by repeatedly tapping 1/4-notes on the key at the desired tempo. (This is described further in the section "The Tap Tempo key.") Repeated taps are averaged to help reduce timing errors; this field sets the number of taps that must be played successively before the tempo is recalculated. The options are:

#### 2 taps:

The tempo is recalculated after only two taps. This should be used only if your timing is very good, or if you want to set the new tempo roughly.

#### ∃ taps:

Initially, the tempo is recalculated after the first two taps. If you continue to tap successive 1/4-notes, the tempo is continuously recalculated by averaging the last three successive tap intervals. This is a good average setting.

#### 4 taps:

Initially, the tempo is recalculated after the first two taps. If you tap a third time, the tempo will be recalculated using an average of the three taps. If you continue to tap successive 1/ 4-notes, the tempo is continuously recalculated on each successive tap by averaging the last four successive tap intervals. This is very useful if your timing is not very accurate, because it smoothes out your timing errors. • The <SuncScreen > soft key : This screen is described in the chapter entitled "Syncing to Tape and Other Devices."

• The <TempoChanges > soft key: The function of this soft key is described in the following section.

### **Mid-Sequence Tempo Changes**

This feature allows the tempo to change automatically at preset locations within a sequence. To insert tempo changes into the active sequence or to view existing tempo changes, press the TEMPO/ SYNC key, then press the <TempoChanges> soft key. The following screen will appear:

In the center of the screen is a group of fields, labeled Change#, Bar#, %Change and =Tempo. In this case, the labels are located directly above the actual data fields. These four fields work together to allow you to view or edit any tempo changes that exist in the sequence.

There can be many tempo changes in the sequence. These four fields show one of these changes at a time. The Change# field shows the number of the currently displayed tempo change within the list of changes; the other fields show the contents of that tempo change. For example, the above screen example shows that tempo change number 2 will occur at bar 2, beat 3, and will change the tempo by 150% to 180 beats per minute.

The following is a description of each of these four fields:

• The Change# field: This field displays the number of the tempo change currently displayed. There can be many tempo changes with

rently displayed. There can be many tempo changes within the sequence, but only one can be viewed at a time. By changing this number, each of the existing tempo changes can be viewed. The <Previous > and <Mext > soft keys can also be used to decrement or increment this field.

• The Bar# field:

This field shows the location within the sequence where the currently displayed tempo change will occur. This is a bar.beat.tick field.

• The %Change field:

This field shows, as a percentage of the main starting tempo (either MASTER or SEQUENCE), the amount of tempo change that the currently displayed tempo will produce. Tempo changes are always specified as a percentage of the main starting tempo setting (not the previous tempo change), regardless of whether the SEQUENCE or MASTER tempo setting is currently active. This way, all tempo changes are automatically re-scaled when the main tempo setting (either SEQUENCE or MASTER) is changed.

• The =Tempo field:

This field displays the actual tempo number that will play once the tempo change is active. This number is automatically computed from the displayed percentage of change multiplied by the main playing tempo (either MASTER or SEQUENCE).

To view the entire list of tempo changes, simply modify the Change# field and notice the different settings of the other three fields as you change it. Even if no changes have been entered, every sequence has one change—to 100% at bar 1. This is because the current tempo setting is always returned to when the sequence plays bar 1, whether it does so by playing from the start or by looping back to the start.

To insert a new tempo change, enter the location within the sequence where you want the change to occur into the Location for inserted change field, which is a barbeat.tick field. Then press the  $\langle Insert new \rangle$  soft key. Immediately, a new tempo change will be inserted into the list, displayed on the screen with a default value in the %Change field of 100%. You must now enter a percentage of the main starting tempo. As you enter the percentage, the =Tempo field will show the actual tempo. For example, to insert a tempo change to 60 BPM at bar 5 from a main starting tempo of 120 BPM, you must insert a tempo change with a value of 50% at bar 5 (120 BPM X 50% = 60 BPM).

To delete the currently displayed tempo change, press the  ${\tt Oelete\!>}$  soft key.

The field at the top of the screen, Tempo changes, is a choice field with two options: ON and OFF. If set to ON, tempo changes are used; if set to OFF, all tempo changes within the sequence are ignored.

## The TAP TEMPO Key

The TAP TEMPO key allows the tempo to be set quickly by tapping two beats (1/4-notes) on the TAP TEMPO key. After two taps, the MPC3000 automatically assumes the two taps to be 1/4-notes and recalculates a new tempo to match those 1/4-notes.

For example, to quickly change to a tempo of 80 BPM, tap two 1/4notes at a tempo of approximately 80 BPM on the TAP TEMPO key. After the second tap, the new tempo will appear in the Active Tempo field of the Play/Record screen. This can also be done while the sequence is playing.

Normally, only two taps are required before the MPC3000 recalculates the new tempo. However, it is possible to set this feature so that it recalculates the tempo by averaging the last three (or four) successive tap intervals. This is set in the Tap averaging field, located in the Tempo screen. More information about using the TAP TEMPO key is contained in the "Tempo and the TEMPO/SYNC Key" section of the manual, earlier in this chapter.

## The WAIT FOR and COUNT IN Keys

These two keys make the process of real-time sequence recording easier.

#### The WAIT FOR KEY key

This function is useful in the recording of keyboard sequences when your keyboard is not located close to the MPC3000. If Play, Record or Overdub mode is entered while the Wait For Key function is on, the sequence will not begin to play until a key is played on the MIDI keyboard. This acts as a remote switch to start the sequence playing. Note that the first key that is played to start the sequence is NOT recorded into the sequence—it only starts the sequence. All keys played after recording has been initiated are recorded into the sequence.

To turn Wait For Key mode on, press the WAIT FOR KEY key once; the light goes on to indicate it has been activated. To turn the mode off, press the WAIT FOR KEY key again and the light will go off. If set to ON, it will automatically go OFF after it has been used once (for playback, recording, or overdubbing a sequence). You must turn it on again each time you want to use it.

#### The COUNT IN key

If the Count In function is on, one bar of metronome clicks will precede the playing of the sequence or song whenever you initiate playback of a sequence or song. The clicks provide a tempo guide to prepare you to record or play along with the sequence.

Press COUNT IN to turn the function on and again to turn it off. While on, the light above the key is lit.

It is possible to select a mode in which the count in only occurs before recording and not before playing. To select this mode and to adjust other metronome parameters, press the OTHER key. These features are explained in the "OTHER Key" section, later in this chapter.

> COMMENT: While the Count In bar is playing, keys played on the MIDI keyboard will not be output through MIDI (via the MPC3000 's Soft Thru function) until the Count In bar has finished. For example, if you were to play a chord during the count in bar, the chord would not sound until bar 1 started playing. This is normal operation and serves as a reminder that no notes can be recorded during the count in bar, and that any notes played during that time will be held and recorded at the start of the sequence.

# The AUTO PUNCH Key

The Auto Punch function allows Overdub or Record modes to be entered and exited automatically at preset times while playing. This can be very useful when you want to execute a very tight punch-in and there isn't enough time to get from the console keys to the MIDI keyboard to play the new notes after the punch-in. The Auto Punch function punches in for you, allowing you to concentrate on playing the new part.

Press AUTO PUNCH to display the following screen:

The following is a detailed description of the fields and soft keys:

• The Mode field:

This field is used to select one of three Auto Punch modes:

- 1. IN+0UT:
- Both the punch-in and the punch-out is automated. 2. PUNCH IN ONLY:

Only the punch-in is automated. Once Record or Overdub mode is automatically entered by the Auto Punch function, it will not punch out—you must manually exit Record or Overdub mode.

3. PUNCH OUT ONLY: Only the punch-out is automated. You must enter Record or Overdub mode manually, after which Auto Punch will automatically exit Record or Overdub mode at the preset punch-out time.

• The Auto Punch In= and Out= fields:

These two fields are used to specify the locations within the sequence at which the punch-in and punch-out will occur. To enter a number into either of these two fields, type the bar number, a decimal point, the beat number, a decimal point, and the tick number, followed by ENTER. If the number you wish to enter is at the start of a bar, simply enter the bar number followed by ENTER, and the beat and tick numbers will automatically be reset.

#### • The Last Punch In= and Out= fields:

These two fields are indicators only—they cannot be manually changed. They are used to indicate the exact locations of the punch-in and punch-out that was last performed manually.

• The  $\langle \mathsf{Turn} \mathsf{on} \rangle$  soft key:

Pressing this turns on the Auto Punch function, as indicated by the status light above the key. If Auto Punch is already on, the soft key text shows  $\langle Turn off \rangle$  and pressing it turns both Auto Punch and the light off.

• The <Use 'Last' > soft key:

Pressing this soft key causes the contents of the Last Punch In= and Out= fields to be copied into the Auto Punch In= and Out= fields. This is useful when you want Auto Punch to automatically repeat the last manual punch.

### To perform the AUTO PUNCH:

Once you have entered the punch-in and punch-out locations and you have turned Auto Punch mode on by pressing SOFT KEY 1, locate to a position within the sequence that is a few bars before the punch-in point. Then enter Record mode as usual by pressing PLAY and RECORD simultaneously. Since the Auto Punch function is on, however, Record mode is not yet entered. Instead, the RECORD light blinks until the punch-in point is reached. When it is reached, Record mode is automatically entered and the RECORD light stops blinking and stays on continuously. When the punch-out point is reached, Record mode is automatically exited and the RECORD light goes off, but play continues.

It is also possible to use Auto Punch to enter and exit Overdub mode automatically. To do this, follow the example given above, but instead of pressing RECORD, press OVERDUB. The mode that is entered is determined by which key is pressed, RECORD or OVERDUB.

# The SIMUL SEQUENCE Key

This function allows the MPC3000 to play two sequences simultaneously. For example, you could use the active sequence to linearly record all of your keyboard tracks while simultaneously using the Simul Sequence to play a looped drum sequence. The Simul Sequence can also play simultaneously with the active song, if song mode is active.

To use this feature, press the SIMUL SEQ key, and the following screen will appear:

To turn the Simul Sequence on, first enter the number of the sequence that you would like to play simultaneously with the active sequence in the Sequence field. The name of the selected sequence is displayed to the right of the number for convenience. Next, move the cursor to the On/off field and select ON. The light above the key will turn on as an indicator. Now, when you play the active sequence or song, the sequence you selected in the Simul Sequence screen will also play. To turn the feature off, return to the Simul Sequence screen and select OFF in the On/off field.

# The OTHER Key

The OTHER key gives you access to a number of additional features, many of which are related to sequence recording:

• Metronome controls: Provides adjustments for the recording metronome and Count In function.

• Foot Switches: Allows the two foot switch inputs to be assigned.

• Free sequence memory display: Shows the current percentage of sequence memory available for recording.

Initialize system parameters: Provides access to the Initialize PAR File Data screen, which allows the initialization of all general parameters in the MPC3000. This function is further described in the "Initializing System Parameters" section later in this chapter.
Record 16 channels simultaneously: Provides access to the Record 16 Channels function, which allows all 16 incoming MIDI channels to be recorded simultaneously, useful when transferring sequences from another sequencer to the MPC300. This function is detailed in the "Record 16 Channels Function: Multichannel Recording" section later in this chapter.

## Metronome, Foot Switches, and Free Sequence Memory

When the OTHER key is pressed, the following screen appears:

| ======================================       |
|----------------------------------------------|
| Volume:100 In play:YES Output:STEREO         |
| Count IN:REC ONLY Rate:1/4 NOTE              |
| ====== Foot Switches / Free Memory =====     |
| Foot1:PLAY-STRT/STP Foot2:RECORD IN/OUT      |
| Free se9 mem:100%                            |
|                                              |
| <init par=""><rec 16="" chs=""></rec></init> |
|                                              |

The fields and soft keys are:

#### The Metronome section:

- The Volume field: This field controls the volume of the metronome, from 0 to 100.
- The In play field: This is a choice field that has two options:

- 1. NO: The metronome is only heard during Record or Overdub modes, but not while in Play mode.
- 2. YES: The metronome is heard in Play, as well as in Record and Overdub modes.
- The Output field:

This choice field determines which audio output the metronome will play through. The options are STEREO and INDIV 1 (individual out 1) through INDIV 8 (individual out 8.)

• The Count IN field:

This is a choice field with two options:

- 1. REC+PLAY: If the Count In light is on, the count in will be heard before recording, overdubbing, or playing.
- 2. REC ONLY: If the Count In light is on, the count in will be heard before recording only.

• The Rate field:

This choice field controls the note value of the metronome. Normally, the metronome plays 1/4-notes. In this field it is possible to change that value to one of eight options:

> 1/4 NOTE 1/4 TRIPLET 1/8 NOTE 1/8 TRIPLET 1/16 NOTE 1/16 TRIPLET 1/32 NOTE 1/32 TRIPLET

#### The Foot Switches /Free Memory section:

• The Foot1 and Foot2 fields:

These two fields determine the function of foot switches connected to the rear panel FOOT SW 1 and 2 inputs. These are choice fields, each of which can be set independently to one of the following options:

> PLAY/STOP: Press once for PLAY, press again for STOP.

PLAY-STRT/STP (Play start /stop): Press once for PLAY START, press again for STOP.

ERASE:

Press to duplicate the function of pressing ERASE. This is very useful for hands-free use of the real-time erase function.

#### TIMING CORECT (Timing correct):

Press to duplicate the function of pressing TIMING COR-RECT. This is very useful for hands-free use of the Note Repeat function.

#### '+':

Press to duplicate the function of turning the data entry control one step to the right.

#### '—':

Press to duplicate the function of turning the data entry control one step to the left.

#### RECORD IN/OUT:

Press once to duplicate the function of punching in to Record mode while playing; press again to duplicate the function of punching out of Record mode and back into Play mode.

#### OURDUB IN/OUT (Overdub in/out):

Press once to duplicate the function of punching in to Overdub mode while playing; press again to duplicate the function of punching out of Overdub mode and back into Play mode.

#### '<':

Press to duplicate the function of pressing the REWIND [<] key. This is very useful for stepping backward through the sequence while Step Edit is on.

#### '>':

Press to duplicate the function of pressing the FAST FOR-WARD [>] key. This is very useful for stepping forward through the sequence while Step Edit is on.

#### TAP TEMPO:

Press to duplicate the function of pressing the TAP TEMPO key.

#### • The Free sea mem field:

This field shows the total amount of sequence memory currently available for recording. It is for display only and cannot be edited.

#### The soft keys:

• The <Init PAR> soft key:

Pressing this soft key presents a screen used for initializing all general system parameters, which are stored in PAR files. This function is described in the following section of this chapter. • The <Rec 16 chs> soft key:

Pressing this soft key presents a screen used for setting up multichannel recording. This is described in the section "The Record 16 Channels Function: Multichannel Recording", later in this chapter.

## **Initializing System Parameters**

There are a number of parameters in the MPC3000 that are not saved in SEQ, ALL, SND, PGM, or APS disk files. These settings, called **system parameters**, are retained in a special memory that doesn't lose its contents when the power is turned off. These settings include:

- Names for all 64 MIDI channels
  - Master tempo
  - BPM/FPB select and frames per second select
  - MIDI Input Filter settings
  - Default settings for initializing sequences

...and many more (see the Appendix for a complete list).

To initialize these system parameters to their factory preset state, press the OTHER key, then select the <Init PAR> soft key. The following screen will appear:

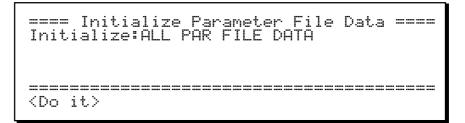

The fields and soft keys are:

```
• The Initialize field:
```

This choice field is used to select whether all or only some of the system parameters will be initialized. The options are:

ALL PAR FILE DATA PAD TO NOTE ASSIGNMENTS MIDI INPUT FILTER MIDI CHANNEL NAMES MISC. SINGLE DATA FIELDS

• The  $\langle Do | it \rangle$  soft key: Pressing this soft key initializes the selected data.

# The Record 16 Channels Function: Multichannel Recording

In its normal operating mode the MPC3000 can only record one track at a time. There is, however, a special mode of recording that allows you to record on all 16 MIDI channels at once. This is very useful when transferring sequences to the MPC300 from other sequencers. This feature works by recording the 16 incoming MIDI channels into the first 16 tracks of a newly-created empty sequence, with each track assigned to the like-numbered MIDI channel. For example, track 1 records MIDI channel 1, track 2 records MIDI channel 2, and so on up to track 16, which records MIDI channel 16. Track assignments are done automatically.

To use the Record 16 Channels function to transfer a sequence from an external sequencer to the MPC3000, you must first synchronize the MPC3000 to the other sequencer using MIDI Clock. To do this:

- 1. Set the sending sequencer to generate MIDI clock and song position pointer data.
- 2. Set the MPC3000 to synchronize to incoming MIDI clock and song position pointer data. (See the "Syncing to tape and Other Device" chapter of this manual for details.)

Press the OTHER key, then press SOFT KEY 2,  $\langle \text{Rec} 16 \text{ Chs} \rangle$ , to view the first Record 16 Channels screen:

EndRecord All 16 channelsSeq: 1-SEQ01Sig: 4/ 4Drums on ch:10Tracks 1-16 recv from chans 1-16. Timing<br/>corr = off. Enter data, then <Proceed>.<Proceed>

In this screen, you must select a sequence for recording, a time signature for the new sequence, and select which channel will receive drum data, if any. The fields and soft key of this screen are:

• The Sea field:

This is the sequence to be recorded into. When <Proceed> is pressed, the contents of this sequence will be completely erased so that it can be used for recording.

• The Sequence Name field (Seq: 1-SEQ01 in the above example screen):

This field shows the name of the current sequence. Once you have selected the sequence number to be used, you can enter the new sequence name here. It can be changed in the same manner as the Sequence Name field in the Play/Record screen. • The Sig field (time signature):

This is actually two fields—the upper and lower half of the time signature to be used for recording. When  $\langle Proceed \rangle$  is pressed, the selected sequence will be initialized to one bar of the time signature entered in these two fields.

• The Drums on ch field (drums on channel): If one of the incoming MIDI channels will contain drum data and you would like the corresponding MPC3000 track to be a DRUM track, specify that MIDI channel here. When <Proceed> is pressed, this track number will have its Tupe field set to DRUM.

• The < Proceed > soft key:

When all of the above fields have been entered, press this soft key to initialize the selected sequence and move on to the second Record 16 Channels screen:

Example 2 Constant 2 Constant 2 Constan

This is the screen in which the actual recording will take place. The selected sequence has now been initialized to contain one bar of the time signature entered in the previous screen. The first 16 tracks have been assigned to MIDI channels 1 through 16, as described above. All tracks have their Type assigned to MIDI except for the track number specified in the Drums on ch field in the previous screen, which has been initialized to DRUM.

#### The fields and soft key are:

• The Sea field:

This field shows the sequence number that was entered in the previous screen. In this screen it is for display only and cannot be changed.

• The Sequence Name field (Seq: 1-SEQ01 in the above example screen):

This is the selected sequence's name. It can be changed in the same manner as the Sequence Name field in the Play/Record screen.

• The Tempo Display Mode, Active Tempo, and Tempo Source fields: These three fields operate exactly as their counterparts in the Play/ Record screen do.

#### • The Sig field (time signature):

This field shows the time signature entered in the previous screen. It is for display only and cannot be changed.

#### • The Bars field

This shows the total number of bars in the newly initialized sequence, which is always initialized to 1 bar. When recording begins, additional bars will be added to the end of the sequence as needed, as is normal when the LOOF field is set to OFF in the Play/Record screen.

• The LOOP field:

This is for display only and cannot be changed. It indicates that the sequence's  $\cape{log}$  field is forced to OFF because loop recording is not permitted during 16 channel recording.

• The <Done > soft key:

When finished recording, press this soft key to exit to the Play/ Record screen with your new sequence intact.

#### To record the incoming sequence:

While holding the RECORD key on the MPC3000, start the external sequencer playing from the beginning of its sequence. As soon as the MPC3000 receives the sync signals, it will enter Record mode and begin recording the data from the other sequencer in real time. (Note: The OVERDUB key is disabled during 16 channel recording.) Once the transfer is finished, stop the external sequencer (the MPC3000 will stop automatically) or manually stop the MPC3000.

The MPC3000 now contains the transferred sequence, which can be played using the PLAY, PLAY START, REWIND, FAST FORWARD and LOCATE keys. Play the sequence; if the transfer was successful, press <Done> to return to the Play/Record screen. If the transfer didn't come out as intended, try again by holding RECORD and starting the other sequencer.

> COMMENT: If the incoming multitrack sequence contains a large amount of data or is playing at a very fast tempo, it is possible for the MPC3000 to become overloaded, causing delays in the timing of the recorded sequence. If this occurs, reduce the tempo of the sending sequencer. This will lower the MPC3000's processing requirement, and should eliminate any overload errors.

# **Recording MIDI System-Exclusive Data**

The MPC3000 can record patch data or any other MIDI systemexclusive messages from external synthesizers directly into tracks. To do this, simply send the system-exclusive message to the MPC3000 while in Record, Overdub, or Step Edit mode, and it will be recorded into the active track, just the same as any other MIDI data. The only limitation is that the message must be smaller than 1000 bytes. If an attempt is made to record a message that is larger than that, the entire message will be rejected. 1000 bytes is enough to accommodate a single voice patch data dump from virtually any synthesizer, but it is not large enough for many voice bank data dumps (large files containing an entire bank of synthesizer patches).

One way of using this feature is to insert a blank bar at the beginning of your sequence and record the voice data dumps for each track into that first bar. When the sequence is played from the start, each external synthesizer will immediately receive the voice data in the first bar, so it will be ready to play the note data starting in the second bar with the proper sound.

There is one problem with playing system-exclusive messages from sequences: there is no standard method for identifying the MIDI channel number within the message, and therefore the MPC3000 cannot assign the output MIDI channel over which the message will be sent. This means, for example, that a system-exclusive message received over MIDI channel 3 while recording into the MPC3000 will always be played out of the MPC3000 on MIDI channel 3, regardless of the track's output MIDI channel. To overcome this problem, you must send the system-exclusive message on the desired MIDI channel while recording it into the MPC3000. Most synthesizers allow you to select the transmit channel. Note, however, that some older synthesizers, such as the original Yamaha DX-7, always transmit on MIDI channel 1.

However, there *is* a way to change the MIDI channel of a systemexclusive message while it is in the MPC3000—by using Step Edit. The MIDI channel is assigned to a single byte within the message and the Step Edit function allows you to change the contents of any byte within the message. If you know which byte a particular manufacturer uses for the channel number, you can change the contents of that byte to the desired MIDI channel number. For example, the Yamaha DX-7 system-exclusive messages contain the MIDI channel in byte number 3, so whatever number you put into byte number 3 of the message will be the new output MIDI channel number. To learn more about editing in Step Edit mode, read "The STEP EDIT Key" section in the "Editing Sequences" chapter of this manual. Chapter 4: Editing Sequences

# The ERASE Key

The ERASE key provides three main functions:

- Erasing notes in real time while in Overdub mode
- Erasing notes or other events while stopped
- Initializing or deleting sequences

### **Erasing Notes in Real Time While in Overdub Mode**

If the ERASE key is pressed and held while in Overdub mode, the top line of the Play/Record screen changes to the following for as long as ERASE is held:

==== (Hold pads or notes to erase) =====

If during this time you hold a drum pad (if the active track is a Drum track) or hold a key on the MIDI keyboard (if the active track is a MIDI track), any notes assigned to that pad or key in the selected track will be erased.

### **Erasing Notes or Other Events While Stopped**

While not playing, the MPC3000 allows the erasure of specific events from any region within a sequence, on one or all tracks. This is done using the ERASE key.

If the ERASE key is pressed while the MPC3000 is not playing, the Erase screen appears:

To erase the notes, enter the appropriate data into each of the data fields, then press the  $\langle Do | it \rangle$  soft key. Each of the screen fields and soft keys is described below:

#### • The Seance (sequence) field:

In this field, enter the sequence number from which the data will be erased. The sequence name is shown to the right for convenience.

#### • The Track field:

This field specifies the track from which the data will be erased. The active track is automatically inserted here. To erase all tracks at once, enter a 0 here. In that case, the Notes field will be forced to ALL because it is not possible to select specific notes for erasure when erasing all tracks.

• The Ticks fields:

These two fields are used to set the region to be erased, starting with the location specified in the leftmost field, through *one clock before* the location specified in the rightmost field. They are both bar.beat.tick fields, allowing you to set the region to be erased in increments as small as one tick.

#### The Enase field:

This field allows you to select which types of events will be erased. It is a choice field with three options:

- 1. ALL EVENTS: If this option is selected, all possible MIDI event types will be erased.
- 2. ONLY ERASE: If this option is selected, only one event type will be erased, and the type of event to be erased will appear in a choice field directly to the right on the same line. In this rightmost field, all event types are listed, including all 128 MIDI controllers.
- 3. ALL EXCEPT: If this option is selected, all MIDI event types EXCEPT one specific type will be erased; the event type that will NOT be erased will appear in a choice field directly to the right on the same line. In this rightmost field, all event types are listed, including all 128 MIDI controllers.
- The Notes field:

This field determines which notes will be erased. It appears in one of two ways depending on whether the selected track is a Drum track or a MIDI track:

- 1. If the source track is a MIDI track, two numeric fields used to set the lowest and highest notes to erase within the MIDI keyboard's range—will appear as above. Each of these numeric fields is editable and has a range of 0 to 127; the equivalent note name (C-2 to  $G\mathcal{B}$ ) is shown to the right of each field. Alternately, these fields can be set by pressing two notes on the MIDI input device's keyboard. The fields will automatically be set to the lowest and highest keys pressed.
- 2. If the source track is a Drum track, this field is used to select specific MIDI note numbers for erasure, but cannot be accessed by the cursor—it can only be changed by pressing pads or by receiving external MIDI notes. When the screen is first displayed, it contains the word ALL (erase *all* notes) and the text

(Hit rads) to the right. When a pad is pressed, its currently assigned note number will appear in the field, followed by the pad number and currently assigned sound name. On the right side of the line is the text (1 rad) indicating that 1 pad is selected for erasure:

Notes:36/A02-SNARE\_DRUM (1 pad)

If another pad is then pressed, its note number, pad number, and assigned sound are displayed instead, and the text to the right displays (2 <code>pads</code>). This continues until the user has selected all of the pads he or she intends to erase.

• The <Do it > soft key:

Pressing this soft key performs the erasure specified by the data in the screen fields. After the erasure has been performed, the Play/ Record screen is redisplayed.

```
• The < Initialize > soft key:
```

This soft key is used to erase and initialize the entire sequence to specific values. Please see the following section, "Initializing a Sequence," for an explanation of this feature.

• The <Delete> soft key:

This soft key is used to delete the entire sequence, which erases all data and sets the sequence to the same unused state as when power is first turned on. When a sequence is deleted, it uses the least amount of memory, less than if it is initialized. When SOFT KEY 3 ( $\langle Delete \rangle$ ) is pressed, the following screen appears:

To delete the sequence, enter the desired sequence number and press  $<\!\!\text{Do}$  it  $>\!\!$ .

• The <Delete all> soft key:

<Do it>

This soft key is used to delete all 99 sequences, setting them to the same state as when power is first turned on (maximum available sequence memory). When  $\langle Delete all \rangle$  is pressed, the following screen appears:

To delete all sequences, press <Do it >.

## **Initializing a Sequence**

To erase a sequence and initialize it to preset values, press the ERASE key, followed by SOFT KEY 2 (<Initialize>). The following screen will appear:

| ========= Initializ( | e Sequence =======                  |
|----------------------|-------------------------------------|
| Select sequence: 1-( | unused)                             |
| ===== General =====  | ==== Track: 1 ====                  |
| Bars: 2 Si9: 4/ 4    | Status:UNUSED                       |
| BPM:120.0            | Type:DRUM P9m:OFF                   |
| LOOP:TO BAR 1        | Chn:OFF & OFF                       |
| <do it=""></do>      | <track-> <track+></track+></track-> |

The fields and soft keys are:

• The Select sequence field:

This field is used to enter the number of the sequence that is to be initialized. The selected sequence's name is shown for convenience.

#### The "General" section:

```
• The Bars field:
```

In this field enter the number of bars for the initialized sequence.

• The Sig (time signature) field:

In this field enter the time signature for the initialized sequence. It is actually two fields, one for the upper and one for the lower parts of the time signature.

• The BPM field:

In this field enter the tempo to which you want the sequence to be initialized. To view the tempo in frames per beat, move the cursor to the word BPM and use the data entry control to change it to FPB, just as in the Play/Record screen.

• The Loop field:

In this field enter the loop status (OFF or TO BAR) and the loop bar number, if TO BAR is selected, for the initialized sequence.

#### The "Track" section

• The Track field:

Any or all of the sequence's tracks can be initialized. To enter the settings for each track, first select the track number in this field, then enter the initialization data for that track in the fields below. The contents of the five fields in this section apply only to the track (1 of 99) that is selected in this field.

• The Status field:

This is a choice field with two options:

- 1. UNUSED: The track number displayed in the Track field will not be initialized. Instead, it will be set to an unused state (as when power is turned on), which requires the least amount of memory. However, if this track is later recorded into, it will immediately be initialized to default values.
- 2. IN USE: The track number displayed in the Track field will be initialized to the values entered in the Type, P9m and Chn fields.

• The Tupe field:

The Type field for the selected track will be initialized to the option selected in this field (DRUM or MIDI).

• The P9m field:

The  $P \Im m$  field for the selected track will be initialized to the option selected in this field (1-128 or OFF).

• The Chn field:

In this field enter the output MIDI channel (1-16 or OFF) and port (A-D) to which the selected track will be initialized, using the same data entry method as in the Chris field in the Play/Record screen. To the right of this field is another field for the auxiliary MIDI output channel assignment.

• The <Do it > soft key:

After values for all the fields have been entered, press this soft key to initialize the sequence.

# The SEQ EDIT Key

The SEQ EDIT key provides access to many features related to sequence editing. Pressing it will display the following menu screen:

| ========== Edit Sequence ==========  |
|--------------------------------------|
| 1)View/chn9 T si9 6)Copy events      |
| 2)Chn9 track order 7)Copy a sequence |
| 3)Insert blank bars 8)Shift timin9   |
| 4)Delete bars                        |
| 5)Cory bars                          |
|                                      |
| Select option:                       |
|                                      |

Pressing a single number key causes the screen for the selected function to appear. These functions are described below:

# Viewing and Changing Time Signature

This feature displays the time signature and number of bars in the active sequence as well as any time signature changes. Press 1 ( $\forall i \in w / chng T sig$ ) from the SEQ EDIT key menu and the following screen will be displayed:

```
Bar 1 - 2: 4/ 4
```

This screen displays all time signature changes within the active sequence, and the number of bars associated with each change. If no time signature changes exist, the existing single time signature and the total number of bars in the sequence will be displayed. Space is given for ten time signature changes, with two changes per line. If more exist, the <Page +> soft key is used to view more pages of changes, and the <Page -> soft key is used to display earlier pages.

#### Changing the time signature of a single bar

To change the time signature of a specific bar, press  $\langle Change Tsig \rangle$ . The following screen will appear:

This function allows you to change the length of a particular bar within a sequence by changing its time signature. It works like this: if the time signature you change to is shorter than the existing one, the unused end of the bar is truncated. For example, if you need to remove one 1/8-note from the end of a 4/4 bar, you would change its time signature to 7/8. If the new time signature is longer than the existing one, a small amount of blank space will be added onto the end of the bar.

To change the time signature of a bar, first select the bar number to be changed in the top line. The existing time signature for that bar will be displayed in the from field in the second line. Next, enter the time signature you wish to change to in the to fields (2 parts) in the second line. To perform the change, press the  $\langle Do it \rangle$  soft key.

# **Rearranging the Track Order**

This feature rearranges the track order by removing one track and inserting it before another, causing all tracks in between to be renumbered. Multiple operations may be required to put the tracks in the desired order. Select 2 (Chng track order) from the SEQ EDIT key menu and the following screen will appear:

```
Sequence: 1-Seqnc_name
Place track: 1-Track_name
Before track: 2-Track_name
(Tracks in between will be renumbered.)
```

To rearrange tracks, first enter the desired sequence number. Then enter the track number to be moved in the <code>Place track</code> field. In the <code>Before track</code> field, enter the number of the track that the moved track will be inserted before. Press <Do it > to execute the move.

### **Inserting Blank Bars Into a Sequence**

This feature inserts a specified number of blank bars into the current sequence. Select option 3 (Insert blank bars) from the SEQ EDIT key menu, and the following screen will appear:

The fields and soft key are:

• The Sequence field:

This is the sequence into which the bars will be inserted. The sequence's name is shown to the right.

• The Number of bars field: This is the number of blank bars to be inserted.

• The Time signature field:

This is the time signature of the bars to be inserted. This is actually two fields—one for each part of the time signature. The range of the first part is from 1 to 31; the second part is a choice field with four selections: 4, 8, 16, and 32.

• The Insert before bar field:

This field specifies the bar number before which the new bars will be inserted. To insert bars after the end of the sequence, enter a number one higher than that of the last bar in the sequence.

```
• The \langle Do it \rangle soft key:
Pressing this soft key performs the insertion according to the above-
displayed parameters.
```

*COMMENT: If the sequence is set to loop to an earlier bar (in the time signature/ending status screen) and the new bars are inserted before the loop bar, the bar number specified in* 

the Loop field will automatically be increased to compensate for the insertion.

## **Deleting Bars From a Sequence**

This function allows you to delete a specified number of bars from the active sequence. To use this function, select option 4 (Delete bars) from the SEQ EDIT key menu. The following screen will be displayed:

```
Sequence:12-Sequence_name____
First bar: 1 Last bar: 2
```

The on-screen fields and soft keys are:

• The Sequence field: This is the sequence from which the bars will be deleted. The sequence's name is shown to the right.

• The First bar field: This is the first bar to be deleted.

• The Last bar field: This is the last bar to be deleted.

COMMENT: For those of you familiar with the MPC60 version 2 operating software, this field has a different function than the To bar field in the MPC60's Delete Bars function. This field contains the last bar of the range of bars to be deleted, whereas the MPC60's To Bar field contained the first bar number after the region to be deleted.

• The  $\langle Do | it \rangle$  soft key: Pressing this soft key performs the specified deletion.

COMMENT: If the sequence is set to loop to an earlier bar (in the Play/Record screen) and the deleted bars are before the loop point, the bar number specified in the Loop field will automatically be decreased to compensate for the deletion.

# **Copying Bars (All Tracks)**

This function allows you to copy a specified range of bars (across all tracks) from one sequence and insert the copied data at any point within the same sequence or any other sequence. In this mode of copying, the overall length of the destination sequence will always be increased. To use this function, select option 5 (COFY bars) from the SEQ EDIT key menu. The following screen will appear:

The fields and soft key are described below:

• The Seq field (in the Copy Bars From section): This field is used to specify the sequence number to be copied from.

• The First bar and Last bar fields: These fields set the range of bars to be copied. First bar sets the first bar in the range that is to be copied, and Last bar sets the last bar to be copied.

> COMMENT: For those of you familiar with the MPC60 version 2 operating software, this field has a different function than the To bar field in the MPC60's Copy Bars function. This field contains the last bar of the range of bars to be copied, whereas the MPC60's To Bar field contained the first bar number after the region to be copied.

• The Seq field (in the Copy Bars To section): This field is used to specify the sequence number to be copied to.

• The Before bar field:

This field specifies the bar number before which the copied data will be inserted. To insert the bars at the end of the sequence, enter a number one higher than that of the last bar in the sequence.

• The Copies field:

This field specifies how many repetitions of the source data will be inserted into the destination sequence.

• The  ${\rm \langle Do\ it \,\rangle}$  soft key: Pressing this soft key executes the copy according to the entered parameters.

COMMENT: If the sequence is set to loop to an earlier bar (in the Play/Record screen) and the copied bars are inserted before the loop bar, the bar number specified in the Loop field will automatically be increased to compensate for the insertion.

*COMMENT : When copying from one sequence to another, be careful to copy MIDI track data only to MIDI tracks and Drum track data only to Drum tracks. Otherwise, keyboard notes can cause drum sounds to play or vice versa.* 

# Copying Events

This function permits the copying of all events within a specified region of a single track to a different point in the same or another track in the same or another sequence. In this function, only the events from the source track are copied—no time signature or tempo data are copied. Unlike the Copy Bars function, which inserts the copied data into the sequence, thus increasing its overall length, this copy function either replaces the existing events or merges the copied data with existing events, without adding additional bars. Therefore, in this function, the track's overall length is unchanged after the copy has been executed.

To use this function, select option 6 (Copy events) from the SEQ EDIT key menu. The following screen will be displayed:

EVENTS From EVENTS From Sequence: 1 Track: 1-Track\_name Ticks:001.01.00-001.01.00 (Hit pads) Notes:ALL (Hit pads) EVENTS To EVENTS To EVENTS Sequence: 1 Track: 1-Track\_name Mode:REPLACE Copies: 3 Start:001.01.00 <Do it>

A description of the fields and soft key follows:

• The Sequence field (in the Copy Events From section): This is the sequence from which the data will be copied.

• The Track field (in the Copy Events From section): This is the track from which the data will be copied. Enter a 0 here to copy all tracks at once. If you do this, the lower Track field (in the Copy Events To section) will be forced to 0 also, because the destination must also be all tracks.

• The Ticks fields:

These two fields are used to set the region of the track that will be copied from, starting at the tick specified in the leftmost field and including all data up to (but not including) the tick specified in the rightmost field. These are bar.beat.tick fields, enabling you to specify the region in units as small as one tick.

#### • The Notes field:

This field determines which notes will be copied. It appears in one of two ways depending on whether the selected track is a Drum track or a MIDI track:

1. If the source track is a Drum track, this field is used to select the specific drum notes, represented as MIDI note numbers, that are to be copied. It cannot be accessed with the cursor; notes can only be entered by pressing pads or via the reception of external MIDI notes. When the screen is first displayed, it contains the word <code>ALL</code> (copy *all* notes) and the text (<code>Hit Pads</code>) to the right. When a pad is pressed, the pad's currently assigned note number appears in the field, followed by the pad number and currently assigned sound name. On the right side of the line is the text (<code>I Pad</code>) indicating that 1 pad is selected for copying:

Notes:36/A02-SNARE\_DRUM ( 1 pad )

If another pad is pressed, its note number, pad number, and assigned sound are displayed instead, and the text to the right displays (2 pads). This continues until the user has selected all of the pads he or she intends to copy.

2. If the source track is a MIDI track, two numeric fields used to set the lowest and highest notes of the note range that is to be erased—will appear. Each of these numeric fields is editable via the cursor and has a range of 0 to 127; the equivalent note name (C-2 to G8) is shown to the right of each field. Alternately, these fields can be set by pressing two notes on the MIDI input device's keyboard. The fields will automatically be set to the lowest and highest keys pressed.

• The Sequence field (in the Copy Events To section): This is the sequence into which the data will be copied.

• The Track field (in the Copy Events To section): This is the track to be copied to. If this field can't be changed from  $@\_(all tracks)$ , then the upper Track field (in the Copy Events From section) must have been set to 0, indicating that all tracks will be copied.

• The Mode field:

This is a choice field with two options:

1. REPLACE:

In this mode, all existing events in the destination track are overwritten by the newly copied data.

2. MERGE: In this mode, the copied data are merged, or added, to the existing events.

• The Copies field:

This field specifies the number of repetitions of the copied data that will be added to the new sequence.

• The Start field:

The copied data can be added into the destination sequence and track starting at any location. This field specifies the start location where the copied data will be placed. This is a bar.beat.tick field, allowing the copied data to be placed starting at any location, in increments as small as one tick.

• The  ${\rm <Do}\ it{\rm >}$  soft key: Pressing this soft key performs the copy as specified in the above fields.

*COMMENT : Be careful to copy MIDI track data only to MIDI tracks and Drum track data only to Drum tracks. Otherwise, keyboard notes can cause drum sounds to play or vice versa.* 

## **Copying an Entire Sequence to Another**

This function is useful if you want to make a perfect copy of a sequence, including all parameters, to another sequence number, replacing all data and parameters previously contained in the destination sequence. To use this function, select option 7 (COPY a sequence) from the SEQ EDIT key menu. The following screen will appear:

A description of the screen fields and soft keys follows:

• The Copy contents of seqfield: This specifies the sequence to be copied from.

```
• The Over contents of sea field:
This specifies the sequence whose contents will be replaced by the
contents of the above specified sequence number. The lowest-
numbered empty sequence is automatically inserted here when this
screen is entered.
```

```
• The <Do it > soft key:
Pressing this soft key performs the above specified copy.
```

## Shifting the Timing of Many Notes

This feature shifts a group of notes within a single track forward or backward in time. To use this feature, select 8 (Shift timing) from the SEQ EDIT key menu. The following screen will appear:

The fields and soft keys are:

• The Seanc field:

This specifies the sequence to be shifted.

• The Track field:

This specifies the track to be shifted. Only one track can be shifted at a time.

• The Ticks fields:

These two bar.beat.tick fields are used to determine the region within the track that will be shifted. The leftmost field sets the start point of the region and the rightmost field holds the location that is one tick *after* the region to be shifted.

• The Notes field:

This field determines which notes will be shifted. It appears in one of two ways depending on whether the selected track is a drum or MIDI track:

1. If the source track is a MIDI track, two numeric fields used to set the lowest and highest notes of the note range that is to be shifted—appear as above. Each of these numeric fields is editable via the cursor, and has a range of 0 to 127; the equivalent note name (C-2 to G8) is shown to the right of each field. Alternately, these fields can be set by pressing two notes on the MIDI input device's keyboard. The fields will automatically be set to the lowest and highest keys pressed.

2. If the source track is a Drum track, this field is used to select specific drum notes, represented as MIDI note numbers, that are to be copied. It cannot be accessed with the cursor; notes can only be entered by pressing pads or via the reception of external MIDI notes. When the screen is first displayed, it contains the word FLL (shift *all* notes) and the text (Hit Fads) to the right. When a pad is pressed, the pad's currently assigned note number appears in the field, followed by the pad number and currently assigned sound name. On the right side of the line is the text ( 1 Fad ) indicating that one pad is selected for shifting:

Notes:36/A02-SNARE\_DRUM ( 1 pad )

If another pad is then pressed, its note number, pad number, and assigned sound are displayed instead, and the text to the right displays (2 pads). This continues until the user has selected all of the pads he or she intends to shift.

• The Dir (direction) field:

This choice field is used to determine the direction of shift and has two options: EARLIER and LATER.

• The Amount field:

This field is used to determine the amount of shift in ticks.

• The <Do it > soft key:

Pressing this soft key performs the shift specified in the above fields.

## **Global Editing of Note Event Data**

If option 9 (Edit note data) is selected from the SEQ EDIT key menu, the following menu, which contains three choices for editing note data, appears:

These options are described in the three sections below.

#### **Editing Note Velocity or Duration Data**

To edit the velocity or duration data of a group of notes in one operation, select 1 from the Edit Note Data menu. The following screen will appear:

```
======= Edit Velocity/Duration =======
Seanc: 1-Seanc_name Edit:VELOCITY
Track: 1-Track_name Do: ADD VALUE
Ticks:001.01.00-001.01.00 Value:120
Notes: 0(C.-2)-127(G.8) (Press keys)
```

The fields and soft keys are:

• The Seanc field:

This specifies the sequence to be edited.

• The Track field:

This specifies the track to be edited. Only one track can be edited at a time.

• The Ticks fields:

These two bar.beat.tick fields are used to determine the region within the track that will be edited. The leftmost field sets the start of the region and the rightmost field holds a location one tick after the region to be edited.

• The Notes field:

This field determines which notes will be edited. As shown above, it appears in one of two ways depending on whether the selected track is a Drum or MIDI track:

1. If the source track is a MIDI track, two numeric fields used to set the lowest and highest notes of the note range that is selected for editing—appear as above. Each of these numeric fields is editable via the cursor, and has a range of 0 to 127; the equivalent note name (C-2 to G8) is shown to the right of each field. Alternately, these fields can be set by pressing two notes on the MIDI input device's keyboard. The fields will automatically be set to the lowest and highest keys pressed.

2. If the source track is a Drum track, this field is used to select specific drum notes, represented by MIDI note numbers, that are to be edited. This field cannot be accessed by the cursor—it can only be changed by pressing pads or receiving external MIDI notes. When the screen is first displayed, it contains the word ALL (edit *all* notes) and the text (Hit Pads) to the right. When a pad is pressed, the pad's currently assigned note number appears in the field, followed by the pad number and currently-assigned sound name. On the right side of the line is the text (1 Pad ) indicating that one pad is selected for editing:

Notes:36/A02-SNARE\_DRUM ( 1 pad )

If another pad is then pressed, its note number, pad number, and assigned sound are displayed instead, and the text to the right displays (2 pads). This continues until the user has selected all of the pads he or she intends to edit.

• The Edit field:

This is a choice field with two options: UELOCITY and DURATION. It is used to select which of these two parameters will be affected.

• The Do field:

This is a choice field with four options:

- 1. ADD VALUE: This selection adds the number in the Value field to the velocity or duration of each note that has been selected for editing.
- 2. SUB VALUE: This selection subtracts the number in the Value field from the velocity or duration of each note that has been selected for editing.
- 3. MULT UAL \*: This selection multiplies the velocity or duration of each note that has been selected for editing by the number in the Ualue field. A value of 100% = no change; values of 101 to 200% proportionally increase each note's velocity or duration value; values of 0 to 99% proportionally decrease each note's velocity or duration value.
- 4. SET TO UAL: This selection changes the velocity or duration of each note that has been selected for editing to the number in the Ualue field.

• The Value field:

This field works in conjunction with the Do field and sets the number that will be used to change the velocities or durations.

• The <Do it > soft key: Pressing this soft key performs the edit specified in the above fields.

#### **Editing Note Number Assignment of Drum Note Events**

This feature affects Drum tracks only. It is used to change all notes of one drum to that of another drum. It does this by searching for all drum notes of the specified note number and changing them to another note number assignment. To change the note number assignment of a group of notes, select 2 (Edit note number assignment) from the Edit Note Data menu; the following screen will appear:

The fields and soft keys are:

```
• The Seanc field:
```

This specifies the sequence to be edited.

• The Track field:

This specifies the track to be edited. Only one track can be edited at a time. Since this function only works on Drum tracks, if a MIDI track is selected the message "You must select a drums track" will appear.

#### • The Ticks fields:

These two bar.beat.tick fields are used to determine the region within the track that will be edited. The leftmost field sets the start of the region and the rightmost field holds a location that is one tick *after* the region to be edited.

• The Change notes field:

This field is used to determine which drum notes will be affected. While the cursor is in this field, press the pad of the drum notes to be changed—its currently assigned note number and sound will appear in the field. (You can also send a Note On message to the MIDI input or enter the note number directly.) Only drum notes assigned to this note number will be changed. • The To notes field: This field determines the note number to which the selected drum notes will be reassigned. While the cursor is in this field, press the pad of the drum note to be changed *to*—its currently assigned note number and sound will appear in the field. (You can also send a Note On message to the MIDI input or enter the note number directly.)

• The  ${\rm \langle Do\ it \,\rangle}$  soft key: Pressing this soft key performs the edit as specified in the above fields.

#### **Editing Note Variation Data of Drum Note Events**

This feature affects Drum tracks only and is used to edit the Note Variation data of many drum notes in one operation. Select 3 (Edit note variation data) from the Edit Note Data menu. The following screen will appear:

The fields and soft keys are:

• The Seanc field:

This specifies the sequence to be edited.

• The Track field:

This specifies the track to be edited. Only one track can be edited at a time. Since this function works only on Drum tracks, if a MIDI track is selected the message "You must select a drums track" will appear.

• The Ticks fields:

These two bar.beat.tick fields are used to determine the region within the track that will be edited. The leftmost field sets the start of the region and the rightmost field holds a location that is one tick after the region to be edited.

#### • The Notes field:

This field determines which notes will be affected. It cannot be accessed by the cursor. It can only be changed by pressing pads or receiving external MIDI notes. When the screen is first displayed, it appears as shown above with the word  $\exists LL$  (affect *all* notes) and the text ( $\exists t. \exists d d$ ) to the right. When a pad is pressed, the pad's currently assigned note number appears in the field, followed by the pad number and currently assigned sound name. On the right side of the line is the text ( $\exists t \exists d d$ ) indicating that one pad is selected for editing:

Notes:36/A02-SNARE\_DRUM ( 1 pad )

If another pad is then pressed, its note number, pad number, and assigned sound are displayed instead, and the text to the right displays (2 pads). This continues until the user has selected all of the pads he or she intends to edit.

• The Set notes to param field: This choice field determines to which parameter (TUNING, AT-TACK, DECAY, or FILTER) the selected notes' Note Variation parameter will be set.

• The Value field:

This field selects what value of tuning, attack, decay, or filter the selected notes' Note Variation data will be set to.

• The  ${\rm \langle Do\ it. \rangle}$  soft key: Pressing this key performs the edit as specified in the above fields.

# The STEP EDIT Key

The Step Edit function allows the contents of the active track to be edited in precise detail. When the Step Edit key is pressed, any notes or events that exist in the active track at the current sequence position are displayed on the screen as a series of data fields, which can then be edited. Also, any notes played at this time are recorded into the active track at the current sequence position.

To enter step edit mode, press the STEP EDIT key. The following screen will appear, displaying any notes or events that exist in the active track at the current sequence position:

A description of the fields and soft keys follows:

# • The event display area (lines 2 through 6 of the LCD screen).

This area of the screen displays up to five events, one per line, that exist in the active track at the sequence location displayed in the  $N \odot \omega$  field. These events are most commonly notes (either drum or keyboard notes, depending on whether the active track is a Drum track or a MIDI track), but they can also be one of a number of special MIDI message types. The format of each of the various event types is described in detail later in this chapter, in the "Step Edit Event Types" section. The event positioned at the uppermost line (preceded by the  $\geq$ ) is called the **active event**. It is the only event whose fields can be edited by the cursor.

• The Now field:

The field shows the current position within the sequence. As in the Play/Record screen, this value is changed by using the REWIND, FAST FORWARD, and LOCATE keys. As this value changes, the event display area is continually updated to display the events contained at the newly-displayed location.

#### • SOFT KEY 1 (< Insert> or < Paste>):

This soft key has one of two functions, depending on the current setting of the Function of soft key 1&2 field in the Step Edit Options screen (described below):

- 1. <Insert>: When pressed, a new event is inserted at the current sequence position. The type of event inserted is determined by the Event to insert field in the Step Edit Options screen.
- 2. <Paste>: Pressing this key inserts a copy of the event last removed from the track by using the <Cut> soft key. If the <Cut> soft key has not been used since turning the power on, nothing will be inserted.

• SOFT KEY 2 (<Delete> or <Cut>):

This soft key has one of two functions, depending on the current setting of the Function of soft key 1&2 field in the Step Edit Options screen:

- 1. <Delete>: When pressed, the active event is deleted from the screen. The active event is the event at the uppermost line of the screen (preceded by the >).
- 2. <Cut>: When pressed, the active event is deleted from the screen and saved internally. If the <Paste> soft key is then pressed, a copy of that stored event will be inserted into the screen.

• SOFT KEY 3 (<PlayEvent>):

Pressing this soft key causes the active event to be played. The active event is the event at the uppermost line of the screen (preceded by the  $\geq$ ).

• SOFT KEY 4 (<Options>):

Pressing this soft key causes the Step Edit Options screen, described later in this chapter, to appear.

## **Using Step Edit**

To use Step Edit to edit recorded events:

- 1. Press STEP EDIT. The Now field will change to the nearest **step**. A step is defined as a specific note timing value, 1/8 notes through 1/32 triplets, set in the Note value field in the Timing Correct screen. Any notes or other MIDI events existing in the active track at that location will be displayed on the screen.
- 2. Use the REWIND, FAST FORWARD, or LOCATE keys to find the desired location within the sequence. As in the Play/Record screen, the [<<] and [>>] keys move to the previous or next bar boundary and the [<] and [>] keys

move to the previous or next step within the active track. (It is also possible to change the function of the [<] and [>] keys to search forward or backward to the next *event* within the track. This option is selected in the Step Edit Options screen.)

- 3. You can now edit any of the data fields for any of the displayed events by moving the cursor to the desired field and editing it. Also, any notes played from the pads or external MIDI keyboard at this time will be recorded into this location and immediately displayed on the screen.
- 4. To view other locations within the sequence, use the REWIND, FAST FORWARD, and LOCATE keys.
- 5. Once you're finished editing, press MAIN SCREEN to return to the Play/Record screen.

Of the five on-screen events, only the uppermost line can be edited. It is edited by moving the cursor to the desired field within the line and editing the field contents. This uppermost line is called the **active event**, and is preceded by a  $\geq$ . To edit an event, it must be moved up to the active event line using the CURSOR UP and CURSOR DOWN keys.

Use the [<] or [>] key to move to the previous or next step within the active track, and the [<<] or [>>] key to move to the previous or next bar boundary.

As you move through the sequence, any events in the active track at that position will be displayed on the screen, and any events (on all tracks) at the current position will be played (output through MIDI), just as if the sequence had been played at that position only. If you don't want to hear a particular track, turn that track OFF in the Play/Record screen; if you want to hear only the active track, turn solo mode to ON in the Play/Record screen. To edit any of the fields in the active event (uppermost line), move the cursor left or right to the desired field and change the contents as desired. If there are multiple events at that step, they will be displayed on the other onscreen event lines. Use the CURSOR UP or CURSOR DOWN keys to access different events by scrolling the screen's five-line window UP or DOWN, thereby moving higher- or lower-numbered events to the active event line.

> COMMENT: All mid-sequence control messages, including the 128 Controllers, Pitch Bend, Program Change, Mixer Volume, Mixer Pan, and Individual Out/Effects Level, only take effect after being played in a sequence. This means that if you play a section of a sequence that contains a specific controller event, the last played value of that controller will remain active until another occurrence of the same controller is played—even if you stop the sequence and start playing it from another location. Because of this, whenever you use one of these events within a sequence, it is important to insert

another event of the same type at the beginning of the sequence to set the controller to an initial value.

### **Step Edit Event Types**

The Step Edit screen can display up to five events, one on each line, that exist in the active track at the current Now field position. The format of the event line is different for each type of event. The following is a description of each event type:

• The Drum Note event

>N:64/A01-My\_Sound V:127 Tun:-120 D: 96

The fields are:

- 1. The Note Number field (N**: 64**/A01-Mu\_Sound): This is the note number assignment (35-98) of the drum note event.
- 2. The Pad Number field (N=64/A01-M9\_Sound): This is the pad number (A01-D16) that is currently assigned to the note number displayed to the left. This field is for display only and cannot be edited.
- 3. The Sound Name field (N:64>A01-My\_Sound): This field shows the first eight characters of the sound name currently assigned (in the active program) to the note number selected to the left. This field is for display only and cannot be edited.
- 4. The Velocity field (1.1 **: 127**): This is the velocity of the drum note.
- 5. The Note Variation Parameter field (**Tun** = -120): Each drum note contains Note Variation data, a unique value of either tuning, attack, decay, or filter frequency, for that note only. This field determines which of those four parameters is contained in this note, and therefore which of those four sound parameters will be affected when this note plays. There are four options: TUN (tuning), DCY (decay), ATK (attack) or FLT (filter frequency).
- 6. The Note Variation Data field (Tun: -120): This field works in conjunction with the Note Variation Parameter field to the left. It contains the data for the parameter selected in that field. If the parameter is set to TUN, the range is -120 to 120 tenths of a semitone. When set to either ATK or DCY, the range is from 0 to 5000 milliseconds. When set to FLT, the range is 0 to 100.

7. The Duration field (D: 96): This field shows the note duration in ticks (96 ticks = one quarter note). The range is 1-9999 ticks.

• The MIDI Note event

>Note: 60(C.3 ) V:127 ^V: 64 D: 96

The fields are:

- 1. The Note Number field (Note: 60(C.3): This is the MIDI note number (0-127) of the note, indicating the pitch.
- 2. The Note Name field (Note: 60(C.3)): This field shows the note name (C-2 to G8) for the note number shown to the left.
- 3. The Velocity field (U**: 127**): This is the Note On velocity of the note.
- 4. The Release Velocity field (AU: 64): This is the release velocity of the note.
- 5. The Duration field (D\* **96**): This field shows the note duration in ticks (96 ticks = one quarter note). The range is 1-9999 ticks.
- The Program Change event

>Pro9ram\_chan9e

Val:

1

The single field, Ual, with a range of 1-128, is used to select the MIDI program number.

• The Pitch Bend event

| >Pitch_bend | Val:+ 0 |
|-------------|---------|
|-------------|---------|

The single field, Ual, contains the actual numeric value of the pitch bend event. It is a signed field, with a range from -8192 to 8191.

• The Channel Pressure event

>Channel\_pressure

Val:127

The single field,  $\forall al$ , has a range of 0-127.

• The Poly Pressure event

| >Poly_pressure | Note: 60(C.3 > Val:127 |
|----------------|------------------------|
|----------------|------------------------|

There are three fields:

- 1. The Note Number field (Note: 60(C.3)):
  - This is the note to which the pressure message applies.
- 2. The Note Name field (Note: 60<C.3 )): This is the note name for the note number selected at the left. This is for display only and cannot be edited.
- 3. The Value field (U=1 = 127): This is the pressure value for the selected note number (0 to 127).

• The System-Exclusive event

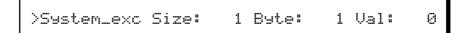

There are three fields:

- The Size field: This displays the total number of data bytes. The maximum size of a system-exclusive event in the MPC3000 is 999 bytes.
- 2. The Bute field: The number of the byte whose contents are currently displayed in the Ual field.
- 3. The Ual field: The current value of the byte number displayed in the Bute field.
- The Stereo Volume event

This message is exclusive to the MPC3000 and is used to change the Stereo Mixer Volume setting of a particular sound in mid-sequence. When the Record Live Changes feature is used (accessed by pressing MIXER/EFFECTS, then 4), many of these events are recorded into the active track to simulate a smooth and continuous mixer volume change. There are two fields:

1. The Pad field:

This field determines which of the 64 pad numbers/mixer sliders (A01-D16) this message will affect.

2. The Val field:

This field contains the actual mixer slider value (0-100).

• The Stereo Pan event

| >Stereo_pan | Pad:A01 | Val:C |
|-------------|---------|-------|
|             |         |       |

This message is exclusive to the MPC3000 and is used to change the stereo mixer pan setting of a particular sound in mid-sequence. When the Record Live Changes feature is used (accessed by pressing MIXER/EFFECTS, then 4), many of these events are recorded into the active track to simulate a smooth and continuous mixer pan change. There are two fields:

1. The Pad field:

This field determines which of the 64 pad numbers/pan pots (A01-D16) this message will affect.

2. The Ual field: This field contains the actual pan pot value (50L - C - 50R).

• The Output/Effect Volume event

>Output/effect\_volume Pad:A01 Val:127

This message is exclusive to the MPC3000 and is used to change the individual output/effects mixer volume setting of a particular sound in mid-sequence. When the Record Live Changes feature is used (accessed by pressing MIXER/EFFECTS, then 4), many of these events are recorded into the active track to simulate a smooth and continuous individual output/effects mixer volume change. There are two fields:

- 1. The Pad field:
  - This field determines which of the 64 pad numbers/mixer sliders (A01-D16) this message affects.
- 2. The Val field:

This field contains the actual mixer slider value (0-100).

• The Control Change event

>Control:C1-MODULATION WHEEL

Val:127

There are two fields:

1. The Control field (Control: C1-MODULATION WHEEL): There are 128 MIDI continuous controllers (0-127), each with an assigned control function. The control function,

as defined in the *MIDI 1.0 Detailed Specification*, is displayed to the right of the selected controller number.

2. The Ual field (Ual: 127): This field contains the data value of the displayed controller event.

• The Tune Request event

>Tune request

This event type has no data fields.

## **Step Edit Options**

Pressing the  $\langle \texttt{Options} \rangle$  soft key in the Step Edit screen displays the following screen:

| ======== Step Edit Options =========<br>Fuent to insert:NOTES                                                       |
|----------------------------------------------------------------------------------------------------|
| Auto step increment on key release:NO<br>Duration of recorded notes:AS PLAYED<br>Function of soft key 1&2:PASTE/CUT |
| Function of '<' and '>' keys:NEXT EVENT<br>====== Step Edit Display Filter =======<br>View:ALL EVENTS               |

This screen presents a number of options related to use of the Step Edit function:

• The Event to insert field:

This parameter selects which type of MIDI event will be inserted when the  $\langle Insert \rangle$  soft key from the Step Edit screen is pressed. The options include all the available MIDI event types and 128 MIDI controllers. If one of these controllers is selected, the name assigned to that controller number is also displayed.

• The Auto step increment on key release field: If set to YES, the Step Edit screen's Now field will automatically move forward one step (as defined by the timing value set in the Note Value field of the Timing Correct screen) after each key from the MIDI keyboard is released or, if a chord was played, after the last key from the chord is released. (If the active track is a Drum track, the Now field will increment after a pad is released.) This allows, for example, the recording of a series of notes or chords, one on each step, without having to advance manually to the next step after playing each key. If this field is set to NO, this function is defeated. • The Duration of recorded notes field: This field is used while in Step Edit mode to determine the method by which durations are assigned to notes recorded from a MIDI keyboard or the MPC3000 pads. This is a choice field and has two options: SAME AS STEP and AS PLAYED:

- 1. If set to SAME AS STEP, durations are always four ticks less than the current step size (the current Note Value field setting in the Timing Correct screen).
- 2. If set to AS PLAYED, the actual time the note is held (relative to the current tempo) is used for the duration value, even though the sequence is not playing. To guide your timing, if a key is held down longer than one 1/4note, a metronome click plays exactly one 1/4-note after the key is depressed, and sounds again for each additional 1/4-note the key is held down. For example, if you wanted to record a note with a duration of one 1/2-note, you would play the key and release it after two metronome clicks were heard.

• The Function of soft key 1&2 field: This choice field is used to determine the functions of soft keys 1 and 2. It has two options:

1. INSERT/DELETE:

The functions of soft keys 1 and 2 are <Insert> and <Delete>. <Insert> causes an event to be inserted onto the screen. The type of event is determined by the setting of the Event to insert field above. <Delete> removes the active event from the screen. 2. PASTE/CUT.

The functions of soft keys 1 and 2 are  $\langle Paste \rangle$  and  $\langle Cut \rangle$ .  $\langle Cut \rangle$  deletes the active event from the screen and saves a copy of it internally.  $\langle Paste \rangle$  inserts onto the screen a copy of the event most recently cut.

• The Function of '<' And '>' keys field: This choice field is used to determine the function of the REWIND [<] and FAST FORWARD [>] keys. It has two options:

## 1. NEXT STEP:

This is the default setting. Pressing the REWIND [<] key moves to the previous step within the sequence. Pressing the FAST FORWARD [>] key moves to the next step within the sequence. (The timing value of a step is set in the Timing Correct screen's Note Ualue field.)

> COMMENT: If the current setting of the Swingk field is set to a value other than 50%, pressing the REWIND [<] and FAST FORARD [>] keys will move forward or backward to locations that fall on swing timing intervals. If you are editing a sequence that contains 1/16-notes recorded at a swing setting of 50%, the even-numbered

1/16-notes will NOT be heard as you step through the sequence, because only notes existing in swung 1/16-note locations will be viewed. This same rule applies to the Shift Timing function: if the Shift. Amount. field is set to 0 and you are editing a sequence that was recorded while it was set to any amount other than 0, none of the notes will be seen as you step through the sequence, because these notes fall on shifted locations, and you are currently viewing only those notes that fall on nonshifted locations.

#### 2. NEXT EVENT:

Pressing the REWIND [<] key searches to the previous event within the track. Pressing the FAST FORWARD [>] key searches to the next event within the track. To search for specific event types, set the Step Edit Display Filter to the desired event type; pressing these keys will then cause the MPC3000 to locate to the next or previous event of the specified type, ignoring event types not included in the display filter settings.

#### • The Step Edit Display Filter section.

This is similar to the erase filter or the MIDI input filter, except this one controls which types of MIDI events are displayed in the Step Edit screen. For example, if the only events you want to edit are pitch bend messages, it is bothersome to view all the other events. Another use is to filter out continuous controller data to make it easier to view only the note events.

To use the display filter, move the cursor to the  $\forall i \in w$  field. This is a choice field with three options:

- 1. ALL EVENTS: If this option is selected, all possible event types will be displayed.
- 2. ONLY UIEW: If this option is selected, only one event type can be displayed, and the type of event to be displayed is selected in a new field appearing directly to the right on the same line. In this rightmost field all event types are listed, including all 128 MIDI controllers, each one individually named as listed in the *MIDI 1.0 Detailed Specification*.
- 3. ALL EXCEPT: This option is similar to ONLY UIEW, detailed above, except that all event types except the event displayed to the right of the words ALL EXCEPT are displayed.

## **Step Recording**

Step Edit also makes it possible to record new notes from a MIDI keyboard while the sequence is not playing. To record a note while in Step Edit mode, move to the desired position within the sequence, then play and release the desired note on the MIDI keyboard. This note will then appear as the new active event, with its pitch, velocity, release velocity, and duration displayed numerically. The duration of the note is taken from the actual duration played, relative to the current tempo. However, if the Duration of recorded notes field in the Step Edit Options screen is set to SAME AS STEP, The duration always defaults to the current step value.

If the Auto step increment on key release field in the Step Edit Options screen is set to YES, the current position within the sequence will automatically advance one step forward when the newly recorded note (or chord) is released. This allow you to, for example, record a series of notes (or chords) one at a time while stopped, and automatically play them back with evenly spaced timing. To do this:

- 1. Set up your sequence and track for recording from your MIDI keyboard as you would to record in real time.
- 2. In the Timing Correct screen, set the Note value field to the desired step value.
- 3. Rewind to the start of the sequence.
- 4. Press STEP EDIT.
- 5. Press SOFT KEY 4, <Options>.
- 6. Set the Auto step increment on key release field to YES.
- 7. Press STEP EDIT again.
- 8. Play a series of notes (or chords), one at a time.
- 9. Press PLAY START. The notes you have just entered will play back with evenly spaced timing.

## The EDIT LOOP Key

This function allows a specified number of bars within a sequence to repeat in a loop while playing or overdubbing. This allows for quick recording or editing of the looped section. Press EDIT LOOP and the following screen will be displayed:

The screen fields and soft keys are:

• The Number of bars field: This field specifies the number of bars that will be looped when the edit loop is turned on.

• The 1st bar field: This field specifies the starting bar of the edit loop. The current bar number is automatically inserted here.

• The  ${\rm Turm}\ {\rm on}{\rm >}\ {\rm soft}\ key:$  Pressing this soft key turns the edit loop on. It also causes the Play/ Record screen to be displayed and the Edit Loop light to go on, indicating that an edit loop is active.

If EDIT LOOP is again pressed while an edit loop is active, the same screen will appear, but with two changes:

The first two fields are displayed, but all changes are locked out.
 The bottom line changes to:

<Turn Off> <Undo & off>

If SOFT KEY 1,  $\langle \text{Turn off} \rangle$ , is pressed at this time, the edit loop will be turned off, returning the sequence to its normal operation. However, if SOFT KEY 2,  $\langle \text{Undo} \otimes \text{off} \rangle$ , is pressed, the loop is turned off, but all changes made while the loop was on are not used and the sequence returns to its status before the loop was turned on. In either case, the Edit Loop light is turned off and the display returns to the Play/Record screen.

## Using Edit Loop as an Undo Function

Because the Edit Loop function allows you the option of ignoring all recording and editing that was done while Edit Loop was on, it serves very well as an undo function.

For example, if you want to record a drum fill on bar 4 of a 4-bar sequence, but you aren't sure if you want to keep it, following these steps will allow you to try the fill, then restore the sequence to its original state if you don't like it:

- 1. Fast forward to bar 4.
- 2. Press EDIT LOOP.
- 3. Set the Number of bars field to 1.
- 4. Press SOFT KEY 1, <Turn on>, which will turn the Edit Loop on. Bar 4 will now repeatedly play in a loop.
- 5. Overdub your drum fill.
- 6. Press EDIT LOOP again.
- 7. If you didn't like how the fill sounded, press SOFT KEY 2, <Undo & off>, and the sequence will return to its original state. If you want to keep the fill, press SOFT KEY 1 (<Turn off>) and the sequence will now contain the new drum fill.

## The TRANSPOSE Key

This function allows you to transpose a track up or down by a specified amount in real time. This function is only a temporary change—the sequence data are not altered unless SOFT KEY 1, <TransPose Permanent>, is pressed. Also, the MPC3000 does not transpose Drum tracks—only MIDI tracks can be transposed. (Though if you *do* want to transpose a Drum track, temporarily changing its type to MIDI on the Play/Record screen will allow you to transpose it. Make sure to change it back to DRUM when you're done.) Pressing TRANSPOSE causes the following screen to appear:

```
Track: 0-(all tracks) Amount: 0
(Play synth key to set amount)
Track: 001.01.00-003.01.00
Cranspose Permanent
```

The following is a description of each of the screen fields and soft keys:

• The Track field:

The field specifies the track that will be transposed. Enter a 0 here if you want all tracks (except Drum tracks) to be transposed simultaneously.

• The Amount field:

This field sets the amount and direction of transposition in semitones. For example, to transpose up a fifth, enter a 7. To transpose down a fourth, turn the data entry control to the left until -5 appears. A much faster way to set this field is to simply press a key on the MIDI keyboard—the amount will be automatically set by the location of the key in relation to Middle C. For example, pressing a key one octave below Middle C would set the Amount field to -12. If the Amount field is set to any value other than 0, the transpose light will go on, indicating that the transpose function is active. It will turn off when this field is returned to 0, or if <TransPose Permanent> is selected.

• The Ticks fields:

These two bar.beat.tick fields specify the region to be permanently transposed when the <Transpose Permanent> soft key is pressed. The first field (before the dash) sets the start of the region

and the second field sets a location one tick *after* the last tick of the region to be transposed.

• The <Transpose Permanent> soft key: Pressing this soft key causes the above-specified transposition to be made permanent by actually changing each of the note events within the specified region of the sequence. After this operation, the Amount field is reset to 0 and the transpose light goes off.

## **Transposing in Real Time While Playing**

To transpose a sequence in real time while playing, follow these steps:

- 1. Play the sequence.
- 2. Press the TRANSPOSE key.
- 3. Locate Middle C on the keyboard. Pressing any key above Middle C will instantly transpose the sequence up by an amount equal to the interval between the new key and Middle C. Pressing any key *below* Middle C will instantly transpose the sequence down by an amount equal to the interval between the new key and Middle C. When you press the transposition key, it will only be used to set the transposition interval—the note itself will not sound. Be sure to press the key immediately before the instant that you want the transposition to occur. To remind you that your sequence is being transposed, the light above the TRANSPOSE key will go on if any Amount.
- 4. To return to the original key signature, press Middle C or set the  $\ensuremath{\mathsf{Amount}}$  field to 0.

Chapter 5: Song Mode

## Overview

One way to create a song in the MPC3000 is to record all of the parts in one long sequence, either playing the entire song manually or using the copy functions to duplicate repeating sections. Another way is use **Song mode**. In Song mode, several sequences are entered into a list, with each sequence being a different section of the whole song. Once the entire list is entered, Song mode automatically plays the list of sequences in the order they were entered. This is especially useful in creating arrangements that have many repeating sections, such as drum parts. Song mode has the following advantages over using a long sequence to record a song:

• The song structure can be created very quickly.

• The content of the sections of the song can be changed very quickly.

A song in the MPC3000 consists of up to 250 **steps**, each of which contains the number of the sequence that will play at the step and the number of times the step will repeat before going on to the next step in the song. After the last step, the song can either stop playing or loop back to an earlier step. The MPC3000 can hold up to 20 songs in memory at one time. Recording is not permitted in Song mode. Rather, the individual sequences must be recorded or edited while in Play/Record mode.

## The SONG Key and Song Mode Screen

To enter Song mode, press the SONG key. The Song Mode screen will appear:

While this screen is showing, the MPC3000 is in Song mode, meaning that if play is entered, the active song will play instead of the active sequence.

All of the Play/Record keys except RECORD and OVERDUB operate on the active song. PLAY START plays the active song from the start; PLAY plays the active song from the current location in the Now field; the REWIND, FAST FORWARD, and LOCATE keys change the position within the song.

A detailed description of each of the on-screen fields and soft keys is given below:

```
• The Son9 field:
```

This field selects the current song number (1-20). There are 20 songs, each containing its own list of 250 steps.

• The Song Name field (Song: 1-(unused)):

This field has no title but exists directly to the right of the song number. It is the 16-character name of the active song. Changing the song name is done in the same manner as changing the sequence name in the Play/Record screen.

• The LOOP field:

This field indicates what will occur when the current song plays all the way to its end. There are two options:

- 1. OFF: The song stops playing.
- 2. TO STEP 1: The song loops back to the step number shown directly to the right of the word STEP. This step number can be changed by moving the cursor to it and changing it.

## • The SMPTE start field:

This five-part field sets the SMPTE number associated with the exact beginning of the song. Also called **SMPTE offset**, this is the SMPTE number which, when the MPC3000 is syncing to SMPTE, denotes the beginning of the song. Normally, this is set to all zeroes (00:00:00:00.00). The five parts are Hours:Minutes:Seconds: Frames.HundrethFrames.

#### • The Contents of step field:

This shows the current step number (1-250) within the active song. The data displayed below this field are the data contained within this step.

#### • The Sanc field:

This field indicates the sequence number contained in the current step. The selected sequence's name is displayed to the right.

#### • The Reps(0=end) field:

This field indicates the number of repetitions that the sequence in the current step will play before moving on to the next step. For example, if you want the sequence to play only once in the current step, a 1 should be entered here. If a 0 is entered here, the MPC3000 will treat this step as the end of the song, and either stop playing or loop to a previous step number, depending on the setting of the LOOF field.

#### • The Bars field:

This field shows the total number of bars in the selected sequence. It is for display only and can't be edited.

#### • The Tempo field:

This field shows the sequence tempo (the tempo value stored within the sequence—not the master tempo) of the selected sequence.

## • The Now field:

This has nearly the same function as in the Play/Record screen, except that in Song mode this number refers to the current position within the song, not within the sequence.

#### • The < Ins/Del > soft key:

This key is used for inserting a new step into a song, deleting a step, or deleting an entire song. Pressing it causes the following screen to appear:

| === Insert Step ===                         | === Delete Step ===                   |
|---------------------------------------------|---------------------------------------|
| Ins before step: 1<br>(This and all higher  | Delete step: 1                        |
| (This and all higher<br>steps will be moved | (This step will be deleted and all    |
| up and a new step                           | higher steps will                     |
| will be inserted.)                          | be moved down.                        |
| <insert></insert>                           | <delete><del son9!=""></del></delete> |

To insert a new step into the song, enter the step number before which the new step will be inserted in the Ins before step field, then press < Insert>. The Song screen will be redisplayed and a new step inserted, with all higher-numbered steps moved up by one position.

To delete a step, select the step number to be deleted in the Delete step field and press  $\langle Delete \rangle$ . The Song screen will be redisplayed and the specified step deleted, with all higher-numbered steps moved down by one position.

To delete all steps in the song or to delete all songs, press  $\leq Del$  song! > and follow the instructions on the screens that appear.

Other soft keys on the Song screen:

• The <Conv2Seq > soft key:

This key accesses a feature that converts the individual steps in a song into one long sequence. It does this by copying each event in all of the sequences within the song to a new sequence that has the same total number of bars as the song. This function is described in detail later in this chapter.

• The <Step-1> soft key: Pressing this soft key decrements the Contents of step field.

• The <Step+1> soft key: Pressing this soft key increments the Contents of step field.

## An Example of Creating and Playing a Song

The following demonstrates how to use Song mode to create a song on the MPC3000:

- 1. Record some drum or MIDI data into sequences 1, 2, and 3.
- 2. Enter Song mode by pressing the SONG key.
- 3. In the Song field, select an unused song number. An unused song is indicated as (unused) in the Song Name field.
- 4. Set the Contents of step field to 1, which sets the active step to step number1.
- 5. Select 1 in the Sanc field, indicating that you want sequence number 1 to play at the start of the song.
- 6. Select 2 in the Reps field, indicating that you want sequence number 1 to repeat two times before completing step 1.
- 7. Press  $\langle \text{Step+1} \rangle$  to move on to step 2.
- 8. Select 2 in the Sanc field and 1 in the Reps field, indicating that you want sequence 2 to play only once for step 2.
- 9. Press  $\langle \text{Step+1} \rangle$  to move on to step 3.
- 10. Select 3 in the Sanc field and 2 in the Reps field, indicating that you want sequence 3 to play twice for step 3.
- 11. Press  $\langle \text{Step+1} \rangle$  to move on to step 4.
- 12. Select 0 in the Reps field, indicating that this is the end of your song. If a 0 already exists here, there is no need to enter it again.
- 13. Select the TO STEP option in the LOOP field and enter a 2 to the right of the word STEP, indicating that you want the song to loop back to step 2 once it reaches its end.
- 14. Press PLAY START. The song will play back as follows:

First, it will play two repetitions of sequence 1; next, it will play one repetition of sequence 2; next, it will play two repetitions of sequence 3; after that, it will repeat steps 2 and 3 indefinitely.

Notice that the Now field always indicates the position within the song, not the position within each sequence.

COMMENT: Occasionally you may see the message Analyzing sequence. Please wait... on the lowest line of the screen, asking that you wait briefly while the MPC3000 does some thinking. This occurs after you make changes in the song, but only if the song contains a large number of different sequences. Once this process is done, all subsequent fast-forward, rewind, and locate operations will be immediate.

COMMENT: If you notice a timing irregularity in your song at the point of transition from one sequence to another, the problem may be due to the assignments of the Pan field (in the Play/Record screen) for the sequence that plays immediately after the timing irregularity. If a sequence containing these program assignments is played in Song mode (or if the sequence is selected manually while the MPC3000 is playing), the sequence's program assignments are sent out at the moment that the sequence starts to play in the song. This can present a problem, because most synthesizers require time to change programs, which can cause any notes existing at the start of the new sequence to be delayed. This delay is brief in most synthesizers, but is usually enough to cause a timing irregularity when it occurs at the start of a sequence. To avoid this problem, don't assign program changes to sequences that you are using in Song mode. If you need to use program changes within the song, make sure that no notes exist at the start of the sequences that contain the program changes. Another alternative is to insert MIDI Program Change commands within the sequences in the song at locations where no notes exist.

## **Converting a Song Into a Long Sequence**

Song mode is useful for quickly creating the format of a song. However, it is cumbersome compared to Sequence mode when finetuning the details of a complex song. It is therefore useful to create a song initially using Song mode, then convert that song into a long sequence. This allows you to use the more versatile sequence editing features to complete the song. The Convert Song to Sequence function does this conversion. All sequences in the song, including their designated repetitions, are copied end-to-end into the specified sequence. Note that track names, track status (Drum or MIDI), MIDI output channel assignments, MIDI program change assignments, stereo mixer settings, effects mixer settings, tuning settings, and tempo settings for the newly created sequence are taken from the **first sequence** in the song, and that the song's loop status is used for the new sequence's loop status. To use this function, select the <Conv2Seq>) soft key from the Song screen. The following screen will appear:

The fields are:

• The Convert from son9 field: This is the number of the song that will be converted into a sequence. The song's name is shown to the right.

• The To sequence field: This is the number of the sequence that will contain the converted song. The sequence's name is shown to the right. Any data in this sequence will be replaced.

• The  ${\rm \langle Do\ it \,\rangle}$  soft key: Pressing this soft key performs the copy as specified.

COMMENT: Be sure that the drum or MIDI status of likenumbered tracks of the sequences in a song match. If not, drum track data can be appended onto the end of a MIDI track or vice versa. This would cause keyboard notes to play drum sounds, or drum notes (in which the note number indicates drum selection) to play various keyboard pitches.

# Chapter 6: Creating and Editing Programs

## What Are Programs?

A **program** can be thought of as a drum set. It is a collection of up to 64 sound assignments with accompanying sound modifying parameters. When a sound is loaded into the MPC3000's sound memory, it cannot be played by pads or from MIDI until it is assigned within a program. In a program, each of 64 legal **MIDI note numbers** (35-98) is assigned to one of the 128 possible sounds currently residing in memory. Once assigned to a note number, a sound can be played in one of three ways:

- 1. By receiving a Note On message from the MIDI input. (The note number within the message is used to select which sound to play.)
- 2. By playing a front panel drum pad. (Each pad is separately assigned to one of 64 MIDI note numbers, 35-98, in the MIDI key's option 1 screen.)
- 3. By playing drum tracks in sequences. (The sound played by a sequenced drum note event is determined by its note number assignment, 35-98.)

In addition to the 64 sound assignments, each program also contains a number of sound modifying parameters for each of the 64 sound assignments, such as envelope, tuning, filter, mixer, and velocity response data. Each program also contains some parameters, such as the settings of the effects generator, that collectively affect all sounds.

The MPC3000 has 24 different programs (of which only one can be active at a time), each with its own unique set of 64 assignments. Simply by changing the active program number (1-24), all 64 sound assignments and their sound modifying settings will instantly change. Each program contains the following data:

- Program name
- For each of 64 pad numbers (A01-D16):
  - The note number generated when the pad is played
- For each of 64 note numbers (35-98): Sound assignment
  - Sound assignment mode and related parameters
  - Envelope attack, decay and decay mode
  - Velocity modulation of volume, attack and start address Tuning, poly assignment and cutoff assignments
  - Filter settings
  - Stereo mix volume and pan
  - Individual out/effects mix level
  - "Indiv out/effects level follows stereo volume" (yes/no)
- Note Variation Slider assignment and parameter range limits
- Effects settings

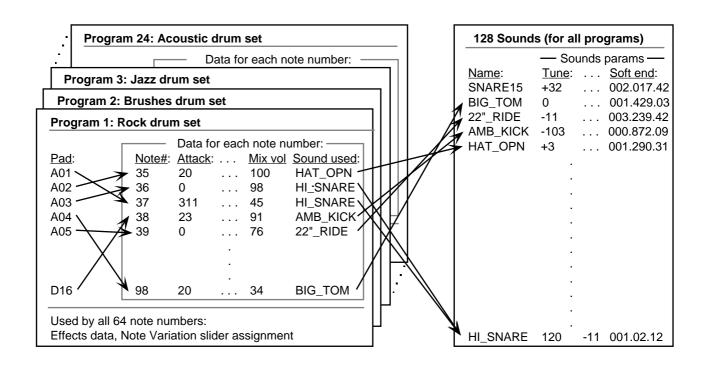

The following is a graphical representation of how data is organized within programs:

Note that sound assignments and sound modifying parameters are not assigned to pad numbers but rather to one of 64 MIDI note numbers (35-98). Separately, each of the 64 pad numbers (A01-D16) is assigned to a specific MIDI note number. When a pad is played, the pad number is translated into a note number (35-98) using the assignments in the MIDI key, option 1 screen. The resulting note number is then used by the program to determine which sound to play. This way, sounds can either be played by the pads or by incoming MIDI Note On messages: both use note numbers to specify which sound to play. Another graphic explanation of this connection can be found at the beginning of the "MIDI Functions" chapter.

Program data are edited primarily in the screens accessed by pressing the PROGRAM/SOUNDS key. These screens are described in this chapter. Editing other program data is described in the following chapters:

- The pad to note number assignments: Accessed by pressing the MIDI key and selecting option 1. This is described in the "MIDI Functions" chapter of the manual.
- The stereo mix, individual output/effects mix, and effects: Accessed by pressing the MIXER/EFFECTS key. This is described the "MIXER/EFFECTS Key" chapter of the manual.
- The Note Variation Slider assignment and slider range limits:

Accessed by pressing the Note Variation ASSIGN key. This is described in the "Basics" chapter of the manual.

### How to create a program

To create a program, either copy an existing program and modify it, or start a new one:

- 1. Load in from disk the sounds you intend to use in the program.
- 2. If you want to change the note number assignments for any of the pads, press the MIDI key and select option 1.
- 3. For each pad you want to assign to a sound, select that pad's note number in the "Select Programs, Assign Sounds" screen and assign it to the desired sound and sound assignment mode. This screen is accessed by pressing the PROGRAM/SOUNDS key and selecting option 1.
- 4. If desired, modify the default settings for envelope, velocity modulation, tuning, poly mode, cutoff assignments, or filter settings. These are accessed by selecting options 2 or 3 from the PROGRAM/SOUNDS key menu.
- 5. If desired, adjust the stereo or individual output/effect mixes or add effects by pressing the MIXER/EFFECTS key and selecting the appropriate option.

## Selecting the Active Program, Assigning Sounds

A single screen allows the selection of the current program, as well as the creation of a program's sound assignments. To access this screen, press the PROGRAM/SOUNDS key. The following menu screen will appear:

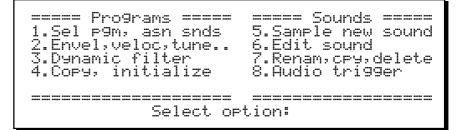

Options 1 through 4 relate to creating and editing programs. Press 1 to go to the Select Program, Assign Sounds screen:

A description of screen fields and soft keys follows:

## The Select Program section of the screen:

• The Active program field:

The active program is the program that is currently in use. Only one program can be active at a time. This field is used to select which of the 24 programs is currently active. All data displayed below and in the other program screens apply only to the active program selected here. Range: 1-24.

• The Program Name field (1-BIG DRUM SET in above example): This field is located to the right of the Active program field. It contains the currently assigned 16-character name for the selected program number. This name is edited in the same way as the Sequence Name field in the Play/Record screen.

#### The Edit Sound Assignments section of the screen:

• The Assign note field:

The Assign note and Sound field work together to assign sounds to MIDI note numbers. To assign a sound, first select the note number to be assigned (35-98) in the Assign note field. Then select the desired sound for that note number in the Sound field. You can also select a note number by pressing one of the drum pads—the note number currently assigned to that pad will be selected automatically. (To change the MIDI note number assignments for each pad, press the MIDI key and select option 1.)

For convenience, the pad number currently assigned to the selected note number is displayed to its right. (If no pad is currently assigned to the note number, then [--] is displayed.)

• The Sound field:

This field contains the sound assignment for the note number selected above. This is a choice field containing an alphabetical list of all sounds currently in memory, or OFF. If a stereo sound is selected, (ST) will appear to the right of the sound name.

• The Mode field:

This is a choice field with four options:

1. NORMAL:

Only the sound in the Sound field plays when the selected MIDI note number is received. The screen appears as below:

If this option is selected, the fifth line will contain the field General MIDI name for note. This noneditable field shows the instrument name in the General MIDI standard for the selected MIDI note number. If you want your custom programs to be compatible with the General MIDI standard, then select sound assignments that are of the same instrument type as shown in this field.

2. SIMULT (Simultaneous):

This option allows up to two additional sounds to play automatically whenever the note number specified in the Note field is received—useful for creating layered sounds. If this option is selected, the fifth and sixth lines appear as follows:

In the above example, whenever note number 35 is played, note numbers 36 and 37 will also play—Tiny tom will be layered with Big snare drum and Doomsday tom. Select the simultaneous note numbers in the two  $\exists 1 \leq 0$  $\exists 2 = note$  fields. Each field is a numeric field allowing the selection of one of the 64 available note numbers (35-98). As in the Note field, the pad number currently assigned to the selected note number is displayed to its right for convenience. If only one additional sound is desired, select a number below 35 in either of the fields and [--] will appear in place of the number, indicating no note number assignment.

> COMMENT: When the three sounds play simultaneously, it is as though three pads were manually played from the front panel at the same velocity each sound uses all of its individual program parameter data including tuning, envelope, and mixer data.

3. UEL SW (velocity switch):

This option permits one of three sounds, either the main assigned sound or two others, to play depending on the velocity level of the note played. If selected, the screen appears as follows:

```
Active program:24-PROGRAM NAME

Active program:24-PROGRAM NAME

Sound:Soft snare (ST) Mode:VEL SW

If over: 64 ,use:38/A06-Smack snare

If over:110 ,use:39/B16-Goliath snare

(Play)
```

The fifth and sixth lines now contain four additional fields—two velocity thresholds and two new note number

assignments. These fields are used to play one of three sounds depending on the velocity of the note received:

- 1. If the received note's velocity is less than or equal to the value in the first If over field, then only the sound selected in the Sound field plays.
- 2. If the received note's velocity is greater than the value in the first If over field but less than or equal to the value in the second If over field, then only the note number selected in the first use field plays.
- 3. If the received note's velocity is greater than the value in the second If over field, then only the sound assigned to the note number selected in the second use field plays.

(The second If  $\quad over field is limited to values at least one higher than the first If <math>\quad over field.$ )

In the above example, if you hit pad A01 softly you'll hear the Soft snare sound. Hit it harder and you'll hear the Smack snare. Hit even harder and you'll hear the Goliath snare.

COMMENT: If you only want to switch between 2 sounds, then select the same note number in both use fields and use the first If over field to set the threshold.

COMMENT: Regardless of which pad plays, the individual program parameter data (tuning, envelope, velocity data, etc.) for each of the three note numbers are used but only the main note number's mixer data (mix volume and pan, output assignment, and output/effects mix level) are used. The advantage of this is that it is only necessary to adjust the volume and pan, for example, of the main sound in the mix instead of all three sounds.

## 4. DCY SW (decay switch):

This option permits one of three sounds to play depending on the value of the Decay field in the "Envelope, Velocity, Tune..." screen. However, if any drum notes contain Note Variation decay data, it will override the Decay field's for that note only. (The Envelope, Velocity, Tune... screen is accessed by pressing the PROGRAM/ SOUNDS key and selecting option 2.)

If selected, the screen appears the same as if the UEL SW option above were selected, except that in this case one of three sounds will play depending on the current envelope decay setting instead of the note's velocity setting:

```
Active program:24-PROGRAM NAME
Active program:24-PROGRAM NAME
Sound:Sound_name (ST) Mode:DCY SW
If over:1013,use:38/A06-Good snare drum
If over:5000,use:39/B16-Some other drum
```

The fifth and sixth lines now contain four additional fields—two decay thresholds and two new note number assignments. These fields are used to play one of three sounds depending on the envelope decay setting:

- 1. If the received note's envelope decay is less than or equal to the value in the first If over field, then only the sound selected in the Sound field plays.
- 2. If the received note's envelope decay is greater than the value in the first If over field but less than or equal to the value in the second If over field, then only the note number selected in the first use field plays.
- 3. If the received note's envelope decay is greater than the value in the second If over field, then only the sound assigned to the note number selected in the second use field plays. (The second If over field is limited to values at least one higher than the first If over field.)

COMMENT: This feature is provided primarily to emulate the MPC60's Hi-hat Decay Slider. Whenever the Hi-hat pad on an MPC60 is played, one of three different sounds (closed, loose or open hi-hat) plays depending on the slider position. Also, the slider varies the envelope decay time of the selected sound. On the MPC3000, this same function can be achieved by selecting DCY SW in the Mode field. Because Note Variation decay data in sequenced drum notes overrides the program's envelope decay setting, it will also determine which of 3 sounds (e.g., closed, medium and open hi-hats) will play while simultaneously varying envelope decay of the selected sound. If an MPC60 SET file is loaded from disk, these parameters are automatically set to emulate the MPC60 Hi-hat Decay Slider as part of the conversion to an MPC3000 program.

COMMENT: Regardless of which pad plays, the individual program parameter data (tuning, envelope, velocity data, etc.) for each of the three note numbers are used but only the main note number's mixer data (mix volume and pan, output assignment, and output/effects mix level) are used. The advantage of this is that it is only necessary to adjust the volume and pan, for example, of the main sound in the mix instead of all three sounds.

## Soft keys:

• The <Play> soft key:

Pressing this key has the same effect as playing the selected note number at full velocity.

## Envelope, Velocity Modulation, Tuning, Poly Mode

To edit these program parameters, press the PROGRAM/SOUNDS key, then select option 2 and the following screen will appear:

| === Env,Veloc.<br>Envel                                                                  | . (Pgm:24 Not<br>                    | :e:37/A01) ===<br>Tune/Poly                            |
|------------------------------------------------------------------------------------------|--------------------------------------|--------------------------------------------------------|
| Attack: 0<br>Decay: 0<br>Dcy md:END                                                      | Attack: 0<br>Sft st: 0<br>Volume:100 | Tune: 0<br>Poly:POLY<br>Cutoff:64/B01<br>Cutoff:64/B02 |
| <pre><pre><pre><pre><pre><pre><pre><pre></pre></pre></pre></pre></pre></pre></pre></pre> |                                      |                                                        |

Each of the screen's data fields and the soft key are explained below:

#### The Title line:

• The P9m field:

This is the active program number (1-24). All data shown in the fields below apply only to this program.

• The Note field:

All data values in the lower portion of the screen apply only to the note number (35-98) selected in this field. For convenience, the pad number currently assigned to the selected note number is displayed to the right. The note number in this field can be changed either by cursor editing or by pressing one of the front panel drum pads—the note number currently assigned to that pad will be selected automatically.

#### The Envel (Envelope) section:

• The Attack field:

This is the volume envelope's attack time. There are 101 values, exponentially spaced from 0 to 5000 milliseconds.

- The Decay field:
- This is the volume envelope's decay time. There are 101 values, exponentially spaced from 0 to 5000 milliseconds.

• The Dcy md (decay mode) field: This is a choice field with two options:

1. START: The decay phase of the envelope begins immedi-

ately following the attack phase. This is similar to the "envelope initial decay" parameter on most synthesizers.

2. END: The decay phase of the envelope always ends exactly at the end of the sound playback. The point at which the decay starts is determined by the decay parameter. This was called fadeout on the MPC60 and is very useful for creating a smooth fade down just before the end of a sampled sound.

## The Uel Mod (Velocity Modulation) section:

• The Attack field:

This field sets the amount of effect that note velocity has on attack time (0-100%). If set to 0, note velocity has no effect on attack; if set to higher values, attack time will increase as you play lower velocities. That is, hitting a pad hard will produce a faster attack than hitting it softly.

## • The Sft st (soft start) field:

This field controls the amount of time (0-5000 ms) that will be added to the sound's Soft Start location when notes with low velocities are received. (The Soft Start field is located in the screen accessed by pressing the PROGRAM/SOUNDS key and selecting option 6 from the menu.) This provides a good simulation of the way a real drum sounds differently when hit softly. If you set this field above 0, hitting a pad more softly will start playback later in the sample, causing fewer attack transients to be heard. Notes with velocity = 1 will add the full amount of time entered here to the Soft Start location; notes with velocity = 127 will add nothing; notes with velocities in between will add time proportionately. If this field is set to 0, note velocity will have no effect on the Soft Start location.

• The Volume field:

This field sets the amount of effect that note velocity has on volume (0-100%). If set to 0, note velocity has no effect on volume; if set to higher values, the volume will decrease as you play lower velocities.

The Tune/Poly section:

• The Tune field:

This sets the tuning. The range is from -240 (-24 semitones) to 240 (+24 semitones) in increments of 0.1 semitone.

• The Poly field:

- This is a choice field with three options:
  - 1.POLY: Multiple plays of the sound are assigned to additional voices, allowing polyphonic overlap. This is useful for sounds like ride cymbals, for which you don't want new notes to cut off old ones.

- 2. MONO: Multiple plays of the sound use the same voice, terminating and restarting playback of the sound (no polyphonic overlap). This is useful for producing stuttering effects.
- 3. HOTE OFF: When the pad is released (or a MIDI Note Off message is received), the sound is terminated. This is useful for controlling long samples.

• The two Cutoff fields:

Each of these two fields allows a note number to be entered. Whenever the note selected in the top line's Note field is played, then any currently playing sounds assigned to either of the note numbers in these two fields are immediately terminated.

This is useful when it is desirable for one sound to cause another to stop playing, such as a closed hi-hat stopping an open hihat, or a muted triangle stopping an open triangle.

Each of these two fields allows a note number to be entered (35-98). In each case, the pad currently assigned to that note number is displayed to its right. To disable this feature in either or both fields, enter a note lower than 35 and "-->OFF" will appear in the field indicating that no note is selected to be cut off.

### The soft key:

• The <Play > soft key:

Pressing this key has the same effect as playing the selected note number at full velocity.

## The Dynamic Filter

Each of the 32 voices in the MPC3000 has a 12 dB per octave dynamic resonant lowpass filter and a second envelope generator dedicated to modulating the filter frequency. All controls related to this filter and envelope generator are accessed by selecting option 3 from the initial PROGRAM/SOUNDS key menu, which presents the following screen:

Each of the screen's data fields and the soft key are explained below:

## The title line:

- The P9m (program number) field: This is the active program number (1-24). All data shown in the
- fields below apply only to this program.
- The Note field:

All data values in the lower portion of the screen apply only to the note number (35-98) selected in this field. For convenience, the pad number currently assigned to the selected note number is displayed to the right. The note number in this field can be changed either by cursor editing or by pressing one of the front panel pads—the note number currently assigned to that pad will be selected automatically.

## The upper section:

• The Free (frequency) field: This is the cutoff frequency of the lowpass filter specified as an arbitrary value from 0 (about 70 Hz) to 100 (filter completely out).

• The Uel>Free (velocity modulation of frequency) field: This is the amount of effect velocity has on the filter frequency (0-100%). If set above 0, increasing note velocity will increase the cutoff frequency (i.e., open the filter). • The Reson (resonance) field:

This is the resonance of the filter at the cutoff frequency. The range is from 0 (no resonance) to 15 (highest resonance). Raising this value accentuates changes in the filter frequency.

## The Filter Envelope section:

• The Attack field:

This is the filter envelope attack time. There are 101 values, exponentially spaced from 0 to 5000 milliseconds.

• The Decay field:

This is the filter envelope decay time. There are 101 values, exponentially spaced from 0 to 5000 milliseconds.

 $\bullet$  The Amount field: This is the amount of effect the envelope has on the cutoff frequency (0-100%).

## The soft key:

• The <Play> soft key: Pressing this key has the same effect as playing the selected note number at full velocity.

## **Copying and Initializing Programs**

Selecting option 4 from the initial PROGRAM/SOUNDS key menu presents the following menu screen, allowing programs to be copied or initialized:

## If 1 is selected from the Copy, Initialize Program menu:

This command copies the program data (envelope, tuning, sound assignments, filter, etc.) for one note number to a different note number. To perform the copy:

1. Enter the source note number in the Copy from note field. The pad number and sound name currently assigned to that note number are displayed to its right for convenience.

2. Enter the source program number in the upper Of program field. The program name is displayed to the right for convenience.

3. Enter the destination note number in the COPY to note field. The pad number and sound name currently assigned to that note number are displayed to its right for convenience.

4. Enter the destination program number in the lower Of Pro-Gram field. The program name is displayed to its right for convenience. 5. Press the  $\langle \text{Do} it \rangle$  soft key to perform the copy.

#### If 2 is selected from the Copy, Initialize Program menu:

This command copies all data from one program to a different program number. To perform the copy:

1. Enter the source program number in the COPY from Pro-9ram field. The program name is displayed to the right for convenience.

2. Enter the destination program number in the Copy to program field. The program name is displayed to the right for convenience.

3. Press the  $\langle \text{Do} it \rangle$  soft key to perform the copy.

## If 3 is selected from the Copy, Initialize Program menu:

This command initializes a program to default values with no sounds assigned. When  $<\!\!\text{Do}\ it\!>$  is pressed, the selected program is initialized.

#### If 4 is selected from the Copy, Initialize Program menu:

```
====== Initialize All Programs ========
Press <Do it> to initialize all
programs!!
<Do it>
```

This feature initializes all programs to default values with no sounds assigned. When  ${\rm <Do}\ it{\rm >}$  is pressed, all programs are initialized.

# Chapter 7: The MIXER/EFFECTS Key

## The Stereo Output Mixer

The MPC3000 has a 64 channel stereo mixer, providing a unique volume and pan value for each of the 64 note number assignments (35-98) in the active program.

To adjust the stereo mixer, press the MIXER/EFFECTS key, then select option 1. The following screen will appear:

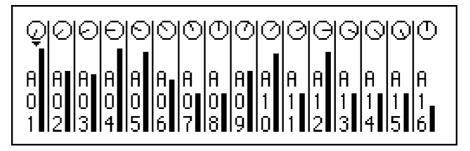

This is a graphic simulation of a multi-channel stereo mixer, showing a simulated volume slider and pan knob for each of the 16 pads in pad bank A (A01-A16).

To show the settings for the other 3 pad banks, press the PAD BANK key until the desired bank (A-D) is active.

To adjust the volume of a particular sound:

- 1. Press the pad for the sound that you want to adjust; the small triangle on the screen will move directly above the number of the selected pad.
- 2. Rotate the data entry control. As you turn it, the graphic volume slider will move up or down, indicating that the volume of the selected sound is being changed.

To adjust the pan position of a particular sound:

- 1. Press the pad that you want to adjust; the small triangle on the screen will move directly above the number of the selected pad.
- 2. Press the CURSOR UP key. The small triangle will now point upwards, toward the graphic pan knob.
- 3. Rotate the data entry control. As you turn it, the graphic pan knob will move between one of 15 pan positions, indicating that the pan setting of the selected pad is being changed.

Notice that the screen displays *pad numbers*, yet the mixer contains volume and pan data for each of the 64 *note number* assignments (35-98) in the active program. For each pad number on the screen, the volume and pan data shown is from the note number (35-98) within the active program to which the pad number is currently assigned (in the MIDI key, option 1 screen). If you want to be able to adjust mix data by selecting a specific note number regardless of

its pad assignment, use the All Mix Data (Text) function, accessed by selecting option 3 from the initial MIXER/EFFECTS key menu.

> COMMENT: The data values used for the volume and pan displays are normally taken from the active program. Because of this, whenever the active program is changed, the newly selected program's stereo mix settings will immediately become active. However, it is also possible to use mix data from the active sequence so that each newly selected sequence will have its own custom mix, or to use a single master set of mix data so that the stereo mix never changes when either the program or sequence is changed. This choice may be made in the Mixer Source Select fields, accessed by pressing option 4 from the MIXER/EFFECTS key menu.

#### • SOFT KEY 1:

Even though no soft key functions are displayed on the screen, there is one active soft key: pressing SOFT KEY 1 will change the mixer to a mode in which all pads are edited simultaneously, indicated by 16 cursor triangles across the screen. Thus, you can fade or pan all pads in a bank at the same time. You can toggle between volume and pan control with the UP and DOWN cursor keys. To return to normal operation, press SOFT KEY 1 again.

## **The Individual Outputs/Effects Mixer**

In addition to the stereo outputs, the MPC3000 provides eight individual mix outputs and an internal effects generator. The mixer described in this chapter allows each of the sounds to be assigned to one of the eight assignable mix outputs or to the internal effects generator. The level of this assignment is controllable independently of the stereo mix level.

To access the Individual Outputs/Effects Mixer screen, press the MIXER/EFFECTS key, then select option 2. The following screen will appear:

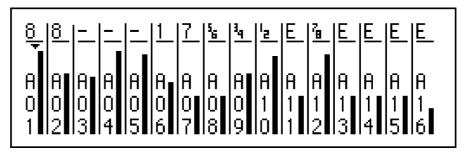

Similar to the Stereo Mix screen, this screen presents a graphic simulation of a multi-channel mixer, showing a simulated volume slider and an output assignment for each of the 16 pads in pad bank A (A01-A16). To view other pad banks, press the PAD BANK key.

To adjust the volume level of the individual outputs or effects for a particular sound:

- 1. Press the pad for the sound that you want to adjust; the small triangle on the screen will move directly above the number of the selected pad.
- 2. Rotate the data entry control. As you turn it, the graphic volume slider will move up or down, indicating that the volume of the selected sound at the individual outputs (or at the effects generator input) is being changed. The graphic volume slider can be thought of as an auxiliary or effects send on a hardware mixing board.

To change the assignment to the individual outputs or effects for a particular sound:

- 1. Press the pad for the sound that you want to adjust; the small triangle on the screen will move directly above the number of the selected pad;
- 2. Press the CURSOR UP key. The small triangle will now point upwards, toward the number (or E for effects) indicating the current output assignment.

- 3. Rotate the data entry control. Turning it will rotate through ten selections:
  - [--] The pad's sound has no output assignment
  - The pad's sound is sent to individual output 1 1
  - The pad's sound is sent to individual output 2
  - 2 3 The pad's sound is sent to individual output 3
  - 4 The pad's sound is sent to individual output 4
    - The pad's sound is sent to individual output 5
  - 5 6 The pad's sound is sent to individual output 6
  - 7 The pad's sound is sent to individual output 7
  - 8 The pad's sound is sent to individual output 8 Е The pad's sound is sent to the internal effects
    - generator

If the sound being adjusted is a stereo sound, then the available selections are different:

- [---] The pad's sound has no output assignment
- [<mark>,</mark>] The left side of the sound is sent to individual output 1 and the right side is sent to individual output 2
- The left side of the sound is sent to individual output [4] 3 and the right side is sent to individual output 4
- The left side of the sound is sent to individual output [.] 5 and the right side is sent to individual output 6
- The left side of the sound is sent to individual output [7<sub>0</sub>] 7 and the right side is sent to individual output 8
- (E) Both sides of the sound are sent to the internal effects generator

Notice that the screen displays *pad numbers*, yet the mixer contains data for each of the 64 *note number* assignments (35-98) in the active program. For each pad number on the screen, the data shown is from the note number (35-98) within the active program to which the pad number is currently assigned (in the MIDI key, option 1 screen). If you want to be able to adjust mix data by selecting a specific note number regardless of its pad assignment, use the All Mix Data (Text) function, accessed by selecting option 3 from the initial MIXER/EFFECTS key menu.

> COMMENT: The data values used for this mixer are normally taken from the active program. Because of this, whenever the active program is changed, the newly selected program's individual output assign and mix settings will immediately become active. However, it is also possible to use settings from the active sequence so that each newly selected sequence will have its own custom settings, or to use a single master set of individual out assignments and mix data so that the settings never change when either the program or sequence is changed. This choice may be made in the Mixer Source Select fields, accessed by pressing option 4 from the MIXER/EFFECTS key menu.

• SOFT KEY 1:

Even though no soft key functions are displayed on the screen, there is one active soft key: If SOFT KEY 1 is pressed while the triangular cursor is pointing downward???, the mixer changes to a mode in which all sliders or output assignments are moved simultaneously, indicated by 16 cursor triangles across the screen. To return to normal operation, press SOFT KEY 1 again.

## Viewing the Mix Data in Text Form

The graphic screens for the stereo mixer and individual outputs/ effects mixer (menu options 1 and 2) are normally used for the adjusting the stereo mix and individual outputs/effects mix. However, an additional screen containing the same data in text form is also provided. You can access it by pressing the MIXER/EFFECTS key and selecting option 3. The following screen will appear:

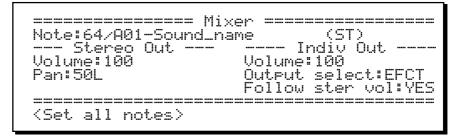

This alternate view is useful when adjusting mix data for note numbers within the active program that are not currently assigned to a pad. This would be the case when you're playing sounds from the MIDI input only. Also, one mix parameter, Follow stern vol (Follow stereo volume), only appears in this screen.

The fields and soft keys are:

• The Note field:

A unique set of mix data values exists for each of the 64 MIDI note numbers (35-98) in the active program. The mix values shown in the center area of the screen apply only to the MIDI note number selected in this field. For convenience, the pad number and sound currently assigned to the selected note number are shown to its right. A new note number may be entered either (1) by cursor editing, (2) by pressing a front panel pad (the note number assigned to that pad will be selected automatically), or (3) by sending a note to the MIDI input (the received note number will be selected automatically).

#### The Stereo Out section:

• The Volume field:

This is the volume for the selected sound at the stereo outputs. The range is from 0 to 100. This is the same parameter set by the graphic volume slider in the Stereo Mix screen.

• The Pan field.

This is the current pan position for the selected sound within the stereo mix. The range is 50L to C to 50R. This is the same parameter set by the graphic pan control in the Stereo Mix screen.

#### The Indiv Out section:

• The Volume field:

This is the volume for the selected sound at the individual outputs or at the effects generator input. This is the same parameter set by the graphic volume slider in the Individual Outputs/Effects Mixer screen.

• The Output select field:

This is the selected sound's assignment to the individual outputs or the effects generator. This is the same parameter set by the output assignment in the Individual Outputs/Effects Mixer screen. It is a choice field with 10 selections:

- OFF The sound has no output assignment.
- OUT1 The sound is sent to individual output 1.
- OUT2 The sound is sent to individual output 2.
- OUT3 The sound is sent to individual output 3.
- OUT4 The sound is sent to individual output 4.
- OUT5 The sound is sent to individual output 5.
- OUT6 The sound is sent to individual output 6.
- OUT7 The sound is sent to individual output 7.
- OUT8 The sound is sent to individual output 8.
- **EFCT** The sound is sent to the internal effects
  - generator.

If the sound being adjusted is a stereo sound, then the available selections are different:

- **OFF** The sound has no output assignment.
- 1+2 The left side of the sound is sent to individual output 1 and the right side is sent to individual output 2.
- 3+4The left side of the sound is sent to individual output<br/>3 and the right side is sent to individual output 4.
- 5+6 The left side of the sound is sent to individual output 5 and the right side is sent to individual output 6.
- 7+8 The left side of the sound is sent to individual output 7 and the right side is sent to individual output 8.
- EFCT Both sides of the sound are sent to the internal effects generator.

• The Follow ster vol(Follow stereo volume) field:

- This is a choice field with two options:
  - 1. YES:

The level of the Individual Outputs/Effects send is made proportional to the stereo volume. Therefore, all changes to the stereo mix volume for the selected sound will also change the level sent to the individual outputs or effects. This is similar to the Post Fader Echo Send function on hardware mixing consoles. It provides the advantage of automatically changing the level to the individual outputs or effects whenever the stereo volume is changed. 2. NO:

The level of the Individual Outputs/Effects send is made completely independent of the stereo volume. Changing the stereo volume will have no effect on the Individual Outputs/Effects volume for the same sound. This is similar to the Pre Fader Echo Send function on hardware mixing consoles.

#### The Soft Key:

• The <Set all notes> soft key: Pressing this soft key displays the following screen, which allows the mix data for all 64 note numbers to be set in one step:

To set a single mix parameter for all 64 note numbers:

1. Set the Parameter field to the desired mix parameter. The options are:

STEREO VOLUME STEREO PAN INDIV OUT VOLUME INDIV OUT ASSIGN INDIV OUT FOLLOW STER VOL

2. Enter the value that you want all 64 note numbers to be set to in the Set All 64 Notes To field.

3. Press <Do it>.

## **Mixer Source Select, Automated Mix**

Selecting option 4 from the MIXER/EFFECTS menu presents a screen containing four fields that alter the performance of the mixer:

The fields are:

#### The Mixer Source Select section:

```
• The Stereo mix field:
```

This choice field allows you to choose one of three sources for the data displayed on the Stereo Mixer screen and the Stereo Mix section of the All Mix Data (Text) screen:

1. PROGRAM:

There is a set of stereo mix settings (volume and pan) that is stored within each program. If PROGRAM is selected in this field, these settings are used in the Stereo Mixer screen. In this mode, whenever the active program is changed, the stereo mix immediately changes to the newly selected program's stereo mixer settings. This option is useful if you want each newly selected program to have a custom stereo mix. This is the default setting.

2. SEQUENCE:

There is a set of stereo mix settings (volume and pan) that is stored within each sequence. If SEQUENCE is selected in this field, these settings are used in the Stereo Mixer screen. In this mode, whenever the active sequence is changed, the stereo mix immediately changes to the newly selected sequence's stereo mix settings. This option is useful if you want each newly selected sequence to have a custom stereo mix.

#### 3. MASTER:

There is a set of stereo mix settings (volume and pan) that is stored within each APG (all programs) file and that applies globally to all sequences and programs. If MASTER is selected in this field, this set of global data is used in the mixer screen. In this mode, the stereo mixer settings never change unless you change them, even if the active sequence or program is changed. This option is useful for people who always want the mix settings to stay where they last put them. Note that these settings must be saved to the APS file before power is removed, or any changes mix changes will be lost.

• The Individual outs  $\times$  effect mix field: This field works the same way as the Stereo mix field above except that the selection applies to the source of the Individual Outputs/Effects Volume, Outputs/Effects Assignment, and Follows Stereo Volume data instead of the stereo volume and pan.

#### • The Effects field:

This field works the same way as the Stereo  $mi \times field$  above except that the selection applies to the source of the data for the Effects screen instead of the Stereo Volume and Pan screen.

COMMENT: Whenever you change effect settings, any effect signals that are still sounding (such as a long delay signal that has not yet finished) will immediately be cut off. This can cause a problem if SEQUENCE is selected while playing a song in song mode because the effect settings will change at each sequence boundary in the song, causing termination of any decaying delay signals at the sequence transition. A similar problem occurs if PROGRAM is controlling the effects generator and you change programs while a sequence is playing. Keep these issues in mind when creating effects changes in mid-sequence or mid-song.

The contents of these 3 fields are saved in APS files.

#### The Automated mixer section:

• The Record live mix changes field: This is a choice field and has two options:

1. YES:

If you're recording on a drum track, all real-time changes made to the volume or pan in the Stereo Mix screen (or to the volume in the Individual Outputs/Effects Mixer screen) are recorded, just as with an automated mixer. When played back, the mixer settings will change exactly as they did while recording, both audibly and visually on the graphic screens. These movements are stored like MIDI continuous controllers, as a series of many discrete events (in this case, STEREO VOLUME, STEREO PAN, or OUTPUT/EFFECT VOLUME system exclusive events). These discrete events can be edited in detail in Step Edit mode.

2. 님이:

Real time mixer changes are not recorded. If prerecorded real time mix changes already exist in drum tracks, they are ignored.

COMMENT: The changes to the stereo mix volume and pan will only be recorded or played back if the Stereo Mix field in the Mixer Source Select section of the screen is set to SEQUENCE. Likewise, the volume slider movements in the Individual Outputs/Effects Mixer will only be recorded or played back if the Indiv Out/Effects Mix field in the Mixer Source Select section of the screen is set to SEQUENCE.

COMMENT: If you use overdub mode to add mix changes to a region of the track where previous mix changes exist, the old changes are not erased, but rather the new changes will be added in between the old ones, producing unpredictable results. For this reason, it is a good idea to record your automated mix data on its own separate drum track, then always use record mode (not overdub mode) to punch-in any mix changes. This will automatically erase the old changes throughout the punch-in region, but since the mix changes are on a separate track, any drum notes will not be erased.

COMMENT: A large number of these mix change events can cause minor slowing of playback due to the large processing requirement. To reduce the number of these events, increase the Minimum Change field's setting for these event types (in the MIDI Input Filter screen) to as high a number as acceptable before recording mix changes. This will thin out the mix data during recording, lessening the processing requirement in playback.

COMMENT: As with any other mid-sequence control changes, these mix changes only take effect when played in a sequence. This means that if you play a section of a sequence containing a specific controller event, the last played value of that controller will remain until another occurrence of the same controller is played, even if you stop the sequence and start playing it from another location. Because of this, whenever you use one of these events within a sequence, it is important to insert another event of the same type at the beginning of the sequence to set the volume, pan or mixer/ effects setting to an initial value.

## **Effects Generator**

The MPC3000 contains an internal effects generator capable of a number of delay effects. To access the settings of the effects generator, select option 5 from the MIXER/EFFECTS menu screen. The following screen will appear:

| r     |    | Yol: | Pan: | Ţime: | Fdbk |
|-------|----|------|------|-------|------|
| Delay | 1= | 100  | JUL  | 1486  | 100  |
| Delay | 2= | 0    | С    | 1486  | 100  |
| Delay | 3= | 0    | С    | 1486  | 100  |
|       |    |      |      |       |      |
|       |    |      |      |       |      |

There are three separate delays. Each has the following fields:

• The Uol (Volume) field:

This field sets the volume level to the stereo mix, simulating the effects return level on a hardware mixing console.

• The Pan field:

This field sets the pan position within the stereo mix.

• The Time field:

This field sets the delay time, from 1 to 1486 milliseconds.

• The Fdbk (feedback) field:

This sets the amount of delayed signal fed back into the delay input. The range is from 0 to 100%.

COMMENT: The feedback level of each delay is independent of the volume level. This means that if at least one Volume field is set above 0, then all of the Feedback fields will produce feedback if set above 0.

COMMENT: Since all three delays use the same delay memory, the feedback of one delay will include the feedback of the others and will therefore add together. For this reason, be sure that the sum of the three Feedback fields does not exceed 100% or infinite feedback will occur.

COMMENT: The values used in this screen are normally taken from the active program. Because of this, whenever the active program is changed, the newly selected program's effects settings will immediately become active. However, it is also possible to use effects data from the active sequence so that each newly selected sequence will have its own custom effects data, or to use a single master set of effects data so that the selected effect never changes. This choice may be made in the Mixer Source Select fields, accessed by pressing option 4 from the MIXER/EFFECTS menu.

# Chapter 8: Creating and Editing Sounds

## Sampling a New Sound

This function is used to record new sounds into your MPC3000. All sampling is done in 16-bit linear format at the full 44.1kHz sampling rate, as with compact discs.

COMMENT: As with all samplers, all sounds are lost when the power is removed. This means that you must load in sounds from a sounds disk every time the MPC3000 is turned on, and you must save any edited or newly sampled sounds to disk, or the changes will be lost!

To sample new sounds, press the PROGRAM/SOUNDS key to view the menu screen, then press 5 to select the Sample New Sound option. This will cause the Sample New Sound screen to appear:

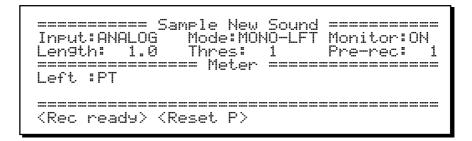

All sampling is done while this screen is showing. A description of screen fields and soft keys follows:

• The Input field:

- This choice field has two options:
  - 1. ANALOG: The recording source is the rear panel analog Record In jacks.
  - 2. DIGITAL: The recording source is the rear panel digital input. This input can be connected to any 44.1kHz digital SP/DIF source such as a CD or DAT tapes recorded at 44.1kHz, but 48 kHz sources are not supported.

The Mode field:

This choice field has three options:

- 1. MONO-LFT: Sampling is done in mono, using only the left record input (or the left part of the signal arriving at the digital input). The mono signal is monitored at both the left and right sides of the stereo outputs.
- 2. MONO-RGT: Sampling is done in mono, using only the right record input (or the right part of the signal arriving at the digital input). The mono signal is monitored at both the left and right sides of the stereo outputs.

- 3. STEREO: Sampling is done in stereo, using both the left and right sampling inputs (or both parts of the signal arriving at the digital input).
- The Monitor field:

This choice field has two options: ON and OFF. If ON, the signal from the sampling input is heard in the stereo mix outputs. If OFF, it is not. If you are sampling with a microphone in the same room as the speakers, select OFF to avoid audio feedback. Otherwise, select ON to hear the incoming signal in the stereo mix.

• The Length field:

This field is used to specify the total recording time to be allocated to the new sample, in seconds (and 0.1 seconds). Any number can be entered here up to the maximum available sampling time. In a non-expanded MPC3000, the maximum sampling time is 21.9 seconds mono or 10.9 seconds stereo. In a fully expanded MPC3000 (total 16 megabytes) the maximum sampling time is 188.3 seconds mono or 94.1 seconds stereo.

COMMENT: If you frequently find that you need more memory even when all sounds are deleted, you may want to add more memory to the MPC3000. See the section "Expanding the Sound Memory" in the Appendix for information about how to do this.

COMMENT: Although the maximum sampling time is limited only by available sound memory, the maximum sound file size that can fit on a floppy disk is 16.4 seconds mono or 8.2 seconds stereo. If a sound is larger than this, it won't fit on a single floppy and the MPC3000 cannot split single sound files over two or more floppies. If you need to create longer sounds and save them to disk, you must use an external hard disk connected to the SCSI port.

• The Thres (Threshold) field:

This sets the threshold above which recording will begin once  $\langle \text{Rec} \\ \text{ready} \rangle$  has been pressed. The range is 0-100% of full scale. A good setting to start with is 1%. Setting Three to 0 will cause recording to begin as soon as  $\langle \text{Rec} \\ \text{ready} \rangle$  is pressed.

• The Pre-Rec (Pre-Record) field:

When sampling, a small amount of time before the level threshold is exceeded is also recorded, insuring that even the low level start of the sound is retained. This field is used to set that amount of prerecord time, in milliseconds. For example, to record 10 milliseconds before the audio threshold is exceeded, enter 10 here. The default value here is 1 millisecond, which is adequate for most sharp attack sounds like drums.

*COMMENT:* When played back, the sound starts playing from the point at which the threshold was exceeded

because the Soft Start parameter (in the Edit a Sound screen) is automatically set to the first sample which exceeded the threshold. To hear the pre-record portion of the sound, you must set the Soft Start field to an earlier position within the sound.

COMMENT: The number entered here is actually the minimum pre-record time. Because of the method the MPC3000 uses internally for sampling, pre-record time may be up to 20 milliseconds more than the number entered in this field, but never less.

 $\bullet$  The Meter section of the screen:

This is a simulation of an analog record level meter. While this screen is present, the meter will constantly display the level of the signal at the input. If stereo sampling is active, then the screen changes to display two meters—one each for the left and right inputs. In either case, the threshold setting is graphically represented by a T within the meter's range. If the range is exceeded, ! is displayed to the right of the meter's range to indicate clipping. In addition, a P shows the highest peak level received since the last time the <Reset\_Peak > soft key was pressed.

• The  $\langle \text{Rec} \text{ ready} \rangle$  soft key: Pressing this soft key commands the MPC3000 to enter Record Ready mode and the bottom line of the screen changes to:

Waiting for input signal... <Cancel>

During this time the MPC3000 stands ready to record, waiting for the incoming audio to exceed the record threshold. If the <Can-cel> soft key is pressed, the Record Ready status is canceled and the previous screen status is re-displayed. When the incoming audio signal exceeds the record threshold, the bottom line changes to:

Recording...

<Cancel>

When the entire sample has been recorded, the screen changes to:

========Sample New SoundDone. Press (Playback) to hear it, then<br/>(Keep & name) or (Discard) to try again.Keep & name) or (Discard) to try again.Left :PRight:PP

As the screen explains, sampling is finished. The Meter section of the screen shows the highest peak levels received during recording. You can now hear the new sound by pressing <Play/stop>. If you don't like it and want to sample again, press <Discard>. If you want to keep it and give it a name, press <Keep&name>, and the following screen will appear:

Name for new sound:Sound\_001\_\_\_\_\_ (Turn data knob to enter LETTER mode, type name with letter keys & press ENTER when done. To assign sound to a program, press PROGRAM/SOUNDS key, option 1.)

Naming the sound is done in the same way as renaming a sequence in the Play/Record screen. When finished naming the sound, press  $<\!\!\text{Done}\!>$ .

• The <Reset P> (Reset Peak) soft key: The level meter displays a moving letter P. This shows the highest peak audio level that has been received. To reset this peak level, press this soft key. When <Rec ready> is pressed, the peak level is automatically reset.

> COMMENT: The audio input jacks on the rear panel are balanced inputs having a high, low and ground connection using a standard stereo phone jack:

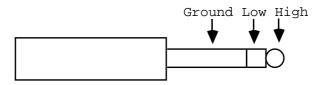

However, standard mono phone plugs will work fine—the low connection will simply connect to ground.

#### An example of sampling a new sound:

The following is a step-by-step example of how to record a mono sound from the analog input:

1. Connect a mono audio signal source to the LEFT RECORD IN jack.

2. Press the PROGRAM/SOUNDS key, then select 5 from the menu screen. The Sample New Sound screen will appear.

3. Set the fields to the following values:

Set Input to ANALOG Set Mode to MONO-LFT Set Monitor to ON Set Length to 1 (1 second) Set Thres to 1 Set Pre-rec to 1

4. While playing the source signal and watching the screen meter, adjust the rear panel GAIN switch and front panel RECORD LEVEL knob so that the screen meter goes as far to the right as possible when the sound plays, but not into the clipping region (clipping is indicated by ! to the right of the meter). The highest peak received is indicated by a  $\mathbb{P}$  within the meter range. To reset the peak level, press  $\langle Reset, P \rangle$ .

5. To begin sampling, press <Rec ready>. The bottom line of the screen will display Waiting for input signal.

6. Play the sound into the audio input. Sampling starts once the record threshold is exceeded at the audio input, indicated by the bottom line changing to Recording.

7. When recording finishes, the screen changes to:

As the screen explains, sampling is finished. The Meter section of the screen shows the highest peak levels received during recording. To hear the newly sampled sound, press the  $\langle Play/stop \rangle$  soft key. Pressing the key a second time will stop playback immediately. If you don't like how it turned out, press  $\langle Discard \rangle$  to return to the Sample New Sound screen.

If you liked it, press <Keep&name> to keep it and go on to a screen that allows you to name the new sound.

8. The sound must be assigned to a note number within a program before it can be played by pads, sequences or the MIDI input. To do this, press the PROGRAM/SOUNDS key and select option 1. Follow the instructions in the "Creating and Editing Programs" chapter of this manual.

9. It is a good idea to save your sound to disk now. IF YOU DON'T, THE SOUND WILL BE LOST WHEN YOU TURN THE POWER OFF! To save your sample to disk, follow the instructions in the "Saving to and Loading from Disk" chapter of this manual for saving a single sound to disk.

## Editing a sound

This function is used to edit a sound in your MPC3000. The available editing features are:

- Edit the sound's parameter data, including:
  - Initial volume
    - Initial tuning
    - Soft start address
    - Soft end address
  - Automatically find the best soft start address
- Edit the sound's sample data, including:
  - Copy a portion of the sound and insert the copy at any other point within the same sound or a different sound.
  - Delete, reverse, or silence any portion of the sound.

To edit a sound, press the PROGRAM/SOUNDS key, then type 6. The following screen will appear:

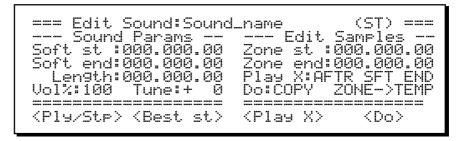

There are two parts to this screen—Sound Params and Edit Samples. Sound Params permits the editing of certain parameters stored with the sound file that affect its playback. Edit Samples permits actual editing of the sound's sample data.

#### The Sound Parameters section of the screen (left side)

The fields and soft keys are:

• The Edit Sound field (title line of screen):

This field is used to select the sound to be edited. It can be selected in one of two ways:

- 1. Press one of the front panel pads. The sound currently assigned to that pad will be selected.
- 2. Use the data entry control. Each click of the control will select the next sound in an alphabetized list of all available sounds in memory.

If the sound is stereo, (ST) will appear to the right of the sound name. Also, once a sound is selected, the Soft St, Soft end, Uo1%, and Tune fields will immediately be updated to show the newly selected sound's settings.

#### • The Soft St (soft start) field:

When a sound is played, play actually starts not at the absolute beginning of the sound but rather at the position within the sound specified in this field. It is actually three interrelated fields:

- 1. Seconds (0-999),
- 2. Milliseconds (0-999), and
- 3. Samples (0-43; at the 44.1kHz sample rate, there are approximately 44 samples to a millisecond.)

Increasing this value above 000.000.00 will cause the sound to start playback from a location later than the actual start, but will retain the unused beginning portion of the sound. It is possible to delete this unused portion by using the <Do> soft key, described below. To find the best soft start address for the sound automatically, use the  $<Best\_st>$  soft key, described below.

#### • The Soft end field:

When a sound is played, play actually stops not at the absolute end of the sound but rather at the position within the sound specified in this field. It is a seconds.milliseconds.samples-format field as used in the Soft st field above. Decreasing this value below the address in the Length field will cause the sample to stop playing sooner than the actual end, but will not delete the unused end of the sound from memory. However, the end can be deleted from memory by using the  $\langle D \circ \rangle$  soft key, described below.

• The Length field:

This field shows the total size of the sound, in seconds.milliseconds.samples format. This field is for indication only—it cannot be edited directly.

• The Uol% (volume percentage) field:

This is an initial volume control for the sound, and affects all outputs. The range is 1 to 200% and is initially set to 100%. The intended purpose of this parameter is to adjust the sound's volume to be roughly equal to the levels of other sounds.

#### • The Tune field:

This is an initial tuning setting for the sound. This tuning value adds to the other tuning values found in the program and to each note's Note Variation tuning data. The range is from -120 to +120 in increments of 0.1 semitone. The intended purpose of this parameter is to adjust the sound's tuning to be at the apparent center of its range.

• The <Play> soft key: Pressing this soft key plays the selected sound, from soft start address to soft end address, at full velocity level through the stereo mix outputs, panned center.

• The  $\langle Best st \rangle$  (best start) soft key: This function automatically finds the point within a sound at which the drum strike begins, bypassing any dead space at the beginning of the sound which could cause play delays. Pressing this soft key causes the following screen to appear:

```
======= Find Best Soft Start =======
Start threshold%: 5
Press <Do it> to change SOFT START
address to earliest sample that exceeds
threshold.
<Do it>
```

It works by searching through the sound for the earliest sample that exceeds the threshold entered into the Start threshold field. To find the best start, enter a number into the field (5% is a good starting point) and press O it. At that time, the Edit Sound screen reappears with the Soft st field set to the optimum starting value. Experiment with the threshold value. A value too low will start the sound too early, causing a slight playback delay; a value too high will start too far into the sound, cutting off too much of the beginning.

#### The Edit Samples section of the screen (right side)

This section allows the editing of the sound's actual sample data. The following is a description of the fields and soft keys.

```
• The Zone st (zone start) and Zone end fields:
These two fields are used to edit the actual sample data. They
define the start and end of a zone to be altered with the Do field and
\langle Do \rangle soft key. The contents of the zone can be copied, deleted,
silenced, or reversed. Both fields are of the
seconds.milliseconds.samples format as described in the Soft st
section above.
```

```
• The Play X field:
```

This field works in conjunction with the  $\langle P1a \exists \forall \rangle$  soft key to audition any portion of the sound before editing. When the  $\langle P1a \exists \forall \rangle$  $\langle \rangle$  key is pressed, it plays the portion of the sound that is currently selected in the PLAY  $\langle \rangle$  field, a choice field. The options are: **FLL** (the entire sound)

ZONE (from the start to the end of the zone)

TEMP (the current contents of the temporary storage area) BEFORE ZONE (the portion of the sound before the zone start)

AFTER ZONE (the portion of the sound after the zone end) BEFR SOFT ST (the portion of the sound before the soft start)

AFTR SFT END (the portion of the sound after the soft end)

COMMENT: Because of the way the MPC3000 internally plays sounds, up to approximately 20 milliseconds (randomly) of the end of a sound is not heard. Take this into account when playing a portion of a sound. For example, when playing a region from 001.000.00 to 002.000.00, you may only hear all but the last 20 milliseconds of this region.

#### • The Do field:

This field works in conjunction with the  $\langle D \circ \rangle$  soft key. It is a choice field, used to select one of a number of editing operations that will be performed when the  $\langle D \circ \rangle$  soft key is pressed. The options are:

COPY ZONE->TEMP (copy the contents of the zone to the temporary storage area)

INS TMP->ZON ST (copy the contents of the temporary storage area and insert them at the address shown in the Zone st field)

INS TMP->ZN END (copy the contents of the temporary storage area and insert them at the address shown in the Zone end field)

DELETE ZONE (delete the contents of the zone and close the gap)

SILENCEZONE (silence the contents of the zone)REVERSEZONE (reverse the contents of the zone)

COMMENT: The contents of the temporary storage area are lost whenever the Edit Sound screen is exited.

• The <Play X> soft key:

This soft key works in conjunction with the Play  $\times$  field. When pressed, it plays the portion of the sound that is currently displayed in the Play  $\times$  field.

• The <Do> soft key:

This soft key works in conjunction with the Do field. When pressed, it performs the action currently selected in the Do field.

## Renaming, Copying, and Deleting a Sound

To rename, copy, or delete a sound, convert a stereo sound to mono, or delete all sounds, select option 7 from the PROGRAM/SOUNDS menu. The following screen will appear:

```
====== Rename, Copy, Delete Sound ======
Select sound:Sound_name
```

The fields and soft keys are:

• The Select sound field: This field is used to select the sound to be renamed, copied, or deleted. It is a choice field containing an alphabetic list of all sounds in memory. Pressing a pad will select the sound currently assigned to that pad in the current program. If a stereo sound is selected, (ST) is displayed to the right of the sound name.

```
• The \langle P1au \rangle soft key:
Pressing this soft key plays the selected sound at full velocity level through the stereo outputs.
```

• The  $<\!\!\!\text{Rename}\!\!>\!\!\text{soft}$  key: Pressing this soft key causes a new field, New name, to appear below the Select sound field:

Enter the new name in the New name field, using the same method as editing the Sequence Name field in the Play/Record screen. Once the new name is entered, press < Do it >.

• The <COPY> soft key: Pressing this soft key causes a new field, Name for COPY, to appear below the Select sound field:

Enter the name for the copy in the Name for copy field, using the same method as editing the Sequence Name field in the Play/Record screen. Once the new name is entered, press < Do it>.

```
• The <Delete > soft key:
```

Pressing this soft key causes either a new field or additional text to be added to the screen, depending on whether the selected sound is mono or stereo:

(If the sound is mono)

Mode: DELETE SOUND

Press  $\langle \text{Do} it \rangle$  to delete it.

(If the sound is stereo)

```
Select sound:Sound_name (ST)
Mode:DELETE LEFT SIDE (CONVERT MONO)
COO it> (Del ALL SNDS!>
```

If the sound is stereo, then an additional field appears—<code>Mode.</code> This choice field has three options:

- 1. DELETE SOUND:
- The entire stereo sound will be deleted.
- 2. DELETE LEFT SIDE (CONVERT MONO): The stereo sound will be converted to mono by deleting only the left side.
- 3. DELETE RIGHT SIDE (CONVERT MONO): The stereo sound will be converted to mono by deleting only the right side.

Pressing  $\langle \text{Do} it \rangle$  performs the selected function on the sound.

 $\label{eq:pressing large} \begin{array}{l} \mbox{Pressing $\langle \mbox{Del} \ \mbox{ALL SNDS!} \rangle, $ on either the mono or the stereo screen, causes the screen to change to the following: } \end{array}$ 

==== DELETE ALL SOUNDS FROM MEMORY ======
ARE YOU SURE YOU WANT TO DELETE ALL
SOUNDS FROM MEMORY?

Pressing <DELETE ALL! > will delete all sounds fromb memory.

# Triggering a Sound from an External Signal the Audio Trigger

This feature of the MPC3000 allows one of its internal sounds to be triggered by an external transient audio signal. The triggering is non-dynamic. If dynamic triggering or triggering of more than one sound is needed you must use an analog trigger-to-MIDI converter, available from various manufacturers.

To select this feature, choose option 8, Audio Trigger, from the PROGRAM/SOUNDS screen. The following screen will appear:

==== Audio Tri99er (Use Sync Input) ==== Plays note:64/A01-Sound\_name (Tri99erin9 is only active while this screen is displayed.)

To use this feature, connect the triggering signal to the SYNC IN jack on the rear panel of the MPC3000. The triggering signal can be any percussive sound, but best results will be achieved by using a signal of consistent dynamics and little background noise. The SYNC LEVEL control on the rear panel should be used to set the triggering threshold.

The only field on this screen is the Plays note field. This is used to select which of the 64 note numbers (35-98) in the current program will play when the signal is received. Since the triggering is non-dynamic, the sound will always play at full velocity.

COMMENT: Triggering can only be done while this screen is showing, and therefore sequences cannot be played while triggering is being done. Chapter 9: Saving to and Loading from Disk

## Overview

The MPC3000 has a built-in 3-1/2" disk drive for storing data. This chapter describes the procedures for saving and loading the various types of files. Since the MPC3000 loses all sequence and sound data when the power is removed, it is important always to save any changes to disk before turning the power off.

The five different file types:

All data are stored to disk as **files**. All disk files used on the MPC3000 use a 16-character file name, which you assign to the file when it is saved to disk. In addition, there is a three-letter **file extension**, which is used to differentiate the file types. The five types of files (and file name extensions) are:

FILENAME.SEQ: This file contains a single sequence.
 FILENAME.ALL: This file contains all 99 sequences and all 20 songs.

3. FILENAME.SND: This file contains a single drum sound.4. FILENAME.PGM: This file holds the contents of a single program and the names of all sounds used by that program, but it does not contain the actual sounds.

5. FILENAME.APS: This file holds the contents of all 24 programs and the names of all sounds used in those programs, but it does not contain the actual sounds.

6. FILENAME.PAR: This file contains all settings that are normally retained in the MPC3000, even when power is removed. These parameters are not saved within any other file type.

Before proceeding, be aware of these important points:

• When new disks are purchased, they are not formatted. Before using the disks, you MUST format each one using the Format Disk option from the DISK menu. Pre-formatted MS-DOS disks will work, but they will save and load faster if you format them again on the MPC3000.

• The 3-1/2" disks used in the MPC3000 should be high density (HD) disks. It is also possible to use double-sided, double-density disks (2DD) for compatibility with the MPC60, but these hold only 793K, whereas the HD disks hold 1.44MB.

• NEVER REMOVE A DISK FROM THE DISK DRIVE WHILE THE LIGHT ON THE FRONT OF THE DISK DRIVE IS ON! To access the disk functions, press the DISK key. The following screen will appear:

| == Save to Disk ==  | === Load, Other === |
|---------------------|---------------------|
| 1)A sequence        | 7)Load,erase,rename |
| 2)All seqs & songs  | 8)Load S3000 disk   |
| 3)A sound           | 9)Copy, format disk |
| 4)A program         | 0)Select disk       |
| 5)All pro9rams      |                     |
| 6)System parameters |                     |
| Select o            | etion:              |
|                     |                     |

This screen displays a list of disk options. To select one, type the number of the desired option. Each of the options is described in detail in the following sections.

## **Saving Files**

There are six options in the DISK key menu for saving files:

- 1. Save a sequence
- 2. Save all sequences and songs
- 3. Save a sound
- 4. Save a program
- 5. Save all programs and sounds
- 6. Save system parameters

The screens for all of these save operations are very similar. All are discussed in the following sections.

### Saving a SEQ File (Single Sequence)

To save a single sequence, select 1 ( $\hat{H}$  sequence) from the DISK key menu screen. The following screen will appear:

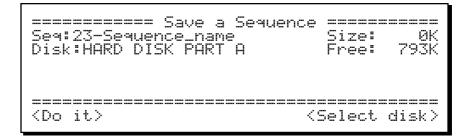

The fields and soft keys are:

• The Seq field (sequence number):

In this field, select the sequence number to be saved. The sequence name is shown to the right. The file name will be created from the sequence's name and the file extension will be SEQ.

• The Disk field:

This field only appears if a hard disk is connected to the SCSI port. It shows the active disk device: the floppy drive or one of the hard disk partitions. It is for display only and cannot be edited. To change from floppy drive to hard disk or vice versa, you must press  $\langle \text{Select. disk} \rangle$ .

• The Size field:

This field shows the size of the selected sequence in kilobytes. In order for a sequence to be saved, this value must be less than the free space on disk shown in the Free field.

• The Free field: This shows the amount of free space on disk.

• The  $\langle Do it \rangle$  soft key: Pressing this soft key saves the selected sequence to disk.

• The <Select disk > soft key:

This soft key only appears if a hard disk is connected to the SCSI port. It is used to change the active disk device from the floppy drive to one of the hard disk partitions or vice versa. Pressing  $\leq \text{Select}$ . disk > causes this screen to appear:

To select a different disk device, select it in the Disk field, then press <Select it>. The options are:

FLOPPY DISK HARD DISK PART A HARD DISK PART B HARD DISK PART C (and other hard disk partitions if they exist)

When  $\leq \text{Select}$  it > is pressed, the previous screen will be redisplayed and the selected disk drive will be active.

## Saving an ALL File (All Sequences and Songs)

To save a single file that contains all 99 sequences and 20 songs, select 2 (All seas & songs) from the DISK key menu. The following screen will appear:

| File name:<br>Disk:HARD                | Save All Seas 8<br>All_file_name<br>DISK PART A | Songs =======<br>Size: ØK<br>Free:27793K |
|----------------------------------------|-------------------------------------------------|------------------------------------------|
| ====================================== |                                                 | <pre><select disk=""></select></pre>     |

The fields and soft keys are:

• The File name field: Enter the file name in this field. The name can be changed in the same manner as the Sequence Name field in the Play/Record screen. The file's extension will be ALL.

• The Disk, Size, and Free fields: These fields have the same functions as in the Save Sequence screen described above.

• The  ${\rm \langle Do\ it \rangle}$  soft key: Press this key to save the file to disk.

• The  $\leq$  Select disk > soft key: This soft key has the same function as in the Save Sequence screen described above.

### Saving a SND File (Single Sound)

To save a single sound to disk, select 3 (A sound) from the DISK key menu. The following screen will appear:

| =========== Save a Sound<br>Sound:Sound_name<br>Disk:HARD DISK PART A | Size: ØK<br>Free: 793K               |
|-----------------------------------------------------------------------|--------------------------------------|
| ======================================                                | <pre><select disk=""></select></pre> |

The fields and soft keys are:

• The Sound field:

In this field, select the sound to be saved. The sound's name will be used for the file name and the file extension will be SND.

• The Disk, Size, and Free fields:

These fields have the same functions as in the Save Sequence screen described above.

• The  ${\rm \langle Do\ it \rangle}$  soft key: Press this key to save the file to disk.

• The  $\leq$  Select disk > soft key: This soft key has the same function as in the Save Sequence screen described above.

## Saving a PGM File (Single Program & Sounds)

To save a single program and all sounds used by that program, select 4 ( $\ddot{H}$  program) from the DISK key menu. The following screen will appear:

| ======== Save a Pro9ram | (PGM) ========            |
|-------------------------|---------------------------|
| Pro9ram:19-Pro9ram name | Size: 0K                  |
| Disk:HARD DISK PART A   | Free: 793K                |
|                         | <select disk=""></select> |

Saving a program involves two steps, which occur automatically when Oo-it is pressed:

- 1. The Program file that contains all program data, including the names of all sounds used by the program (but not the sound data itself), is saved.
- 2. Each sound used by the program is individually saved as a sound file. If a sound file on the disk has the same name as the sound being saved, the new sound won't be saved.

The fields and soft keys are:

• The Program field:

In this field, enter the program number to be saved (1-24). The program's name is shown to the right. The program file name will be created from the program name, and the file's extension will be PGM.

• The Disk field:

This field has the same function as in the Save Sequence screen described above.

• The Size field:

This field shows the combined size of the program file and all sound files to be saved. (Program files only require 4K each.) Since sound files with the same name as those already on disk won't be saved, it is possible that not as much free space will be needed as indicated in this field. • The Free field: This shows the amount of free space on the selected disk.

> COMMENT: The MPC3000 will allow large programs to be saved onto multiple disks. If the total size of the PGM file and its sound files exceeds the free space on the inserted floppy disk, a warning will appear on the screen, informing you how many disks will be needed. The MPC3000 will save the PGM file and as many sound files as will fit onto the first disk. Then, it will present a screen asking you to insert another disk and will save as many sound files as will fit onto that disk. This process will continue until all files have been saved. To load this program file later, simply load the PGM file—it will load along with the sound files from the first disk, then a screen will appear asking you to insert the other disks, one by one, in order to load the remaining sound files.

• The  ${\rm <Do}\ it{\rm >}$  soft key: Press this key to save to disk the program file and each individual sound file used in the program.

• The  $\leq$ Select disk > soft key: This soft key has the same function as in the Save Sequence screen described above.

## Saving an APS File (All Programs and Sounds)

To save all programs and all sounds in memory, select 5 (All programs) from the DISK key menu. The following screen will appear:

| ======== Save All<br>File name:File_name<br>Disk:HARD DISK PART | Programs =====<br>Size:<br>A Free:3        | 0K<br>0793K |
|-----------------------------------------------------------------|--------------------------------------------|-------------|
| <pre><do it=""></do></pre>                                      | <pre><select di<="" pre=""></select></pre> | sk>         |

Two steps occur automatically when  $\langle \text{Do} it \rangle$  is pressed:

- 1. The All Programs and Sounds file (APS), which contains the data for all 24 programs and the names of all sounds in memory (but not the sound data itself), is saved.
- 2. Each sound in memory (even sounds not currently assigned to a program) is individually saved as a sound file. If a sound file on the disk has the same name as the sound being saved, the new sound won't be saved.

The fields and soft keys are:

• The File name field:

Enter the name for the file in this field. The name can be changed in the same way as the Sequence Name field in the Play/Record screen. The file's extension will be APS.

• The Disk field: This field has the same function as in the Save Sequence screen described above.

• The Size field:

This field shows the combined size of the APS file and all individual sound files to be saved. (APS files require 48K.) Since sound files with the same name as those already on disk won't be saved, it is possible that not as much free space will be needed as is indicated in this field.

#### • The Free field:

This shows the amount of free space on the selected disk.

COMMENT: The MPC3000 will allow large APS files to be saved onto multiple disks. If the total size of the APS file and its sound files exceeds the free space on the inserted floppy disk, a warning will appear on the screen, informing you how many disks will be needed. The MPC3000 will save the APS file and as many sound files as will fit onto the first disk. Then, it will present a screen asking you to insert another disk and will save as many sound files as will fit onto that disk. This process will continue until all files have been saved. To load this APS file later, simply load the APS file from the first disk—it will load along with the sound files from the first disk, then a screen will appear asking you to insert the other disks, one by one, in order to load the remaining sound files.

• The <Do it > soft key:

Press this key to save to disk the APS file and each individual sound file currently in memory.

• The  $\leq$  Select disk > soft key: This soft key has the same function as in the Save Sequence screen described above.

## Saving a PAR File (System Parameters)

A number of parameters in the MPC3000 are not saved in SEQ, ALL, SND, PGM, or APS files. These settings, called **system parameters**, are retained in a special memory that doesn't lose its contents when the power is turned off. These settings include:

- Names for all 64 MIDI channels
- Master tempo
- BPM/FPB select and frames per second select
- MIDI Input Filter settings
- Default settings for initializing sequences

...and many more (see the Appendix for a complete list).

These settings can be saved to disk in a file called a **parameter** file, which has the file extension **PAR**. To save a parameter file, select 6 (Sustem Parameters) from the DISK key menu. The following screen will appear:

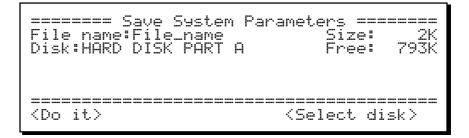

The fields and soft keys are:

• The File name field:

Enter the name for the file in this field. The name can be changed in the same way as the Sequence Name field in the Play/Record screen. The file's extension will be PAR.

• The Disk, Size, and Free fields:

These fields have the same functions as in the Save Sequence screen described above.

• The  $\langle \text{Do} it \rangle$  soft key: Press this key to save the file to disk.

• The <Select disk > soft key:

This soft key has the same function as in the Save Sequence screen described above.

## Loading, Erasing, or Renaming Files

This function is used to either load, erase, or rename files on the current disk. In the case of a load, the screens will guide you to load the file into the proper place, according to the file extension (the three letters after the period in a file name, e.g., FGM).

To load, erase, or rename a file on disk, select 7 (Load, erase, rename) from the DISK key menu. The following screen will appear:

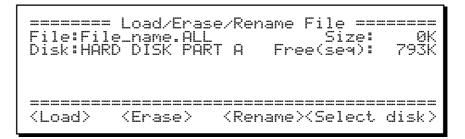

The fields and soft keys are:

• The File field:

This field is used to select the disk file to be loaded, erased, or renamed. Use the data entry control to select from an alphabetical list of the files on the current disk. File names can be up to 16 characters, and are followed by a period and a three-character extension, which identifies the type of file:

> SEQ: a single sequence ALL: all sequences and songs SND: a single sound PGM: a single program APS: all programs and sounds PAR: system parameters

• The Size field:

This field shows the size (in kilobytes) of the selected file. It is for display only and cannot be edited.

• The Free(seq) field:

If a SEQ, ALL, or PAR file is selected in the File field, this field shows the amount of available sequence memory. If a SND, PGM, or APS file is selected, this field appears as Free(and) and shows the amount of available sound memory. By comparing the file size to the available memory, you will be able to see if there is enough space available to load the selected file. This field is for display only and cannot be edited.

• The Disk field:

This field only appears if a hard disk is connected to the SCSI port. It shows the active disk device, either the floppy drive or one of the hard disk partitions. It is for display only and cannot be edited. To change from floppy disk to hard disk or vice versa, you must press  $\langle \text{Select disk} \rangle$ .

• The <Load> soft key:

Pressing this soft key loads the selected file. Instructions for loading various file types are given in the following sections.

• The <Erase> soft key:

Press this soft key to erase the selected file from the disk. An additional screen will appear asking you to confirm the erasure.

• The <Rename > soft key: To rename the selected file, press this soft key. The following screen will appear:

To rename the file, enter the new name in the lower field in the same manner as you would change the Sequence Name field in the Play/Record screen, then press the  $\langle \text{Rename} | it \rangle$  soft key.

• The <Select disk > soft key:

This soft key only appears if a hard disk is connected to the SCSI port. It is used to change the active disk device from the floppy drive to one of the hard disk partitions or vice versa. If  $\leq$ Select. disk > is pressed, the following screen appears:

```
Select disk, then press (Select it) to
return to previous screen.
Disk:HARD DISK PART A
<Select it)
```

To select a different disk device, choose it in the Disk field, then press the  $\langle \text{Select it} \rangle$  soft key. The options are:

FLOPPY DISK HARD DISK PART A HARD DISK PART B HARD DISK PART C (and other hard disk partitions if they exist)

When  $\langle \text{Select} | it \rangle$  is pressed, the previous screen will be redisplayed and the selected disk device will be active.

### Loading a SEQ File (Single Sequence)

If a SEQ file is selected and  $\leq Load it >$  is pressed, you'll see the following screen, in which you are asked which sequence number to load the sequence into:

Select the sequence number to load the file into, then press  ${\scriptstyle <\text{Load}}$  it  ${\scriptstyle >}.$ 

#### If the file is an MPC60 version 1 or 2 SEQ file

If the SEQ file is a MPC60 version 2 file, additional screens are presented:

After pressing <Next screen>:

In MPC60 version 1 or 2 SEQ files, notes in drum tracks were assigned to one of 32 pad names (HIHT-DE16). In MPC3000 sequences, notes in drum tracks are assigned not to pad numbers, but rather to one of 64 MIDI note numbers (35-98). Therefore, all drum notes in MPC60 version 1 or 2 SEQ files must be converted from pad assignments to note number assignments. This is done using the conversion table in the screen above. The conversion table consists of two fields:

• The MPC60  $\,$  Pad field: Select an MPC60 pad name in this field (HIHT, SNR1, SNR2, etc.) For convenience, the pad number is shown to the right .

• The Becomes note field:

This field shows the note number currently assigned to the MPC60 pad name shown in the field above. There is a unique note number assigned to each of the 32 MPC60 pad names. To change the note number assignment, edit the contents of this field. For help in deciding which note number to use, the General MIDI instrument assignment for the displayed note number is shown to the right.

It is not necessary to edit the table. Your MPC60 sequence will load and play just fine if you press < Load it > without editing the table. The only reason to edit the table is if you want the note number assignments of the notes in the sequence's drum tracks to correspond to specific instruments. By default, MPC60 pad names will be translated to General MIDI note numbers having the same instrument name. For example, all notes assigned to the MPC60 pad BASS will be translated by default to note number 36, which has a General MIDI assignment of Bass drum 1. It is desirable to use General MIDI note number assignments because this is the standard for instrument note number assignments played over MIDI.

This conversion table is also used to convert MPC60 SET or ST1 files, in which case the sound assignments are converted from pad numbers to note numbers. If you modify the conversion table, make

sure that the same settings are used when loading any MPC60 SET or ST1 files that you plan to use with the converted SEQ files.

If you modify the conversion table from the factory-preset defaults, your changes will be retained in memory even after power is turned off, so that the next time you load an MPC60 sequence, it will be converted using your edited conversion assignments.

### Loading an ALL File (All Sequences and Songs)

If an ALL file is selected and  $\leq Load it >$  is pressed, an additional screen will appear warning you that all sequences and songs currently in memory will be erased:

 $Press {\texttt{Load}} it > to load the ALL file.$ 

#### If the file is an MPC60 version 1 or 2 ALL file

If the ALL file is a MPC60 version 1 or 2 file, additional screens are presented, just as when an MPC60 version SEQ file is loaded. (See the section above entitled, "Loading an MPC60 version 1 or 2 SEQ file.") The only difference is that in this case, each sequence within the ALL file will be converted using the pad-to-note conversion table.

### Loading a SND File (Single Sound)

If a SND file is selected and  $\langle \text{Load} it \rangle$  is pressed, the sound loads immediately. No other screens are presented. If an MPC60 SND file is loaded, it is automatically converted into a 16-bit file and the MPC3000 sound format.

## Loading a PGM File (Single Program and Sounds)

If a PGM file is selected for load, an additional screen is presented, in which you are asked which program number (1-24) to load the program into:

Cound files with same name as a sound already in memory won't be loaded.)

Select a program number, then press <Load it.>. When <Load it.> is pressed, the program file will be loaded, followed by each sound file used in the program. (Program files contain a list of the sound names used by the program but not the sound data itself.) If one of the sound files to be loaded already exists in memory, that file won't be loaded from disk.

COMMENT: If the selected program's sound files span multiple disks, the MPC3000 will first load the PGM file, then all of its sound files from the first disk. Then, a message will appear on the screen asking you to insert the disk containing a specific sound file (this is the second disk you saved to when saving the large program). The MPC3000 will then load all needed sound files from the second disk. If the program used more than two disks, this process will repeat until all of the needed sound files are loaded.

## Loading an APS File (All Programs and Sounds)

If an APS file is selected for load, an additional screen is presented, warning you that all programs and sounds currently in memory will be erased when the APS file is loaded:

 $\label{eq:press} $$ $$ Load it > to load the APS file. The APS file will be loaded, followed by each sound file used in the APS file. (APS files contain a list of sound names but not sound data itself.) If one of the sound files to be loaded already exists in memory, that file won't be loaded from disk.$ 

COMMENT: If the selected APS file's sound files span multiple disks, the MPC3000 will first load the APS file, then all of its sound files from the first disk. Then, a message will appear on the screen asking you to insert the disk containing a specific sound file (this is the second disk you saved to when saving the large APS file). The MPC3000 will then load all needed sound files from the second disk. If the sound files spanned more than two disks, this process will repeat until all of the needed sound files are loaded.

## Loading an MPC60 Version 1 or 2 SET or ST1 File

The MPC60 version 2 operating system used SET or ST1 files to hold an entire set of sounds and their assignments to the pads. In the MPC3000, SET or ST1 files are no longer used. Instead, programs are used to hold sound assignments. However, the MPC3000 allows SET or ST1 files to be loaded, automatically converting pad assignments to note number assignments and loading them into a program, and adding all sounds from the file into sound memory.

If a SET or ST1 file is selected in the Load File screen and  ${\leq}Load$  it.> is pressed, the following screen will be displayed, in which you are asked if you want to load the entire file or only a single sound within the file:

#### To load the entire SET or ST1 file

If 1 is selected, the SET file's assignments will be loaded into a program. A screen will appear asking you which program to load the assignments into:

As the screen shows, all sounds contained in the SET file will be separated into individual sounds and added to the sound memory. When <Proceed> is pressed, two additional screens are presented:

Each sounds Pad assi9nment must be converted to a MIDI note number using the editable table in the next screen. To standardize note-to-instrument assi9nments, use 9eneral MIDI numbers.

After pressing <Next screen >:

In MPC60 version 2 SET or ST1 files, sounds were assigned to one of 32 pad names (HIHT-CLSD, HIHT-MEDM, HIHT-OPEN, SNR1, SNR2 ... DR15, and DR16.) In the MPC3000, SET and ST1 files are not used. Instead, programs are used to hold sound assignments. But in programs, sounds are assigned to one of 64 note numbers (35-98) instead of to pad names. Therefore, in order to load the SET or ST1 file, these pad assignments must be converted to note number assignments. This is done automatically when  $\langle Load file \rangle$  is pressed in the screen above. Assignments are made according to the conversion table displayed in the lower part of the screen. The conversion table consists of two fields:

• The MPC60 pad field:

Select one of the 32 MPC60 pad names in this field. For convenience, the pad number is shown to the right.

• The Becomes note field:

This field shows the note number to which the displayed pad name assignment will be converted. There is a unique note number assignment for each of the 32 MPC60 pad names. To change the note number assignment, edit the contents of this field. For convenience in deciding which note number to use, the General MIDI instrument assignment for the displayed note number is shown to the right.

It is not necessary to edit the table. Your MPC60 SET or ST1 file will load and play just fine if you press <Load it> without editing the table. The only reason to edit the table is if you want the resulting program's note number-to-sound assignments to correspond to specific instruments. By default, MPC60 pad names will be translated to General MIDI note numbers having the same instrument name. For example, a sound assigned to MPC60 pad BASS will be translated by default to note number 36, which has a General MIDI assignment of Bass drum 1. It is desirable to use General MIDI note number assignments because this is the standard for instrument note number assignments played over MIDI.

This conversion table is also used to convert MPC60 SEQ or ALL files, in which case the sound assignments are converted from pad numbers to note numbers. If you modify the conversion table, make sure that the same settings are used when loading any MPC60 SEQ or ALL files that you plan to use with the converted SET or ST1 files.

If you modify the conversion table from the factory-preset defaults, your changes will be retained in memory even after power is turned off, so that the next time you load an MPC60 sequence, it will be converted using your edited conversion assignments.

COMMENT: In the MPC60, an ST1 file is a SET file that is too large to fit on a single disk, so it is saved in two parts: FILENAME.ST1 (the first disk) and FILENAME.ST2 (the second disk). After you load an ST1 file, a message will appear on the screen asking you to insert the disk containing the ST2 file associated with the ST1 just loaded. Other than this additional message screen, loading ST1 files is identical to loading SET files.

#### To load only one sound from the SET or ST1 file

If 2 (Load one sound from the SET file) is selected from the Load SET or ST1 File menu screen, the following screen will appear:

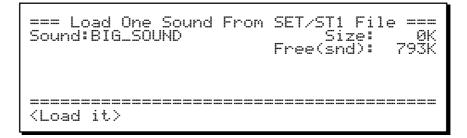

The fields and soft keys are:

• The Sound field: This field contains an alphabetical list of the sounds in the file. Use the data entry control to select one of the sounds.

• The Size field: This shows the amount of memory in kilobytes that will be required in order to load the selected sound.

• The Free(snd) field: This shows the number of free kilobytes in sound memory.

• The  ${\ it > \ soft key:}$  Pressing this soft key loads the sound from the file.

COMMENT: If a single sound is being loaded from an ST1 file and the actual sound to be loaded exists on the corresponding ST2 disk, a screen will appear asking you to insert the ST2 disk.

## Loading a PAR File (System Parameters)

If a PAR file is selected for loading in the Load File screen and  $<\!\!\text{Load}\ it\!>$  is pressed, a screen will appear warning you that all existing system parameters in memory will be erased. To load the file, press  $<\!\!\text{Load}\ it\!>$  in that screen.

## Files That Automatically Load on Power-Up

If a disk is in the drive when power is turned on, the MPC3000 will load from the disk the first APS (all programs and sounds) file that it finds, including all sound files used by the APS file. If more than one APS file exists on the disk, the first one found will be loaded. If no APS files exist on the disk, up to 24 PGM (program) files will then be loaded into consecutive program numbers (including all sound files used by the PGM files). Next, the first ALL file (all sequences and songs) that is found will be loaded.

To cause specific programs, sounds, sequences, and songs to load automatically when power is turned on, save a single APS file to a disk that contains the desired programs and sounds, then save an ALL file that contains the appropriate sequences and songs to the same disk. Insert this disk in the drive and turn the power on—the APS and ALL files will load automatically.

#### If you have a SCSI hard disk connected

If you have a SCSI hard disk connected and no floppy disk is in the drive when power is turned on, the MPC3000 will load the following files from partition A of the hard disk automatically: STARTUP.APS (and all sound files used by that file) and STARTUP.ALL.

# Loading Sample Files From Akai S1000/S3000 Disks

This function allows the loading of sample files from disks formatted and saved on Akai S1000- or S3000-series samplers. Only sample files may be loaded—no program files or other file types may be loaded. Saving to S1000/S3000 disks is not supported.

To load a sample file from a S1000/S3000 disk, insert the disk in the drive and select option 8 from the DISK key menu. The following screen will appear:

```
===== Load S1000/3000 Sample Files =====
File:Ambient_snar Size: 44K
Free(snd): 1916K
(Only sample files are shown.)
```

The operation of this screen is similar to the main Load, enase, rename screen, except that only S1000/S3000 disks may be loaded. Either mono or stereo samples may be loaded. To load stereo samples, see the following section, "Loading stereo S1000/S3000 samples." The fields and soft key are:

• The File field:

This field is used to select the disk file to be loaded, erased, or renamed. Use the Data Entry Control to select from an alphabetical list of the files on the current disk. Only sample files may be selected in this field—no other files on the disk can be selected in this field. S1000/S3000 file names are up to 12 characters long.

• The Size field:

This field shows the size (in kilobytes) of the selected file. It is for display only and cannot be edited.

• The Free(snd) field:

This field shows the amount of available sound memory. By comparing the file size to the available memory, you will be able to see if there is enough space available to load the selected file. This field is for display only and cannot be edited.

• The <Load> soft key:

Pressing this soft key loads the selected file and converts it to an MPC3000 sound.

#### Loading stereo S1000/S3000 samples

In the S1000 and S3000, stereo samples are stored on disk as two different mono sample files having the same name followed by -L (left side) or -R (right side). If a pair of these mono samples comprising a stereo sample exists on the disk and one of them is selected, the screen appearance changes:

As the message states, you now have two choices—to load both sides of the stereo sound or to load only the selected side as a mono sound. The soft keys are:

#### • The < Yes, stereo > soft key:

Pressing this soft key loads both the selected sample and the sample containing the opposite stereo side into a single MPC3000 stereo sound. The new stereo sound will have the same name as the selected sample name except the -L or -R will be removed. If this soft key is pressed, the amount of free sound memory must be at least twice the amount shown in the Size field because only the size of one of the stereo sides is shown.

#### • The <No, mono > soft key:

Pressing this soft key loads the selected mono sample only, ignoring the opposite stereo side.

# Formatting a Floppy Disk

This function is used to format a new disk or to completely erase an already-formatted disk. ALL DISKS MUST BE FORMATTED BEFORE THEY CAN BE USED IN THE MPC3000! Disks that are pre-formatted for MS-DOS computers will work, but they will save and load faster if you reformat them on the MPC3000.

To format a disk, select option 9 (Copy, format disk) from the DISK key menu, followed by option 2 from the subsequent menu. The following screen will appear:

```
High density disks (HD) format as 1.44
megabytes; old style double density
disks will format as 793K bytes (MPC60
compatible). Press (Format it) to begin.
WARNING: THIS WILL ERASE THE WHOLE DISK!
```

As the screen shows, high-density (HD) disks will format to hold 1.44MB of data and old-style double-sided, double-density disks will format to hold 793K, which is MPC60 compatible.

To format the disk, press < Format it >.

## **Using a SCSI Hard Disk**

The MPC3000's SCSI port permits an external SCSI hard drive to be used for all disk save and load operations. A 25-pin D-type SCSI connector is used, which is compatible with hard drives used with the Apple Macintosh. All that is required for interfacing with hard drives that use 50-pin connectors is the appropriate SCSI adapter cable. At time of printing of this manual, however, only the following have been tested with the MPC3000:

- Syquest 44, 88 and 200 megabyte 5.25 inch removable drives
- Syquest 105 and 270 megabyte 3.5 inch removable drives

If you are unsure whether a specific hard drive will work with the MPC3000, call your Akai distributor.

#### Changing the power-on delay:

When the MPC3000's power is turned on, the bottom line of the screen shows the following message:

Searching SCSI for hard disk... <Cancel>

This informs you that the MPC3000 is scanning the SCSI port to determine if a hard disk is connected.

If a hard disk is connected to the SCSI port and the power for both the hard disk and the MPC3000 is turned on simultaneously, this message will persist until the hard disk apine up to the proper operating speed, then the MPC3000's MAIN SCREEN will appear, indicating that the MPC3000 is ready for use with the hard disk.

If no hard disk is connected to the SCSI port, this message will appear for 30 seconds. This is because the MPC3000 can't tell the difference between no hard disk and a hard disk spinning up to speed, which can take up to 30 seconds for some hard disks.

If no hard disk is connected and you want to cancel this delay, press SOFT KEY 4 while the message appears on the screen.

If no hard disk is connected and you want to automatically eliminate this delay every time you turn the power on, press the DISK key, then 9, then 4. The following screen will appear:

The single data field sets the amount of time that the SCSI port is scanned when the power is turned on. By default, it is set to 30 seconds. To eliminate the power-on delay, change the field's contents to 0.

If you are using a hard disk and it is not being recognized by the MPC3000 when the power for both devices is turned on simultaneously, then your hard disk may require more than 30 seconds to spin up to operating speed. If so, try changing the value in this screen to 45 seconds or longer.

#### Formatting a SCSI hard disk for the MCP3000

To format the external SCSI hard disk, turn power off for both the hard drive and the MPC3000 and connect the hard drive to the MPC3000's SCSI port. (Warning: Never connect or disconnect any SCSI device while power is on. This could seriously damage both the device itself and the MPC3000.) Then turn the power on to both the SCSI drive and the MPC3000. Next, press the DISK key and select option 9 (COFS, format disk) from the menu screen followed by option 3 from the subsequent menu. The following screen will appear:

Formatting will erase all existing data and divide the disk into 'partitions' of less than 30 megabytes each. <Next screen>

The field has two options: STANDARD and SYQUEST. If your drive is a Syquest removable, select that option; if not, select STANDARD.

The screen warns that the hard disk's storage space must be divided into up to 26 **partitions** of no more than 30 megabytes each. These partitions are called partition A, partition B, and so on. In each of the save and load operations, you will be allowed to select which partition to save to or load from. Now press  ${\rm Next}$  screen  ${\rm S}.$  The display will change to the following:

Enter number of partitions: 4 (A-D) Each partition will be 27 mbytes, for a total of 110 mbytes. (Next screen)

At this point you must enter the number of partitions to divide your hard disk into. A higher number of partitions will reduce the size of each partition; a lower number of partitions will maximize the size of each partition. If you're unsure, a safe bet is to select the fewest partitions, allowing each partition to have the maximum size. When you've decided, press < Next screen > and the following screen will appear:

To begin formatting, press  $\langle \text{Format}, \text{now} \rangle$ . The disk formatting process may take ten minutes or more, depending on the size of the hard disk.

#### Using the hard disk

To use your formatted SCSI hard disk, make sure it is connected to the MPC3000's SCSI port when power for both devices is turned on. The MPC3000 automatically recognizes that the hard disk is connected and ready to be saved to and loaded from. At this time, all save and load screens inform you of whether the floppy drive or one of the hard disk partitions is active. You can easily change from one to another.

The method of displaying and changing the active disk device is described in the sections of this chapter outlining disk save and load operations. In addition to being able to change the active disk device from each of the save and load screens, it is also possible to select drives from the initial DISK key menu. To do this, select option 0 (Select disk) from the initial DISK key menu. The following screen will appear:

To select a different disk device, choose it in the Disk field, then press  ${\tt Select\ it}$  . The options are:

FLOPPY DISK HARD DISK PART A HARD DISK PART B HARD DISK PART C (and other hard disk partitions if they exist)

When  $\leq \text{Select}$  it > is pressed, the previous screen will be redisplayed and the selected disk device will be active.

## **Copying an Entire Floppy Disk**

This feature permits an entire 1.4MB MPC3000 disk to be copied to another 1.4MB MPC3000 disk. This provides an easy way to back up your data disks. 793K disks, however, cannot be copied. To copy a disk, have both your original disk and a blank formatted disk available. Select option 9 (COFM: format disk) from the DISK key menu, followed by option 1 from the subsequent menu, and the following screen will appear:

THIS WILL ERASE ALL SEQUENCES IN MEMORY! Are you sure you want to copy a disk?

The disk copy function requires the use of the sequence memory and therefore will erase all existing sequences before making the copy. Be sure to back up your sequences to disk before executing the Copy Disk utility. Once your data have been safely backed up, press <\execution Proceed> to proceed with the copy function. The following screen will appear:

When you see this screen, insert the source disk into the disk drive and press <Proceed>. The bottom line then shows Copying source disk. Please wait. When as much information as can fit into memory has been copied, the display reads:

Remove the original disk and insert the blank formatted disk, then press <Proceed>. The bottom line will change to Writing to destination disk. Please wait. If all the disk data have not been copied, the cycle of inserting the source disk, followed by the destination disk, will be repeated until all data have been copied.

Chapter 10: Syncing to Tape and Other Devices

## The SYNC Screen

To access the sync input and output settings, press the TEMPO/ SYNC key, followed by the <SuncScreen > soft key. The following screen will be displayed:

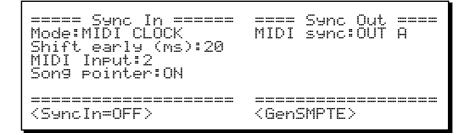

This screen has two sections, Sync In and Sync Out.

#### The Sync In section

The left side of the Sync screen shows all settings related to slaving the MPC3000 to an external source. There are five possible sync input signals:

1. MIDI CLOCK:

This is the standard method of syncing two MIDI devices together. Since the sync signal is only sent over MIDI, this method cannot be used with tape. When the MPC3000 is slaved to MIDI clock, the internal tempo settings are not used, because MIDI clock provides the tempo information.

2. SMPTE:

SMPTE timecode is a standard sync code used in video, film, and music. SMPTE code contains information about absolute elapsed time, but no tempo information. So when syncing to SMPTE, the MPC3000's internal tempo settings are used. When syncing to SMPTE, always use the same tempo setting each time you play the sequence or song. *Tip:* using the SEQ (sequence) tempo mode (set in the Tempo Source field of the Play/Record screen) will ensure that your sequences will play at the desired tempo, because that tempo is stored with the sequence disk file.

COMMENT: The SMPTE selection is only available if the I-0055 SMPTE option is installed. See "The SMPTE Option" in the Appendix of this manual for information.

#### 3. MIDI TIME CODE:

MIDI Time Code is similar to SMPTE timecode except that the timing information is converted into a signal that is sent over MIDI. As such, it cannot be recorded on tape.

4. FSK24:

This is the general-purpose tape sync code commonly used by inexpensive drum machines and sequencers. FSK24 stands for Frequency Shift Keying at 24 2400Hz/1200Hz transitions per 1/4note. This code contains no location information, so when syncing to it, you must start both devices from the beginning of the song in order for them to play in sync. Because of this, the MPC3000 always plays from bar 1 when FSK24 sync is received. This code does contain tempo information, so the MPC3000's tempo settings are not used when syncing to FSK. Also, FSK24 signal is always generated from the SYNC OUT jack when the MPC3000 plays.

#### 5.1/4 NOTE CLICKS:

In the event that no sync signal exists on tape, this feature allows the MPC3000 to sync to any percussive sound playing 1/4-notes.

The Mode field in the upper left corner allows the selection of one of these five sync input sources. The fields in the Sync In section vary according to the sync mode selected.

If MIDI CLOCK is selected in the Mode field, the following screen is displayed:

| ===== Sync In =====<br>Mode:MIDI CLOCK<br>Shift early (ms):20<br>MIDI Input:2<br>Son9 pointer:0N | ==== Sync Out ====<br>MIDI sync:OUT A |
|--------------------------------------------------------------------------------------------------|---------------------------------------|
| <syncin=off></syncin=off>                                                                        | <pre><gensmpte></gensmpte></pre>      |

In this case, the fields are:

• The Shift early field:

This field is used to compensate for any sync delays or delays that are produced by slow synthesizer attacks. It does this by shifting the MPC3000's playback earlier in relation to the sync signal by up to 20 milliseconds. If the sync playback appears to be late, adjust this field until playback is exactly on time.

• The MIDI Input field:

This field is used to select which of the two MIDI inputs, input 1 or input 2, will be used to receive the MIDI sync signal. It is often desirable to devote one MIDI input to sync and the other to other real-time MIDI messages, thus reducing the amount of data that has to flow on one MIDI cable.

• The Song Pointer field: When set to ON, MIDI Song Position Pointer messages are recognized. This allows the external device to change the MPC3000's current bar position within the sequence or song. If this field is set to OFF, incoming Song Position Pointer messages will be ignored.

If the SMPTE option is installed and SMPTE is selected in the Mode field, the following screen is displayed:

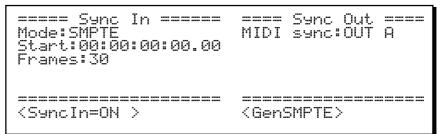

In this case, the fields are:

• The Start field:

Also called **SMPTE offset**, this field is used to set the incoming SMPTE time number that must be received in order for bar 1 of the sequence to start playing. Once the MPC3000 knows which incoming SMPTE number plays bar 1, it will automatically calculate the proper point within the sequence to start playing when higher SMPTE numbers are received. It will also know that it should not play if a SMPTE number is received whose value is before or after those values that fall within the sequence's boundaries. This field has five parts-hours, minutes, seconds, frames and 1/100 frames. separated by colons (:). The SMPTE start number applies to the active sequence only and is stored with the sequence when saved to disk. If syncing to SMPTE while in Song mode, a different SMPTE start number field appears in the Song screen and the number in this field is ignored.

• The Frames field:

This field is used to select one of four types of SMPTE time code. It should be set to the same type as the incoming SMPTE signal. The four types are:

- 1. 30 (30 frames per second, non-drop): This is the old NTSC standard for black and white television, and is the most popular standard for SMPTE-based music production in the U.S. and Japan. To assure widest compatibility for your recordings, use this standard if you are working in this field.
- 2. 29. 97 DROP (29.97 frames per second, drop frame):

This is the NTSC standard for color television. In the MPC60 version 2 software and earlier, this mode was erroneously called 30 DROP; we apologize for this mistake. To be clear, this signal runs at a rate of 29.97 frames per second and frames are occasionally omitted, in accordance with the SMPTE drop frame standard.

- 3. 24 (24 frames per second): This is the standard for film. However, since film is usually transferred to video for scoring, composers generally still work with video rates of 30 or 29.97 drop.
- 4. 25 (25 frames per second, non-drop): This is the standard for European television (PAL /SECAM standard).

If MIDI TIME CODE is selected in the Mode field, the following screen is displayed:

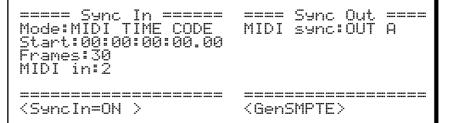

In this case, the fields are:

• The Start field:

This has the same function as the field of the same name that appears when SMPTE is selected in the Mode field, as described above.

• The Frames field: This has the same function as the field of the same name that appears when SMPTE is selected in the Mode field. • The MIDI in field: This field is used to select which of the two MIDI inputs, input 1 or input 2, will be used to receive the MIDI sync signal.

If FSK24 is selected in the Mode field, the following screen will be displayed:

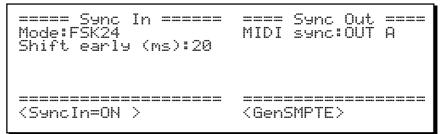

In this case, the field is:

• The Shift early field: This has the same function as the field of the same name that appears when MIDI CLOCK is selected in the Mode field, as described above.

If 1/4 NOTE CLICKS is selected in the Mode field, the following screen will be displayed:

| ===== Sync In =====<br>Mode:1/4 NOTE CLICKS<br>Shift early (ms):20<br>Starts at:THIS BAR | ==== Sync Out ====<br>MIDI sync:OUT A |
|------------------------------------------------------------------------------------------|---------------------------------------|
| <pre>SyncIn=ON &gt;</pre>                                                                | <pre></pre>                           |

In this case, the fields are:

- The Shift early field: This has the same function as the field of the same name that appears when MIDI CLOCK is selected in the Mode field, as described above.
- The Starts at field: If set to BAR 1, the first click received will always start the sequence at bar 1. If set to THIS BAR, the first click received will start the sequence playing from the current bar position within the sequence or song.

Regardless of which sync mode is selected, there is one soft key in the Sync In section:

• The <SuncIn=ON > soft key:

Pressing this soft key turns the sync input on or off. The soft key text shows the current state. If ON, the MPC3000 always stands ready to sync to the incoming sync signal. If OFF, incoming sync signals are ignored.

#### The Sync Out section

The right side of the Sync screen contains all settings related to using the MPC3000 as the source of sync signals. The MPC3000 can send three types of sync signals:

- FSK24, output from the Sync Out jack whenever a sequence or song plays
- MIDI clock, output from any one of the four MIDI output ports
- SMPTE, output from the Sync Out jack only while no sequence or song is playing and only while the SMPTE Generation screen is showing

There is one field and one soft key on this side of the screen:

• The MIDI sync field:

This choice field determines which of the four MIDI output ports (or none) will send MIDI clock and Song Position Pointer signals. The options are OFF, OUT  $\Box$ , OUT  $\Box$ , OUT  $\Box$  or OUT  $\Box$ .

• The <GenSMPTE > soft key:

Pressing this soft key displays the screen that's used to generate SMPTE time code:

This screen permits SMPTE time code to be generated from the SYNC OUT jack. It can only be generated while this screen is showing. It is not generated while the MPC3000 is playing. The fields and soft keys are:

#### • The Start= field:

This is the SMPTE timecode number at which the generated time code will start. The four parts of the field are hours, minutes, seconds and frames. Normally, this should be set to 00:00:00:00. While the SMPTE code is being generated (when  $\langle \texttt{Start} \rangle$  is pressed), this field will continuously update to show the current timecode number being output. When  $\langle \texttt{Store} \rangle$  is pressed, the starting value will be redisplayed.

• The Frames/sec field:

This field has the same function as the similarly-labeled fields in the Tempo screen and the Sync Input section of the Sync screen. Use it to select which of the four SMPTE modes (30, 29.97 drop, 24 or 25) you wish to generate. Be sure to set the proper SMPTE mode in this field before recording the SMPTE signal to tape.

 $\bullet$  The  ${\rm \langle Start \rangle}$  soft key: Pressing this soft key starts SMPTE generation.

• The  ${\tt Stop}$  soft key: Pressing this soft key stops SMPTE generation.

## Syncing to Tape and Other Devices: Examples

This section provides step-by-step examples of how to sync to each of the five sync signals.

## **Syncing to MIDI Clock**

#### To generate MIDI clock with Song Position Pointer:

- 1. In the Sync screen, set the MIDI sunc field (in the Sync Out section) to the MIDI port that you want the sync signal to be sent from (OUT A, OUT B, OUT C or OUT D.)
- 2. Play a sequence (or, if in Song mode, play a song). While playing, the MIDI clock signal will be sent out over MIDI at the current tempo.

# To slave the MPC3000 to MIDI clock signal received from an external device:

- 1. Connect a MIDI cable from the MIDI output of the device sending MIDI clock to one of the MPC3000's MIDI inputs.
- 2. In the Sync screen, set the Mode field (in the Sync In section) to MIDI CLOCK and set the MIDI input field to the number of the MIDI input to which you have connected the cable.
- 3. In the Sync screen, SOFT KEY 1 should show the text <SuncIn=ON>. If it shows <SuncIn=OFF>, press it once.
- 4. Set up your MPC3000 sequence or song to play as normal.
- 5. Start the external device sending MIDI clock. The MPC3000 will automatically play in sync.

### Syncing to SMPTE

To record a SMPTE track:

SMPTE timecode can only be generated by the MPC3000 when it is not playing. Before recording any music to tape, record ("stripe") SMPTE timecode onto one track of your multitrack tape.

- 1. Connect the SYNC OUT jack of the MPC3000 to the input of one track of your multitrack tape recorder.
- 2. Access the Generate SMPTE screen by pressing TEMPO/SYNC, then the <SuncScreen> soft key, followed by the <GenSMPTE> soft key.
- 3. Set the Start field to 00:00:00:00 or the desired start time.
- 4. Set the Frames/sec field to the desired SMPTE mode. In the U.S., the standard for music production using SMPTE is 30.
- 5. To set the proper recording level, press  $\leq$  tart; this will start the SMPTE generation. Then set the recording level of the tape recorder to about -3dB. Press  $\leq$  to stop generating.
- 6. Start the tape recorder recording.
- 7. Press <Start> to start generating SMPTE time code.
- 8. Wait until enough time has passed to allow for the total duration of your song (plus a litte extra time to allow for changes in the arrangement). Press  $\leq 5t_{OP} >$  to stop SMPTE generation, and then stop the tape recorder. Your tape now contains the SMPTE code.

#### To play back a sequence in sync to SMPTE:

COMMENT: The I-0055 SMPTE option is required; see the Appendix for more information

- 1. Connect the output of the tape track that contains the SMPTE signal to the SYNC IN jack of the MPC3000. Set the SYNC IN LEVEL knob to about 1/2.
- 2. From the Play/Record screen, select the sequence that you intend to record to tape.
- 3. Press the TEMPO/SYNC key and set the Tempo Source field to SEQUENCE. This causes the MPC3000 to use the tempo setting that's stored within the sequence, so that it will always be remembered. (This is true even when the sequence is saved to disk and later recalled, as master tempo settings are only saved in PAR files, not in ALL files.) It is important for the MPC3000 to remember the tempo setting because SMPTE time code does not provide any tempo information.
- 4. Set the Frames field to the SMPTE frame rate that matches the SMPTE timecode that will be received. If this field is set to a different frame rate than that of the incoming timecode, the playback tempo will be inaccurate.
- 5. Set the Mode field in the Sync screen to SMPTE and press SOFT KEY 1 until it shows <Sunc In=ON>.
- 6. While in the Sync screen, set the Start field to the SMPTE location you want your sequence to start at. If you don't know, use 00:00:10:00.00. This will cause your sequence to start at a location 10 seconds after the start of the SMPTE code you recorded in this example. This will allow you to add some new parts in that first 10 seconds if you should later decide to do so. This setting only applies to the active sequence, so be sure that the

sequence you intend to use is selected before setting this parameter.

- 7. Press the MAIN SCREEN key to return to the Play/Record screen.
- 8. Play the tape from a point just before the beginning of the SMPTE timecode. Once the code reaches the start time you have entered into the Start field, the MPC3000 will automatically start playing from the beginning of the sequence, and will not stop until the sequence comes to its end (or the tape recorder is stopped). To stop playback early, press the STOP key on the MPC3000 or stop the tape recorder. To play in sync from a location in the middle of your sequence, fast-forward the tape recorder to any point within the duration of the sequence and start playback of the tape. The MPC3000 will start playing from the correct location within the sequence.

COMMENT: If the MPC3000 doesn't respond properly to the sync signal, try adjusting the SYNC IN LEVEL control on the rear panel. Find the lowest setting to which the MPC3000 responds, then increase the level by about 1/4 turn.

COMMENT: When playing a sequence from bar 1 in response to incoming SMPTE, the timing of the first note in bar 1 will be slightly late. To get around this problem, insert a blank bar at the start of the sequence (or song). This will cause the late timing to occur within the initial blank bar, so that the timing is stable well before the notes (starting in the second bar) start playing.

# To play back a song (in Song mode) in sync to the SMPTE time code on tape:

- 1. Connect the output of the tape track that contains the SMPTE signal to the SYNC INPUT of the MPC3000. Set the SYNC IN LEVEL knob to about 1/2.
- 2. In the Tempo/Sync screen, set the Tempo source field to SEQUENCE. This causes the MPC3000 to use the tempo setting that's stored within the sequence, so that it will always be remembered. (This is true even when the sequence is saved to disk and later recalled, as master tempo settings are only saved in PAR files, not in ALL files.) Then, set each sequence in your song to the desired tempo setting. It is important for the MPC3000 to remember the tempo setting because SMPTE timecode does not provide any tempo information.
- 3. In the Sync screen, set the Mode field to SMPTE. Press SOFT KEY 1 until it shows <SuncIn=ON>, and set the Frames field to the same SMPTE frame rate as that of the incoming SMPTE signal. Ignore the Start field because this start time applies only to active sequences, not to songs.
- 4. Press the SONG key and set up your song to play as you want it to. In the Song screen, set the SMPTE Start field to the

SMPTE location where you want your song to start. If you don't know, use 00:00:10:00.00. This will cause your song to start at a location 10 seconds after the start of the SMPTE code you recorded in the example above. This will allow you to add some new parts in those first 10 seconds if you should later decide to do so. This setting only applies to the active song, so be sure that the song you intend to use is selected before setting this parameter.

5. Play the tape from a point just before the beginning of the SMPTE timecode. Once the code reaches the start time you have entered in the SMPTE Start field, the MPC3000 will automatically start playing from the beginning of the song and will not stop until the song has completed (or the tape recorder is stopped). To stop playback early, press the STOP key on the MPC3000 or stop the tape recorder. To play in sync from a location in the middle of your song, fast-forward the tape recorder to any point within the duration of the song and start playback of the tape. The MPC3000 will start playing from the correct location within the song.

## Syncing to MIDI Time Code

MIDI Time Code is SMPTE timecode encoded over MIDI. Since it is a MIDI signal, it cannot be recorded on tape. Rather, it is used to sync to devices such as drum machines and sequencers. The MPC3000 does not generate MIDI Time Code, but does sync to it when received from an external source.

#### To play back a sequence or song in sync to MIDI Time Code:

Use the same instructions as if playing a sequence or a song in sync to SMPTE (earlier in this chapter), except that in the Sync screen select MIDI TIME CODE in the Mode field and set the MIDI in field to the number of the MIDI input where the MIDI time code signal is connected.

## Syncing to FSK24

Of the five possible sync modes in the MPC3000, only three can be used to sync to tape: FSK24, 1/4 NOTE CLICKS, and SMPTE (an option on the MPC3000). SMPTE is preferable for many reasons, and is the standard for professional use. 1/4 NOTE CLICKS can be used with tape, but since it provides low timing resolution it is not a good first choice for syncing to tape. FSK24 was the tape sync method in general use for musical applications prior to the acceptance of SMPTE, and is still used by many drum machines and sequencers. If you don't have the SMPTE option, FSK24 provides a very good alternative.

FSK24 sync code is generated in real time as the MPC3000 plays. Remember that FSK24 sync code contains tempo information, so it is important that the tempo is properly set *before* the FSK sync tone is recorded to tape.

#### To record the sync tone to tape:

- 1. Connect the SYNC OUT jack of the MPC3000 to the input of a track on your multitrack tape recorder.
- 2. Set the recording level of the sync tone's track to -3 dB. (The FSK24 sync tone is always emitted from the SYNC OUT jack, even when the MPC3000 is stopped.)
- 3. Create your sequence or song on the MPC3000, making sure that all tempo settings and tempo changes have been finalized. It is important that the tempo be exactly as you want it throughout the sequence or song because the FSK24 sync tone contains all tempo information and cannot be changed after recording.
- 4. Put the tape recorder into record mode and start recording.
- 5. Play the sequence or song on the MPC3000. Let it play until the its end, then stop both the MPC3000 and the tape recorder.

#### To play back the MPC3000 in sync to the tape:

- 1. Connect the output of the tape track that contains the FSK24 signal to the SYNC IN jack of the MPC3000.
- 2. Set the SYNC IN LEVEL control on the rear panel to about 1/2.
- 3. In the Sync screen, set the Mode field (Sync Input section) to FSK24 and press SOFT KEY 1 until it reads <SuncIn=ON>.
- 4. Set up the MPC3000 to play your sequence or song.
- 5. Rewind the tape to just before the point at which you started recording the sync tone.
- 6. Play the tape. Once the tape reaches the point where the sync tone starts, the MPC3000 will begin playing its parts in perfect sync. Note that the current tempo setting is not used; tempo is provided from the sync tone on tape. To use FSK24, you must always start the tape from the beginning of the recording, as in this example.

COMMENT: If the MPC3000 doesn't respond to the sync signal, try adjusting the SYNC IN LEVEL control on the rear panel. Find the lowest setting at which the MPC3000 responds, then increase the level by about 1/4 turn.

### Syncing to 1/4-note Clicks

This method of syncing uses any cleanly recorded, percussive sound playing on 1/4-notes as a sync source. This allows you to add sequenced parts to a recording that contains no sync track. For example, the sync track could consist of a drummer recording a track of 1/4-note drumstick clicks throughout the song. Using this method of sync, the playback tempo is derived from the external 1/4-note clicks.

#### To play the MPC3000 in sync to 1/4-note clicks:

- 1. Connect the output of the tape track that contains the 1/4-note click signal (or other percussive audio source) into the MPC3000's SYNC IN jack, and set the SYNC IN LEVEL to about 1/2.
- 3. In the Sync screen, set the <code>Mode</code> field (Sync input section) to 1/4 NOTE <code>CLICKS</code>.
- 4. Set up the MPC3000 to play your sequence or song. Set the playback tempo as close as possible to the intended tempo. The internal tempo will be used for the time between the first and second clicks received.
- 5. Rewind the tape to just before the point at which the 1/4-note clicks begin.
- 6. Play the tape. Once the tape reaches the first click, the MPC3000 will begin playing. It will start at the current internal tempo, then it will gradually use the timing of the clicks for its tempo. To use 1/4 NOTE CLICK sync, you must always start the tape from the beginning of the clicks, as in this example.

COMMENT: To smooth out any variations in tempo, the playback tempo is averaged over time. It is possible for the MPC3000 to follow slight tempo changes, but larger changes will cause it to temporarily lag behind or lead. It is possible to use almost any clean signal rather than metronome clicks, but the signal used must be very distinct and short, such as a cowbell or closed hi-hat, and there must be a minimum of background noise. Adjusting the sync input level control will help to minimize triggering from background noise.

# Chapter 11: MIDI Functions

# **Assigning Pads to Note Numbers**

In the MPC3000, sounds in programs and drum notes in sequences are assigned not to pad numbers but to MIDI note numbers in the range 35-98. Each of the 64 pad/bank combinations (A01-D16) is assigned to a unique MIDI note number (35-98) and it is the pad's assigned note number that is sent to the sound generator, sequencer, and/or MIDI output when the pad is played. In other words, the MIDI note number is the basic unit of communication between the different sections of the MPC3000 and the outside world. This communication is shown graphically in the following diagram.

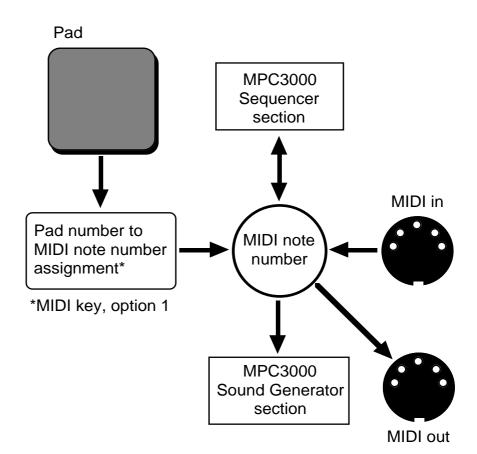

As you can see from the diagram, hitting a pad will generate a pad number, which is then converted into a MIDI note number. This note number can then trigger a sound in the Sound Generator section, be recorded by the Sequencer section, and/or go out the MIDI output. Similarly, note numbers coming in from the MIDI input can trigger a sound and/or be recorded into the sequencer. And note numbers played back by the sequencer can trigger internal sounds and/or go out the MIDI output. Assigning pads to note numbers is done in the following screen, accessed by pressing the MIDI key then selecting option 1 from the menu:

====== Assi9n Pads to Note Numbers ===== Mode:PROGRAM Pad:A01 = Note:37 (Gen MIDI:SIDE STICK )

The fields are:

• The Mode field:

This choice field allows you to choose one of two sets of pad-to-notenumber assignments:

1. PROGRAM:

The active program's pad-to-note assignments will be used. These 64 assignments are stored within each program (and saved in the PGM file). When the active program is changed, the newly selected program's assignments will be used. This choice is useful if you want each program to use a unique set of pad-to-note assignments.

2. MASTER:

A single master set of pad-to-note assignments will be used. These assignments will apply to all programs and will not change unless manually changed. These settings are stored in the PAR file. This choice is useful if you like the pad-to-note assignments to always stay where you last put them.

• The Pad and Note fields:

Together, these two fields comprise the table of 64 pad-to-note assignments. To view or edit the note assignment for a particular pad, select the pad number (A01-D16) in the Pad field either manually or by pressing a front panel pad. The pad's currently assigned note number will appear immediately in the Note field. To change the pad's note number assignment, edit the Note field. For convenience, the General MIDI instrument assignment for the displayed note number is shown to its right.

# MIDI Receive Channel, Local Mode, Soft Thru, Note Variation Controller Assign and Sustain Pedal Processing

Selecting option 2 from the MIDI key menu will display a screen that provides access to a variety of MIDI-related parameters:

Active track receive channel:ALL Local mode:ON Soft thru:ON Assi9n Note Var slider to controller: 20 Convert sustain pedal to duration:ON

The fields and soft keys are:

• The Active track receive channel field: This choice field determines on which MIDI channel the active track receives its data from the MIDI inputs. The choices are 1-16 or ALL (all channels).

> COMMENT: If using the MPC3000 as a sound generator played from the MIDI input, set this field to the MIDI channel you wish the sound generator to receive on. Also, select a DRUM track in the Play/Record screen. This will cause all incoming MIDI note events on the selected receive channel to be routed to the internal sound generator.

• The Local mode field:

This is a choice field with two options: ON or OFF. If ON, playing the pads causes the internal sounds to play as normal. If OFF, then playing the front panel pads does not send notes internally to the sound generator but does send notes to the MIDI output (if the active track is a drums track and the Play/Record screen's Chrn field is set to a MIDI channel). In the OFF mode, the internal sound generator receives notes from MIDI but not from the pads. Setting this field to OFF is useful if you want to use the MPC3000's pads and sound generator with an external sequencer. This allows the pads to send notes out over MIDI without playing the internal sounds directly, and allows the external sequencer to play the sounds from the MIDI inputs.

• The Soft thru field:

If set to ON, any incoming MIDI data are routed in real time to the active track's assigned output MIDI channel. If set to OFF,

they aren't. If you are using a single keyboard synthesizer (the keyboard and sound generator are together in one unit), this field should be set to  $\Box FF$  (or set the keyboard's Local Control to OFF). In this case, there is no need for incoming MIDI notes to be immediately sent out to the synthesizer's sound generator because it is already receiving notes directly from its keyboard. If you are using a MIDI master keyboard and separate synthesizer modules, set this field to  $\Box H$ . This way, the notes played on the keyboard will play the synthesizer modules in real time.

COMMENT: When the MIDI thru field is set to ON, be careful to avoid a MIDI feedback loop in your external MIDI cables and devices. A MIDI feedback loop occurs when an output MIDI message, because of some incorrect external MIDI connection, is immediately sent back to the input, then it is immediately sent back out (because the MIDI thru field is ON), then back in, then back out, etc. If this occurs, the MPC3000 could stop operating until one of the MIDI cables is disconnected. To avoid this, be very careful in connecting your external MIDI cables and devices to prevent a direct signal path from the MPC3000's MIDI output to its MIDI input.

• The Assign Note Var slider to controller field: The function of the Note Variation Slider can be remotely duplicated by any external MIDI device sending MIDI control change messages. Set this field to the number (0-127) of the incoming controller that you want to affect the current slider value. For example, to use a MIDI keyboard's modulation wheel to duplicate the function of the Note Variation Slider, connect the keyboard's MIDI output to the MPC3000's MIDI input and set this field to 1, which is the MIDI controller number for the keyboard's modulation wheel.

• The Convert sustain redal to duration field: In all other sequencers, sustain pedal messages (MIDI controller 64) are recorded as received into the sequence along with the notes. This presents the following problems:

- 1. If you delete or erase a section of the sequence that contained a Sustain Off message, all notes after that location will be sustained until the next Sustain On message.
- 2. If you play two or more tracks into the same MIDI output channel and only one track has sustain pedal information, the notes on the other tracks will also be sustained.
- 3. If you merge a track with sustain pedal information into a track without sustain pedal information, notes on the resultant track will be sustained.
- 4. If you overdub notes into a track containing sustain pedal information, the new notes will be sustained.

The MPC3000 eliminates these problems by specially processing sustain pedal messages. If the Convert sustain redal to duration field is set to ON, when the MPC3000 receives a Sustain On message during record, it will NOT record it. Instead, any notes that are currently pressed will be internally held on, even after they are released, until a Sustain Off message is received. The result is that the individual durations of notes are lengthened, so unwanted transfer of sustain information to other notes on the same MIDI channel is impossible. This has the added advantage of allowing you to adjust durations of sustained notes individually in Step Edit mode.

There are some situations in which converting sustain pedal to duration is undesirable:

- 1. On some synthesizers, this special sustain method will cause the synthesizer to ignore any new notes played after all available voices are used, because the synthesizer thinks the keys are still held.
- 2. Some synthesizers have the ability to use MIDI controller 64 for other purposes than sustain, so it is desirable to record it into the sequence.

For these reasons, the MPC3000's special sustain processing can be defeated. To defeat this special feature and record MIDI sustain messages (controller 64) into sequences, set this field to OFF.

• SOFT KEYS 1 and 2—<Play snds from MIDI>: Pressing either of these soft keys presents a screen that explains how to play the MPC3000's internal sounds from its MIDI input. These soft keys are only used to display information—they don't affect any data in the MPC3000.

• SOFT KEYS 3 and 4—<Send MIDI frm eds>: Pressing either of these soft keys presents a screen that explains how to send note events out over MIDI when the MPC3000's pads are played. These soft keys are only used to display information they don't affect any data in the MPC3000.

# **MIDI Input Filter**

Selecting option 3 from the MIDI key menu presents the MIDI Input Filter screen, which allows specific types of MIDI events to be either received or ignored by the MPC3000:

| ===== Sound Generator Ir | put Filter ===== |
|--------------------------|------------------|
| MIDI volume:RECEIVE      | MIDI vol now:127 |
| Prog change:IGNORE       |                  |
| ======= Sequencer Input  | Filter =======   |
| Event:NOTES              |                  |
| Pass event?:YES          | Min chan9e:5     |
| Velocity mode:NORMAL     | Fixed veloc: 64  |
|                          |                  |

There are two sections, the Sound Generator Input Filter and the Sequencer Input Filter. The fields are:

#### The Sound Generator Input Filter section:

• The MIDI volume field:

This choice field has two options: RECEIVE and IGNORE. If set to RECEIVE, incoming MIDI volume messages (controller 7) will affect the sound generator's overall output volume on all outputs. If set to IGNORE, incoming MIDI volume messages will be ignored.

• The MIDI vol now field:

This field shows the last value of MIDI volume (controller 7) received. A value of 127 is normal (no attenuation). Any value less than 127 causes the volume of all outputs to be attenuated from normal. A VALUE OF ZERO WILL SILENCE ALL AUDIO OUTPUTS EVEN IF ALL OTHER PARAMETERS ARE SET CORRECTLY!

• The Prog change field:

This choice field has two options: RECEIVE and IGNORE. If set to RECEIVE, incoming Program Change messages will automatically select the active program. (Incoming Program Change messages above program 24 will select program 24.) If set to IGNORE, incoming Program Change messages will be ignored.

#### The Sequencer Input Filter section:

• The Event and Pass event? fields: The Event field is a choice field and can be set to any one of the following event types: NOTES PROGRAM CHANGE PITCH BEND CHANNEL PRESSURE POLY PRESSURE SYSTEM EXCLUSIVE MIXER VOLUME MIXER PAN OUTPUT/EFFECT LEVEL CØ-BANK SELECT MSB C1-MODULATION WHEEL C2-BREATH CONT

TUNE REQUEST

While one of these event types is selected, the Pass event? field displays either YES, indicating that the event will be recorded into sequences, or NO, indicating that the event type will be removed from the MIDI input data stream when encountered. To change the status of a particular event, first select the event in the Event field, then set the Pass event? field to the desired status—YES or NO.

COMMENT: An example of a good use of this function is to prevent channel pressure data from being recorded into your tracks. If you are using a keyboard that produces channel pressure messages, all of these continuous messages will normally be recorded into the track, whether your synthesizer uses them or not. This will cause a lot of extra sequence memory to be used and will cause the sequencer to work much harder to play all of these messages, possibly causing note delays. To avoid this, turn off the recording of continuous controller messages unless your synthesizer is using them. To do this, select CHANNEL PRESSURE in the Event field, then select NO in the Pass event? field.

• The Min change field:

This field only appears if the Event field is set to PITCH, CHANNEL PRESSURE, MIXER VOLUME, MIXER PAN, OUTPUT/EFFECT LEVEL, or controllers 0 through 31. These are all continuous controller event types, meaning that large numbers of these individual events are used to simulate a gradual change in the specified parameter. For example, when you move a pitch bend wheel on a keyboard, a large number of pitch bend events are output from the keyboard, and all of them are recorded into the active track. The problem with recording all of these events is that they use a large amount of memory and they cause the internal computer to work very hard, causing possible timing delays if large amounts of these events exist in a sequence. In many cases, however, many more of these events are output from the keyboard than are necessary to produce the desired effect. The Min change field is used to thin out the event data for the above specified event types, thereby reducing the total number of events that will be recorded into tracks. It works by only recording events that have changed more than a specified amount since the last received event of the same type. This amount is set in the Min change field. As with the Pass event? field, the Min change field shows the value associated with the event type shown in the Event field. For example, to thin out incoming channel pressure events:

- 1. Set the Event field to CHANNEL PRESSURE.
- 2. Set the Pass event? field to YES.
- 3. Set the Min change field to 5.

This means that an incoming channel pressure message will be recorded only if its value has changed by more than 5 increments from the last value received. The range of this field is 0-127, with 127 being the full range of the controller. (Pitch bend is an exception—even though the pitch bend messages actually have a range of  $\pm$  8191, 0-127 represents the full range here. For example, to specify that only a change of 10% or more in the total range of the bend wheel may be recorded, enter a 12 here, because 12 is approximately 10% of 127, which here represents the full range of the bend wheel.) If the Min change value is set too high, a stepping effect will be heard as the continuous controller is moved. Try to pick a value that is low enough so that the stepping is not noticeable.

• The Velocity mode and Fixed veloc fields:

Incoming MIDI note events are normally recorded into the sequence with their velocity values intact, permitting the recording of dynamics. These two fields permit the incoming velocity data to be ignored, if desired, and a fixed value substituted for each incoming note. The Velocity mode field has two options: NORMAL and FIXED. If set to FIXED, all incoming velocity values are replaced by the value specified in the Fixed Veloc field (1-127).

# **Turning All Notes Off**

Occasionally, a note from an externally-connected synthesizer may stick on. This may be due to sending the synthesizer too much data, or switching an external MIDI switching box at the wrong time, or many other reasons. Regardless of the reason, to turn all notes off on all MIDI channels and ports, press the MIDI key and select option 4,  $\exists 11 \text{ notes off}$ . The MPC3000 will send MIDI Note Off messages for every note (0-127) on every channel.

# **The MIDI Implementation Charts**

This section contains the MIDI implementation charts for the MPC3000. There are two charts—one for the sequencer section, and one for the pad and sound generator section. These charts are useful to determine if any incompatibilities exist between the MPC3000 and your other MIDI instruments.

#### Model: MPC3000 (**sound generator** section) MIDI Implementation Chart Version: 3.0

| Function                          |                                                            | Transmitted                    | Recognized               | Remarks                                     |
|-----------------------------------|------------------------------------------------------------|--------------------------------|--------------------------|---------------------------------------------|
| Basic<br>Channel                  | Default<br>Channel                                         | 16<br>1-16                     | 16<br>1-16               |                                             |
| Mode                              | Default<br>Messages<br>Altered                             | 3<br>X<br>X                    | 3<br>X<br>X              |                                             |
| Note<br>Number<br>Velocity        | True Voice<br>Note ON<br>Note OFF                          | 35-98<br>35-98<br>O            | 35-98<br>35-98<br>〇<br>× |                                             |
| After<br>Touch<br>Pitch Bender    | Key's<br>Ch's                                              | ○ (Always = 64)<br>×<br>×<br>× | X<br>X<br>O<br>X         | Used in Note<br>Repeat feature              |
| Control<br>Change                 |                                                            | ×                              | 0                        | Can be assigned to<br>Note Variation Slider |
| Prog<br>Change                    | True#                                                      | X<br>X                         | 0-127<br>0-23            | See note below                              |
| System Exclus<br>System<br>Common | sive<br>:Song Pos<br>:Song Sel<br>:Tune                    | O<br>X<br>X<br>X               | O<br>X<br>X<br>X<br>X    |                                             |
| System<br>Real Time               | :Clock<br>:Commands                                        | x<br>x                         | X<br>X                   |                                             |
| Aux<br>Mes-<br>sages              | :Local ON/OFF<br>:All Notes Off<br>:Active Sense<br>:Reset | x<br>x<br>x<br>x               | X<br>O<br>X<br>X         |                                             |

Mode 1: OMNI ON, POLY Mode 3: OMNI OFF, POLY Mode 2: OMNI ON, MONO Mode 4: OMNI OFF, MONO O : Yes X : No

Note : The MPC3000 numbers its 24 programs as 1-24. Incoming Program Change numbers over 23 (i.e., 24 in MPC3000) will select program 24.

| Function             |                                                            | Transmitted      | Recognized       | Remarks        |
|----------------------|------------------------------------------------------------|------------------|------------------|----------------|
| Basic<br>Channel     | Default<br>Channel                                         | 1-16<br>1-16     | 1-16<br>1-16     |                |
| Mode                 | Default<br>Messages<br>Altered                             | 3<br>X<br>X      | 1<br>X<br>X      |                |
| Note<br>Number       | True Voice                                                 | 0-127<br>0-127   | 0-127<br>0-127   |                |
| Velocity             | Note ON<br>Note OFF                                        | 0<br>0           | 0<br>0           |                |
| After<br>Touch       | Key's<br>Ch's                                              | 0<br>0           | 000              |                |
| Pitch Bender         |                                                            | О                | 0                |                |
| Control<br>Change    | 0-127                                                      | О                | 0                | See note below |
| Prog<br>Change       | True#                                                      | O<br>0-127       | O<br>0-127       |                |
| System Exclusive     |                                                            | О                | 0                |                |
| System<br>Common     | :Song Pos<br>:Song Sel<br>:Tune                            | O<br>X<br>X      | 0<br>0<br>x      |                |
| System<br>Real Time  | :Clock<br>:Commands                                        | 0<br>0           | 0<br>0           |                |
| Aux<br>Mes-<br>sages | :Local ON/OFF<br>:All Notes Off<br>:Active Sense<br>:Reset | X<br>O<br>X<br>X | x<br>x<br>x<br>x |                |

#### Model: MPC3000 (sequencer section)

#### MIDI Implementation Chart Version: 3.0

Mode 1: OMNI ON, POLY Mode 3: OMNI OFF, POLY Mode 2: OMNI ON, MONO Mode 4: OMNI OFF, MONO ○ : Yes X : No

Note: If the Convert Sustain Pedal To Duration field (accessed by pressing the MIDI key and selecting option 2) is set to ON, then incoming controller 64 messages (sustain pedal) will not be recorded into sequences. Instead, any notes that are currently pressed when a Sustain On message is received are internally held on, even after they are released, until a Sustain Off message is received. The result is that the individual durations of notes are lengthened. This is explained further in the "MIDI Receive Channel, Local Mode, Soft Thru, Note Variation Controller Assign and Sustain Pedal Processing" section of the manual, earlier in this chapter.

# Appendix

# **Technical Specifications**

#### General

- Display: 320 character (240 x 64 dot graphic) LCD
- Disk drive: 3.5 inch HD (1.44MB formatted)
- CPU: V53 @ 16MHz
- Dimensions: 440(W) x 121(H) x 405(D) mm
- Weight: 9 kg
- Power requirements: 120 VAC 60Hz 40W
  - 220-240 VAC 50Hz

#### Sound Generator

- Sampling rate: 44.1kHz (frequency response: 20Hz-20kHz)
- Sampling capacity: 2MB standard (21.9 seconds mono or 10.9 seconds stereo), expandable to 16MB (188.3 seconds mono or 94.1 seconds stereo).
- Data format: 16-bit linear
- Dynamic filtering: 12 dB/Octave dynamic resonant lowpass filter per voice
- Maximum sounds in memory: 128
- Number of sound programs: 24
- Sound assignments per program: 64
- Simultaneous voices: 32

#### Sequencer

- Maximum notes: 75,000
- Resolution: 96 parts per 1/4-note (ppq)
- Sequences: 99
- Tracks per sequence: 99
- MIDI output channels: 64 (16 channels x 4 output ports)
- Song mode: 20 songs, 250 steps per song
- Drum pads: 16 (velocity and pressure sensitive)
- Drum pad banks: 4
- Sync modes: MIDI Time Code, MIDI clock, FSK 24, 1/4-note clicks and SMPTE (optional). SMPTE frame rates supported are 24, 25, 29.97 drop and 30.

#### **Rear Panel Inputs/Outputs**

- Record input sensitivity (both L and R): (HI gain) -58dBm,  $45k\Omega$ ; (MID gain) -38dBm,  $45k\Omega$ ; (LO gain) -18dBm,  $45k\Omega$
- Digital sampling input: S/PDIF
- Stereo output level: 6dBm, 600 $\!\Omega$

- Level of 8 individual outputs: 6dBm,  $600\Omega$
- Sync/Trigger input level: 0.5V p-p level (with input control at maximum)
- Sync output level: 2.5V p-p, impedance  $600\Omega$
- MIDI inputs: 2 (mergeable)
- MIDI outputs: 4 (independent)
- SCSI port: 1 (Apple 25-pin D-type SCSI connector)
- Headphone output: 1
- Foot Switch inputs: 2 (independently assignable)

# **Answers to Frequent Questions**

If you discover a problem in your MPC3000, we would appreciate it if you would please read the relevant section of the manual to make sure you correctly understand the operation before you before call your Akai representative. Here are some answers to commonly asked questions and problems:

# When I play a particular sequence or song, the timing is irregular. What's wrong?

If you notice a timing irregularity in song mode at the point of transition from one sequence into another, the problem may be caused by assignments of the Program field (in the Play/Record screen) for the new playing sequence. When a new sequence is encountered in a song, any program assignments for the tracks in the newly selected sequence are sent out at the moment that the sequence starts to play. This can present a problem because most synthesizers require time to change programs, which can cause any notes existing at the start of the new sequence to be delayed. This delay is brief in most synthesizers, but is usually enough to cause a timing irregularity at the start of the sequence. To avoid this problem, remove any assignments of the Program field for all sequences except the first sequence in the song. If you are encountering the same problem when changing sequences while playing (in which case the new sequence begins immediately following the current repetition of the current sequence), then use the same solution: remove all program assignments for the newly selected sequence.

If the timing irregularity does not exist at the beginning of a sequence, it may be due to the sequence containing a large system exclusive message at that location, in which case the MPC3000 must finish processing the system exclusive message before playing any other notes at that location. If this is the case, erase or move the system exclusive event that is causing the problem.

If the timing irregularity does not exist at the beginning of a sequence and is not due to a system exclusive event, it may be due to having too many notes (more than approximately 10 or 12) at one tick in the sequence. If so, this could cause the last notes occurring at this location to be delayed. This problem is aggravated at faster tempos. This problem exists to some degree in all sequencers, and is due to the fact that there is a finite number of notes that the internal computer can process at one time. However, this will NOT cause the sequence to slip out of sync when syncing to an external sync source. To reduce the processing requirement in your sequence, try the following:

- 1. Erase any unnecessary events from the sequence. For example, erase any channel pressure, poly pressure and system exclusive events if you are not using them. Many keyboards send out large amounts of channel pressure messages while playing, which are recorded into your tracks. If you are not using these messages, removing them from the tracks will improve the playback timing. To block these messages from being recorded into new sequences, use the MIDI Input Filter.
- 2. Erase any tracks that are turned off but still exist in the sequence. Turning a track off (the Ori field in the Play/Record screen) eases the processing requirement for playing the track, but doesn't eliminate it.
- 3. If you only need to improve the timing while recording your sequence to tape and are using a sync tone, then record the sequence to tape a few tracks at a time, and turn off or erase the tracks you are not using on each pass. By eliminating the need for the MPC3000 to process the tracks that aren't being heard, the timing of the remaining tracks will be improved.
- 4. In the Play/Record screen, disable Record Ready by selecting a different sequence, then the original one. This slightly lessens the processing requirement.
- 5. If the delay is due to many notes existing at one tick, then either delete some of the notes or spread them around to neighboring ticks.

#### How can I reduce the time required for the "Analyzing sequence. Please wait..." message?

This message is most noticeable during song mode. It appears once after the song is edited and when the song screen is entered while a long song is selected. The reason for this delay is that the MPC3000 must scan through the entire song to learn where the start of each bar is. Once this is done, any rewind, fast forward or locate operation will be very fast. Also, response to incoming SMPTE will be nearly immediate. Unfortunately, there is no way to reduce the time required for this message other than reducing the complexity of the song.

#### I want to use the MPC3000 only as a sound generator receiving notes from another sequencer. How can I get it to play from only one MIDI channel?

- 1. Press the MIDI key and select option 2. In the screen that appears, set the Active track receive channel field to the channel you want the MPC3000 to receive on.
- 2. In the Play/Record screen, set the Tupe field to DRUM or select a track that has a Tupe of DRUM.
- 3. Load in the desired program.

If you ever forget these instructions, just press the  $\langle Play \rangle$  and a from MIDI> soft key. It's in the screen accessed by pressing the MIDI key and selecting option 2.

I want to use the MPC3000's pads to program drum parts on an external sequencer, but I can't get any of the MIDI outputs to send note-on messages when I play the pads. How do I do it?

- 1. In the Play/Record screen, set the Tupe field to DRUM or select a track that has a Tupe of DRUM. Then, set the track's Chn field to the desired output MIDI channel and port.
- 2. In the MIDI key, option 1 screen, you can change the note numbers assigned to each pad if desired.
- 3. If you are simultaneously using the pads to program the external sequencer and using the MPC3000's sound generator to receive from the external sequencer, then set both the Soft thru and Local mode fields to OFF. These fields are in the screen accessed by pressing the MIDI key and selecting option 2.

# When I play a key on my keyboard synthesizer while connected to the MPC3000, two voices play in my keyboard for every one key pressed. Why?

When you play a key on the syntheizer keyboard, it plays the note internally and also sends a note over MIDI to the MPC3000. Because the MPC3000's Soft thru feature is normally set to ON, that note is immediately sent back out to the keyboard, causing it to play the same note again. To solve this problem, turn Soft thru off (press the MIDI key, then select option 2) or disable Local Control on your keyboard synthesizer.

## **Contents of Disk Files**

The following is a list of the contents of each of the six file types.

#### The SEQ (sequence) file

Sequence name (file name is used) Loop status (END or TO BAR) and TO BAR bar number Sequence tempo SMPTE offset List of tempo changes Active track number For each track:

Track name

- Track name
  Track on/off
- Primary output MIDI channel & port
- Secondary output MIDI channel & port
- Track type assignment (drum or MIDI)
- Track volume
- Track program assignment

Sequence mixer data (for each of the 64 note numbers 35-98):

- Stereo mixer volume
- Stereo mixer pan
- Individual out/effects mix assignment
- Individual out/effects mix volume
- Indiv Out/Effects Mix Volume Follows Stereo (yes/no)

Sequence effects settings List of events in sequence (actual sequence event data)

#### The ALL (all sequences and songs) file

Data for all 99 sequences (see SEQ file above) Data for each of 20 songs:

- Song name
  - Loop status (END or TO STEP) and TO STEP step number
- SMPTE offset
- Contents of each step in song

#### The SND (single sound) file

Sound name (file name is used) Sample data for sound Stereo/mono status Tuning Volume Soft start and Soft end

#### The PGM (single program) file

Program name (file name is used) For each of the 64 pads (A01-D16):

• Note number assignment

For each of the 64 note numbers 35-98:

- Sound name (name only—program contains no sound data)
- Sound assignment mode (normal, simultaneous, velocity switch or decay switch)
- Alternate note number assignments (2)
- Velocity or decay switch thresholds (2)
- Envelope attack, decay and decay mode
- Velocity modulation of attack, start address and volume
- Tuning
- Poly mode (poly, mono or note off)
- Cutoff assignments (2)
- Filter frequency
- Velocity modulation of filter frequency
- Filter resonance
- Filter envelope attack, decay and amount

Note variation data:

- Note number assignment for slider
- Low and high range limits for each of the four parameter types (tuning, attack, decay, or filter frequency)
- For each of the 64 note numbers (35-98):
  - Note variation parameter select

Program mixer data (for each of the 64 note numbers 35-98):

- Stereo mixer volume and pan
- Individual out/effects mix assignment
- Individual out/effects mix volume
- Indiv Out/Effects Mix Volume Follows Stereo (yes/no)

Program effects settings

#### The APS (all programs and sounds) file

Program data for each of the 24 programs (see above) Active program number

Source of mixer data (program, sequence or master):

- For stereo mix
- For individual output/effects mix
- For effects

Record live mix changes setting (on/off)

Audio trigger note number assignment

Master mixer data (for each of the 64 note numbers 35-98):

- Stereo mixer volume and pan
- Individual out/effects mix assignment
- Individual out/effects mix volume
- Indiv Out/Effects Mix Volume Follows Stereo (yes/no)

Master effects settings

#### The PAR (system parameters) file

(Play/Record screen) For each of the 64 MIDI output channel/port combinations: • MIDI channel name

(16 Levels screen) Parameter select for 16 levels (velocity or note variation)

(Tempo screen) Master tempo Tempo display mode (BPM or FPB) Frames per second (24, 25, 29.97 drop or 30) Tempo source (master or sequence) Tap averaging count (2, 3 or 4 taps)

(Sync screen) Sync input source (MIDI clock, MTC, SMPTE, FSK or 1/4 notes) MIDI input used for receiving sync MIDI clock sync: song pointer enable/disable Shift Sync Early field (number of milliseconds) 1/4-note sync start (Bar 1 or This Bar) Sync input enable/disable MIDI clock output assignment

(Timing Correct screen) Timing correct note value, swing, shift direction and amount

(Step Edit Options screen) Event to insert Auto Step Increment On Key Release setting (on/off) Duration of recorded notes (as played, same as step) Function of soft keys 1 and 2 (insert/delete or paste/cut) Function of rewind & fast forward keys (next event or next step) Step Edit Display Filter settings

(MIDI Routing screen) Active track receive channel Local Mode setting (on/off) Soft Thru setting (on/off) Controller assignment for Note Variation Slider Convert Sustain Pedal To Duration setting (on/off)

(MIDI Input Filter screen) Sound Generator Input Filter settings Sequencer Input Filter settings

(OTHER screen) Metronome volume, output select and rate Metronome In Play setting (on/off) Count In mode (record only, normal) Foot Switch assignments (2) (Auto Punch screen) all settings

(Initialize Sequence screen) all settings

(Erase screen) all settings

(Sample New Sound screen) Input (analog or digital) Mode (stereo, mono-left or mono-right) Monitor setting (on/off) Record length Record threshold Pre-record time

(Copy Events screen) Mode select (merge or replace)

(Edit Velocity/Duration screen) Edit Velocity Or Duration select Edit Action select (add, subtract, multiply or replace) Value

(Simul Sequence screen) Sequence number

(Hard Disk Format screen) Disk Type select (normal or Syquest)

(Load MPC60 SEQ, ALL, SET or ST1 screens) Conversion table (converts "drum" assignments to note numbers)

(All screens with two or more editable fields) Cursor position (field number) within screen

## MPC3000 Options

This section describes the various options available for the MPC3000. To purchase any of these items, contact your Akai retailer. These options should be installed only by an authorized Akai retailer or service center.

#### The SMPTE Option

The **I-0055 SMPTE option** gives your MPC3000 the ability to play in sync to externally received SMPTE sync signals in one of four frame formats: 24, 25, 29.97 drop, and 30. This option is not needed to generate SMPTE code.

#### **To Service Technicians**

Installation of the I-0055 SMPTE/EBU IC chip

- 1. Open the operation panel of the MPC3000; Detach the CPU jack daughter board (L4012B509B) on the CPU main board (L4012A5010) by removing the 3 screws.
- 2. Attach the I-0055 IC chip to the IC26 socket on the CPU main board (L4012A5010). Make sure that the No. 1 pin of the I-0055 chip is correctly placed as guided by the mark.
- 3. Replace the CPU jack daughter board (L4012B509B) on the CPU main board (L4012A5010).

#### **Expanding the Sound Memory**

The MPC3000 includes 2 megabytes of sound memory but is expandable using common SIMM 1 megabyte or 4 megabyte memory modules and an 8 megabyte memory board from Akai, the **EXM3008**. Internally, there are two SIMM sockets and one connector for an Akai memory board. When the MPC3000 is shipped from the factory, its SIMM sockets are empty and the Akai connector contains an Akai 2 megabyte memory board. You can expand the memory in either or both of two ways:

- 1. In the SIMM sockets, install either a pair of 1 megabyte SIMMs (adding 2 megabytes) or a pair of 4 megabyte SIMMs (adding 8 megabytes). You must fill both sockets and the 2 SIMMs installed must be identical. The SIMM modules must have a speed of 150 nanoseconds (ns) or faster.
- 2. Remove the standard 2 megabyte Akai memory board from its socket and replace it with an Akai 8 megabyte memory board, the EXM3008.

There are four possible combinations:

- Akai standard 2MB board + a pair of 1MB SIMMs: 4MB total
- Akai standard 2MB board + a pair of 4MB SIMMs: 10MB total
  - Akai EXM3008 8MB board + a pair of 1MB SIMMs: 10MB total
  - Akai EXM3008 8MB board + a pair of 4MB SIMMs: 16MB total

Akai's EXM3008 board can be purchased and installed at your Akai retailer.

#### **The Video Output Option**

The **IB-CRT** video option allows a video monitor to be connected to the MPC3000, displaying the exact contents of the LCD screen at all times. This provides an easy way to view SMPTE and bar.beat location from across a room. The option adds a standard VGA video output connector to the rear panel of the MPC3000 to which a standard VGA monitor can be connected.

# Index

+ and - keys 17 16 LEVELS key 26 Active Track, defined 35 All Notes Off 216 Analyzing Sequence message 223 Answers to frequent questions 222 Appendix 219 Audio Trigger 161 AUTO PUNCH key 60 Example 61 Bar.beat.tick fields 30 **Basic Operations 13 Choice Fields 17** Command keys 16 Copying a sequence 84 Copying Bars 81 **Copying Events 82** COUNT IN key 59 Cursor, cursor keys 15 Cutoff (cutting off one sound when another plays) 127 Data entry + and - keys 17 Choice fields 17 Command keys 16 Cursor 15 Data entry control 16 Data fields 15 Numeric keypad 16 **Data Entry Control 16** Data fields 15 **Deleting Bars 80 Digital sampling input 148** Disk Auto loading sounds and sequences 22 Automatically loading files on power-up 182 Contents of file types 225 Copying a floppy 191 Disk Files, overview 164 DISK key 163 **Erasing files 173** Formatting a floppy disk 186 Formatting and Using a SCSI hard disk 188 Loading a PAR file (system parameters) 182 Loading a program file (and its sounds) 178 Loading a sequence file 175 Loading a sound file 177 Loading ALL files (all sequences and songs) 177 Loading an APS file (all programs and sounds) 178 Loading an MPC60 version 1 or 2 SET or ST1 file 179 Loading files 173 Loading MPC60 version 1 or 2 ALL files 177 Loading MPC60 version 1 or 2 sequence files 175

Partitions of hard disk 188 **Renaming files 173** S1000/S3000 files, loading 184 S1000/S3000 stereo files, loading 185 Saving a PAR file (system parameters) 172 Saving a sequence 166 Saving a single program (and its sounds) 169 Saving a single sound 168 Saving an ALL file (all sequences and songs) 167 Saving an APS file (all programs and sounds) 170 Saving files 166 Drum Tracks 30, 35 EDIT LOOP key 103 Edit Loop, using as an undo function 104 Edit Note Data (global editing of note events) 86 Effects 145 Envelope (volume) 125 ERASE key 72 Erasing notes in real time 72 Erasing notes while stopped 72 FAST FORWARD keys 40 Filter Envelope 129 Filter, dynamic 128 Foot Switches 64 Free Sequence Memory 64 **FULL LEVEL key 23** Gain Switch (rear panel) 152 Getting around on the MPC3000 15 HELP key 18 Hooking up your system 14 Individual out/effects mixer 136 **Inserting Blank Bars 79 Irregular timing 222** Local Mode 210 LOCATE key 41 Looping, sequence 34 MAIN SCREEN key 32 Metronome settings 63 MIDI All notes off 216 Assigning Pads to Note Numbers 208 Feedback loop 211 **Implementation Charts 217 Input Filter 213** Local Mode 210 MIDI key 207 **MIDI Routing 210 Output Channel Assignment for tracks 36 Receive Channel 210** Soft Thru 210 **MIDI Channels 30** MIDI System-Exclusive Data, recording 70

MIDI Tracks 30, 35 Mix Data, setting all channels at once 141 Mix, automated 143 Mixer source select 142 **MIXER/EFFECTS Key 133** Mixers, text view 139 Multichannel Sequence Recording 67 Note Number Assignment, globally editing 89 Note Number, defined 20 Note Repeat 52 **Note Variation** 16 LEVELS key 26 AFTER key 26 ASSIGN key 24 Controlling from external MIDI controller 211 **Defined 24 Globally editing 90** Slider 24 Now field (current location counter) 37 Numeric Keypad 16 Options for MPC3000 229 **OTHER key 63 OVERDUB key 39** Overdub Mode, defined 39 PAD BANK key 22 Pad, defined 20 PLAY key 39 PLAY START key 39 PLAY/RECORD keys 39 Play/Record screen 32 Poly Mode (poly, mono or note off) 126 Programs Active Program, defined 119 **Copying and Initializing 130** Cutoff (cutting off one sound when another plays) 127 Defined 21, 116 Effects 145 Filter envelope 129 Filter, dynamic 128 Graphic representation of 117 How to create 118 Individual out/effects mixer 136 Mix data, text view 139 Note Numbers 116 Pad Banks 22 Pad, defined 20 **Playing Simultaneous Sounds 120** Poly mode (poly, mono or note off) 126 PROGRAM/SOUNDS key 115 Selecting 23 Selecting the active program and assigning sounds 119 Sound Assignment mode 120

Stereo Mixer 134 Switching sounds depending on Envelope Decay 122 The MIXER/EFFECTS Key 133 **Tuning 126** Velocity modulation of attack, start address & volume 126 Velocity Switching between sounds. 121 Volume Envelope 125 Punching in and out 33, 39, 40 Record 16 Channels 67 **RECORD** key 39 **Record Level Control 152 Record Ready mode 32** Reversing sample data 156 **REWIND keys 40** Sample data, editing 156 Sampling a new sound 148 Sampling, an example 152 Sampling, balanced inputs 151 Sampling, stereo 148 SEQ EDIT key 77 Sequence, defined 19 Sequencer, using the MPC3000's sounds and pads with another 224 Sequences Active Track, defined 35 Bar.beat.tick fields 30 Changing while playing 32 Copying 84 Copying bars 81 Copying events 82 **Data Organization 30** Defined 19 **Deleting 74** Deleting all 74 **Deleting bars 80 Drum Tracks 35** Editing 71 Editing note data (global editing of note events) 86 **Erasing 72** Erasing notes in real time 72 Erasing notes while stopped 72 Globally editing drum note number assignment 89 Globally editing velocity or duration data 87 Initializing 75 **Inserting blank bars 79** Looping 34 MIDI Channels 30 MIDI Tracks 30, 35 Note Variation Data, globally editing 90 Play/Record screen 32 Program Number Assignment for tracks 37 Punching in and out 33, 40 Record all 16 MIDI channels 67

**Record Ready mode 32** Recording 29, 39 Recording with multiple tracks, example 44 Recording, example 42 SEQ EDIT key 77 Shift Timing 85 Step Editing (visual editing) 92 Step Recording 102 Ticks 30 Track, defined 19 **Transposing 105** Shift Timing 85 Shift Timing (in Timing Correct) 50 SIMUL SEQ key 62 Soft Keys 17 Soft Thru, MIDI 210 Songs An example of creating 112 Converting a song into a long sequence 114 Defined 19 **Overview 108** SONG key 109 Song Mode screen 109 Sound Module, using the MPC3000 as a 223 Sounds Defined 20 Deleting all 160 **Digital sampling input 148** Finding the Best Soft Start 156 Gain Switch (rear panel) 152 PROGRAM/SOUNDS key 147 **Record Level Control 152** Renaming, copying and deleting 158 Reversing sample data 156 Sample data, editing 156 Sampling a new sound 148 Sampling, balanced inputs 151 Sampling, stereo 148 Soft end 154 Soft start 154 Sound memory expansion option 229 Trigger from audio source 161 **Tuning 154** Volume 154 STEP EDIT key 92 **Step Edit Options 99** Step Edit, event types 95 Step Edit, using 93 Step Recording 102 Stereo Mixer 134 STOP key 39 Sustain Pedal, converting to note durations 211

Swing 50 Sync 1/4 note clicks 198 1/4 note clicks, syncing to 206 1/4-note clicks 195 FSK24 195, 198 FSK24, syncing to 204 MIDI clock 194, 195 MIDI clock, generating 199 MIDI clock, syncing to 201 MIDI time code 194, 197 MIDI time code, syncing to 204 **Outputting sync 199** SMPTE 194, 196 SMPTE option 229 SMPTE, generating 199 SMPTE, syncing to 201 Sync screen 194 Turning sync input on and off 199 System Parameters, initializing 66 System-Exclusive Data, recording 70 **Tap Averaging 55 TAP TEMPO key 58 Technical specifications 220** Tempo Adjusting 34, 53 **BPM/FPB 54 BPM/FPB select 33** Frames/second 54 Source select (master or sequence) 34, 53 Sync, external 193 **TAP TEMPO key 58** Tap Tempo, Tap Averaging 55 Tempo Changes, mid-sequence 56 **Tempo screen 53 TEMPO/SYNC key, sync functions 193** Ticks 30 **Time Signature** Viewing 34 Viewing and changing 77 **Timing Correct** Note Repeat 52 **TIMING CORRECT key 49 Timing delays 222** Track, defined 19, 30 Tracks, muting 38 Tracks, rearranging order of 78 Tracks, soloing 38 **TRANSPOSE key 105** Transposing in real time while playing 106 **Troubleshooting 222** Tuning (program data) 126

Undo, using Edit Loop key 104 Velocity modulation of attack, start address & volume 126 Velocity or duration data, globally editing 87 Video output option 230 WAIT FOR KEY key 59 [<<] and [>>] keys 40 [<] and [>] keys 40

otes

Logertinn

#### SOFTWARE UPDATE

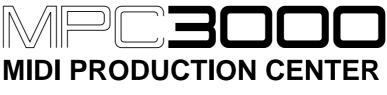

Software version 3.1

### WARNING

To prevent fire or shock hazard, do not expose this appliance to rain or moisture.

# **Operator's Manual**

### **New Features of Version 3.1**

| Saving and Loading Standard MIDI Files1              |
|------------------------------------------------------|
| Loading Sample Files From Akai S1000/S3000           |
| CD-ROMs or Hard Disks5                               |
| Connecting Multiple SCSI Devices, Making a SCSI      |
| Device Active Without Recycling Power7               |
| MIDI Machine Control10                               |
| Sending MIDI Time Code In Real Time While Playing12  |
| MIDI Sample Dump13                                   |
| Saving Program or APS Files Without Sounds,          |
| Optional Overwriting of Sounds During Program        |
| Save or Load17                                       |
| New Sound Edit Options— Delete Before Soft Start and |
| Delete After Soft End21                              |
| Improved Speed of Saving to Hard Disk22              |

### **Saving and Loading Standard MIDI Files**

MPC3000 sequences may be saved to floppies as Standard MIDI Files, and Standard MIDI Files may be loaded from floppies into MPC3000 sequences. This permits the transfer of sequences between the MPC3000 and any MS-DOS/Windows or Macintosh sequencer.

A Standard MIDI File is an industry-standard file format for the exchange of MIDI sequences between sequencers. There are three types of MIDI files:

#### Type 0:

In this type of MIDI file, all events are contained in a single track, each event having a unique MIDI channel assignment. This format is commonly used in simple MIDI file players.

#### Type 1:

In this type of MIDI file, events are organized into separate tracks, similar to the MPC3000's sequence structure. This format is best for exchanging sequences between multi-track sequencers because the track separation is maintained.

#### Type 2:

This format is not supported by the MPC3000.

When the MPC3000 saves a MIDI file to a floppy, it may be loaded directly into any MS-DOS/Windows computer sequencer. This is because the MPC3000 1.44 MB floppy disk format is the same as that used in MS-DOS/Windows computers. Conversely, if you save a MIDI file to a floppy from a sequencer running on a MS-DOS/Windows computer, that floppy may be directly read by the MPC3000. To exchange MIDI files between the MPC3000 and a Macintosh sequencer, you must either use Apple's System 7.5, which is able to directly save to and read MS-DOS/Windows floppies, or use the Apple File Exchange utility to translate the MIDI file between MS-DOS/Windows and Macintosh file formats.

When a MIDI file is saved from the MPC3000, it has an eight character filename (taken from the first eight characters of the sequence name) and a three letter extension of "MID". The MPC3000 will read any MIDI file with an extension of "MID", "SMF" or "MFF".

#### Saving a Standard MIDI File

To save a standard MIDI file, go to the "Save a Sequence" screen by pressing DISK, then 1:

================================Save as: Save as: MIDI FILE TYPE 1Size: 0KDisk:SCSI DISK PART AFree: 793KSave as:MIDI FILE TYPE 1Drum ch:10A=================Save as: MIDI FILE TYPE 1Save as: MIDI FILE TYPE 1Save as: MIDI FILE T

Two new fields exist, Save as and Drum ch:

#### • The Save as field:

This field allows you to select which type of file to save— either a normal MPC3000 sequence file or a Standard MIDI File. This field is a choice field with three options:

#### **1. MPC SEQ FILE:**

Select this if you want to save your sequence in the normal MPC3000 sequence file format.

#### 2. MIDI FILE TYPE 0:

Select this to save your file as a type 0 MIDI file. All tracks will be merged together into the MIDI file's single track, with each event retaining the MIDI channel assignment of the track it previously existed within. Select this format if you want your MIDI file to be played in a simple MIDI file player.

#### **3. MIDI FILE TYPE 1:**

Select this to save your file as a type 1 MIDI file. Each track will be saved in its own separate track within the MIDI file, and each event is given the MIDI channel assignment of its original track. Select this format if you want to maintain track separation when transferring your sequence to another sequencer.

**COMMENT:** If you save your sequence as a MIDI file, the contents of the following fields in the Play/Record screen will not be saved to the file: LOOF, THE, On, the auxiliary MIDI channel/port field, and Ue1%. This is because the MIDI file format does not support these data items.

Once saved, the new MIDI file's name is created from the first eight characters of the sequence name and has an extension of "MID".

#### Loading a Standard MIDI File

In order to load a MIDI file, it must exist on a MS-DOS/Windows floppy disk formatted to either 1.44 MB or 720 KB. (The MPC3000's 1.44 MB floppy disk format is the same as MS-DOS/Windows 1.44 MB floppy disks.) It must have a standard eight character MS-DOS/Windows filename with a three letter extension of either MID, SMF or MFF. MIDI files on Macintosh disks may not be loaded directly. They must first be copied to MS-DOS/Windows 1.44 MB disks using Apple File Exchange or System 7.5.

To load a MIDI file of this type, insert the disk and go to the "Load, erase, rename" screen by pressing DISK, then 7. Select the MIDI file in the File field, then press  $\leq$ Load $\geq$ . The following screen will appear:

The fields are:

• The Load into sequence field: Enter the sequence number in memory to load into.

#### • The DRUM tracks from MIDI channel field:

Tracks in MIDI files do not have a Type assignment (DRUM or MIDI) so when loading a MIDI file, the MPC3000 doesn't know whether to assign any of the newly created tracks to DRUM in the THE field. If you know which MIDI channel is used in the MIDI file for drum notes, enter that number in this field. When loaded, any tracks created from events assigned to this channel number will be given a THE assignment of DRUM. Normally, MIDI files use channel 10 for drum notes, so it is usually best to enter 10 here. If you don't want any tracks to be assigned to DRUM, enter NONE here.

• The Arrange tracks field:

This field only appears if a type 1 MIDI file has been selected for loading. It has two options:

#### 1. AS IN FILE (NORMAL):

If this option is selected, the newly created sequence will have the same track numbering arrangement as in the file. Track 1 will map to track 1, track 2 to track 2, 3 to 3, etc. This is the normal setting.

2. ONE PER MIDI OUTPUT:

In this option is selected, one track is created for each channel/port assignment in use within the MIDI file, and all events are mapped to tracks with the same channel/port assignment, regardless of their original track numbers. For example, if a MIDI file to be loaded contains events assigned to channel/port 1A, 6D, 7B and 2C, then the resulting sequence would contain four tracks assigned to these channel/ports, and containing the events that had the same channel/port assignments in the MIDI file. This option will cause different tracks containing the same channel/port assignments to be merged together, but allows MIDI files with more than 99 tracks to be loaded.

COMMENT: If a type 0 file is selected for loading, the message "(Format 0 file, will auto-map tracks)" appears in place of this field. This indicates that, as with the ONE PER MIDI OUTPUT selection, one track will be created for each channel/port assignment that exists in the file's single track.

To load the MIDI file, set the fields as desired then press < Do it >.

### Loading Sample Files From Akai S1000/S3000 CD-ROMs or Hard Disks

Earlier versions of the MPC3000 system software supported the loading of sample files from S1000 or S3000 formatted floppy disks. Now, sample files may also be read from S1000/S3000 hard disks or CD-ROMs.

To load a sample file from an S1000/S3000 hard disk or CD-ROM, first you must connect the hard disk or CD-ROM drive to the SCSI port and make it active (recognized by the MPC3000 as ready for use). To do this, read the section of this manual entitled "Connecting multiple SCSI devices, making a SCSI device active without recycling power". The instructions for making an MPC3000 hard disk, an S1000/S3000 hard disk, or a CD-ROM drive containing an S1000/S3000 CD-ROM are the same.

Once you have made the S1000/S3000 hard disk or CD-ROM active, the remaining instructions are nearly the same for reading S1000/S3000 floppies, hard disks or CD-ROMs.

Once the S1000/S3000 hard disk or CD-ROM is active, go to the "Load S1000/S3000 sample files" screen by pressing DISK, then 8:

Two new fields and two new soft keys exist:

#### • The Disk field:

As in any of the save and load screens, this field shows the active disk device, either the floppy or one of the SCSI disk partitions. S1000/S3000 hard disks and CD-ROMs have partitions just like MPC3000 hard disks. This field is for display only and cannot be edited— you must use the  $\leq 501$  Dsk > soft key to change the active disk device or partition.

• The<Sel Dsk> soft key:

As in any of the save and load screens, pressing this soft key presents a screen allowing you to change the active disk device or partition.

#### • The Volume field:

On S1000 or S3000 hard disks or CD-ROMs, each partition may contain up to 100 **volumes**, in which the actual files are contained. Volumes act as directories— files are contained within volumes, and volumes are contained within partitions. This field displays the active volume and only appears if a SCSI disk partition, not the floppy, is selected in the Disk field. It is for display only and cannot be edited. To change the active volume, you must press  $\leq Sel$  Uo1>.

#### • The <Sel Uol> soft key:

Pressing this soft key presents a screen that allows you to change the active volume of the S1000/S3000 hard disk or CD-ROM. This field appears only if a S1000 or S3000 hard disk or CD-ROM is active and one of the disk partitions is currently selected in the Disk field above.

Other than the above changes, this screen operates as in previous system software versions.

# Connecting Multiple SCSI Devices, Making a SCSI Device Active Without Recycling Power

In previous versions of the system software, the only way to make a SCSI hard disk active (recognized as ready for use by the MPC3000) was to turn the MPC3000's power on while the SCSI disk was connected and turned on. Also, it was impossible to connect two or more SCSI devices to the MPC3000 and switch between them while working.

Now, up to seven SCSI devices may be connected simultaneously, and you may make any one of the connected devices active at any time without recycling power.

To make a SCSI device active, or to make a different SCSI device active when two or more are connected, go to the "SCSI status, make SCSI device active" screen by pressing DISK, then 9, then 4:

The fields and soft key in this new screen are:

• The Status field:

This field shows whether a SCSI device is currently in use and if so, tells the SCSI address of that device. There are eight possible SCSI addresses, 0 - 7. Your external SCSI hard disk has a switch to select one of these addresses. If a SCSI device is currently active, this field will display the address of that device. It is a display field and cannot be directly edited by the cursor. The 8 possible status messages are:

NO SCSI DEVICE IN USE SCSI ID 0 IN USE SCSI ID 1 IN USE SCSI ID 2 IN USE SCSI ID 3 IN USE SCSI ID 4 IN USE SCSI ID 5 IN USE SCSI ID 6 IN USE Only addresses 0 - 6 may be used for external SCSI devices. Address 7 cannot be used because it is the address of the MPC3000.

• The SCSI device address to make active field: This field determines which SCSI address will be made active when the power is turned on or when  $\langle Make active \rangle$  is pressed. It is a choice field with the following options:

| AUTO | (scan for lowest addressed SCSI device) |
|------|-----------------------------------------|
| 0    | (scan for SCSI device address 0)        |
| 1    | (scan for SCSI device address 1)        |
| 2    | (scan for SCSI device address 2)        |
| 3    | (scan for SCSI device address 3)        |
| 4    | (scan for SCSI device address 4)        |
| 5    | (scan for SCSI device address 5)        |
| 6    | (scan for SCSI device address 6)        |

If only one SCSI device is connected to the SCSI port, select AUTO. Then, when  $\langle Make active \rangle$  is pressed or when power is turned on, the single device will be made active regardless of its address setting, 0 - 6. (If two or more devices are connected when the "AUTO" scan is done, only the device with the lowest address will be made active.) In operating system 3.08 or earlier, the MPC3000 always performed an "AUTO" scan at power-on.

It is only necessary to enter a specific SCSI address (0 - 6) in this field if more than one SCSI device is connected to the SCSI port. In this case, enter the specific address of the device you want to make active (0 - 6). Then, when  $\langle Make active \rangle$  is pressed or when power is turned on, the SCSI port will be scanned and only the device with the specified address will be made active.

#### • The Timeout for SCSI scan field:

This field has the same function as the Power-on SCSI search delay field, used in operating system version 3.08 or earlier. When  $\langle Makeactive \rangle$  is pressed or when power is turned on, the MPC3000 continuously scans the SCSI port for a device to make active. If it doesn't find a device, it continues its scan for the number of seconds entered in this field, then displays an error message. Since the scan is usually done at power-on when both the MPC3000 and the hard disk are turned on simultaneously, it is important to give enough waiting time for the hard disk to spin up to operating speed. Most hard disks come up to operating speed within about 20 seconds, so the default setting here is 30 seconds. If the MPC3000 is not recognizing your hard disk when both devices are powered on simultaneously, try a longer scan time in this field.

**COMMENT:** If you aren't using a hard disk and you'd like to eliminate this power-on scan time, select 0 in this field. • The < Make active > soft key:

Press this soft key to make the connected SCSI hard disk active. Whenever the MPC3000 is turned on, it automatically performs the same function as pressing this soft key. In either case, the Status field will subsequently show that the hard disk is active.

#### Hard Disk Format now allows selection of SCSI address

When formatting a SCSI hard disk, it is now possible to specify the SCSI address of the hard disk to be formatted. Press DISK, 9, then 3 to go to the Format Hard Disk screen:

The new field, SCSI address, has the same function as the SCSI device to make active field described above— it contains the address (0 - 6) of the external SCSI hard disk to be formatted. If the only SCSI device connected is the hard disk to be formatted, enter AUTO here and the MPC3000 will automatically determine its SCSI address. (It is strongly recommended to have no other SCSI devices connected during a hard disk format.) If more than one SCSI device is connected, enter here the SCSI address of the hard disk drive to be formatted (0 - 6).

### **MIDI Machine Control**

MIDI Machine Control (abbreviated "MMC") is a standard system of communication over MIDI that allows the MPC3000 to remotely control the transport of an MMC-compatible audio or video recorder. By using MIDI Machine Control, the MPC3000 can remotely play, record, stop or reposition an external recorder.

To use MIDI Machine Control, press MIDI, then 4, and the MIDI Machine Control screen will appear:

```
======== MIDI Machine Control =======
Send MMC:OFF MIDI out:A
(Shortcut to toggle MMC on or off from
Play/Record or Song screens: hold STOP
& press PLAY.)
```

To turn MMC on:

1. Connect a MIDI cable from one of the MPC3000's MIDI outputs to the external recorder's MIDI input.

2. Set the  $\ensuremath{\mbox{\sc mm}}^{\mbox{\sc mm}}\ensuremath{\mathbb{C}}$  field in the above screen to ON.

3. Set the MIDI out, field in the above screen to the same MIDI output port to which you connected the external recorder.

4. Set the external recorder to respond to MMC commands. (The external recorder must be MMC-compatible.)

While MMC is on, the keys in the Play/Record section of the front panel have different functions:

**PLAY:** This does not play the MPC3000 sequencer. Instead, it sends an MMC "deferred play" command to the external recorder, causing it to play.

**STOP:** This does not stop the MPC3000 sequencer. Instead, it sends an MMC "stop" command to the external recorder.

**PLAY START:** This does not play the MPC3000 sequencer. Instead, it sends an MMC "Locate (to start)" command, followed by a "deferred play" command, causing it to play from the start of the recording.

"<<", "<", LOCATE, ">", and ">>": In addition to their normal MPC3000 functions, these keys cause MMC "Locate" commands to be sent out, repositioning the external recorder.

**RECORD** + **PLAY pressed together:** This does not enter record mode on the MPC3000's sequencer. Instead, it sends an MMC "Record strobe" command to the external recorder, causing it to enter record mode.

Whenever an MMC command is sent, the bottom line of the screen briefly displays a message indicating that the command was sent.

MMC is most useful if the MPC3000 is also set to respond to SMPTE or MIDI Time Code from the external recorder. This allows the MPC3000 not only to remotely control the external recorder's transport functions, but also for both devices to play in sync. (To learn how to set the MPC3000 to receive incoming SMPTE or MIDI Time Code sync, read the chapter of the operator's manual: "Syncing to tape and other devices".)

If both MMC is on and the MPC3000 is receiving SMPTE or MTC sync from the external recorder, the PLAY, STOP and PLAY START keys act as follows:

**PLAY:** When pressed, the external recorder starts playing, causing its sync signal to be sent. When the MPC3000 receives the sync signal, it starts playing in sync.

**STOP:** When pressed, the external recorder stops playing, causing its outgoing sync signal to stop. When the MPC3000 stops receiving sync, it stops playing.

**PLAY START:** When pressed, the external recorder repositions to the start of the song and starts playing, causing its sync signal to be sent. When the MPC3000 receives the sync signal, it starts playing in sync.

When using MMC, it is useful to quickly turn MMC on or off. For example, you may want to quickly turn MMC off in order to hear the MPC3000 play alone, then turn it back on in order to play both devices together. As the MMC screen shows, a shortcut has been provided for this purpose: from the Play/ Record or Song screens, hold the STOP key and press PLAY.

### Sending MIDI Time Code In Real Time While Playing

The MPC3000 may now send MIDI Time Code out over MIDI in real time as a sequence or song plays. MIDI Time Code is an industry-standard for sending SMPTE time code data over MIDI.

To send MIDI Time Code in real time as a sequence or song plays, go to the Sync screen by pressing TEMPO/SYNC, then  $\leq$ Sunc $\geq$ :

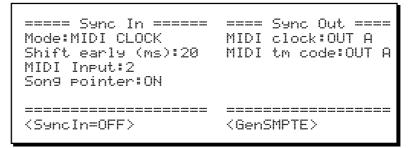

Notice the new MIDI th code field on the right side of the screen. It is a choice field with five options:

OFF: No MIDI Time Code is sent.

OUT A: MIDI Time Code is sent out over MIDI output A.

OUT B: MIDI Time Code is sent out over MIDI output B.

OUT C: MIDI Time Code is sent out over MIDI output C.

OUT D: MIDI Time Code is sent out over MIDI output D.

### **MIDI Sample Dump**

MIDI Sample Dump is an industry-standard format for transferring sample data between sampling devices over MIDI. To use this feature, you must first connect the MPC3000 to the external sampler using either one or two MIDI cables:

#### 1. Using one MIDI cable:

This is called "open loop" mode and although simpler is also less reliable and often slower than closed loop mode. If sending data from the MPC3000 to the external sampler, connect a MIDI cable from one of the MPC3000's MIDI outputs to the MIDI input of the external sampler. If sending data from the external sampler to the MPC3000, connect a MIDI cable from the external sampler's MIDI output to one of the MPC3000's MIDI inputs.

#### 2. Using two MIDI cables:

This is called "closed loop" mode and is more reliable and often faster than open loop mode. Regardless of the direction of data transfer, connect one MIDI cable from one of the MPC3000's MIDI outputs to the MIDI input of the external sampler and another MIDI cable from the external sampler's MIDI output to one of the MPC3000's MIDI inputs.

To send or receive a MIDI Sample Dump, press the PROGRAM/SOUNDS key, then type 9, and the following screen will appear:

This is the MIDI Sample Dump screen. There are actually two screens— one for receiving and one for sending. To toggle between the send and receive screens, press the  $\leq$  end/recu> soft key.

Receiving and sending MIDI sample dumps are individually described in the following two sections.

#### Receiving a MIDI sample dump from an external sampler

To receive a MIDI Sample Dump, make sure that the receive screen is showing. If not, press  $\leq 5end/recu>$ . The screen fields and soft keys are described below:

#### • The MIDI input field:

This is the MIDI input jack number (1 or 2) through which the sound data will be received. Set this field to the number of the MIDI input jack you used to connect to the external sampler.

#### • The MIDI output field:

This is the MIDI output jack (A, B, C or D) through which the sound data will be sent. Set this field to the MIDI output jack you used to connect to the external sampler.

```
• The MIDI channel field:
Enter here the same MIDI channel that the external sampler is set to transfer on.
```

#### • The Free samples field:

This field is not changeable— it displays the amount of memory, in kilosamples, that is currently available to load new sounds into. This number should be exactly double the number of free kilobytes, shown in the "Load, erase, rename file" screen.

```
• The Requested sound field:
```

This field is used only if you are using "closed loop" mode (two MIDI cables). Enter the number of the sound (of the sounds currently loaded in the external sampler) that you want to receive.

#### • The <Send rea> soft key:

This soft key is used only if you are using "closed loop" mode (two MIDI cables). When pressed, the MPC3000 sends out a "dump request" message to the external sampler, tell it to start sending the sound number entered in the Requested sound field.

```
• The <Send/recv> soft key:
```

Pressing this soft key toggles between the send and receive screens.

You may start the sample dump in one of two ways:

#### 1. At the external sampler.

While the MPC3000's receive screen is showing, it stands ready to receive a sample dump. Initiate the transfer at the external sampler.

#### 2. Send a "dump request" to the external sampler.

This method may only be used if the two devices are connected using "closed loop" mode (two MIDI cables). First, set the Requested sound

field to the sound number (in the external sampler) that you want transferred. Then, press  $\leq$  Send read. Immediately, the MPC3000 sends out a "dump request" message to the external sampler, telling it to start sending the specified sound number.

Regarding of which of the above two methods you use to initiate the sample dump, once the transfer begins the RECORD light will begin blinking and the bottom line of the screen will display the following message:

Receiving sample dump... <Cancel>

 $\label{eq:cancel} Pressing < \texttt{Cancel} > \text{ at any time during the transfer will abort the transfer.} \\ Once the transfer is complete, the following screen will appear:$ 

Sound is received. Press (Play) to hear
it. To rename it, enter LETTER mode by
turning the data knob, typing letters
and pressing ENTER, then press (Done).
New sound name:SOUND001

Follow the on-screen instructions to play or rename the new sound, then press <Done>. The sound now exists in memory and you may assign it to a program.

#### Sending a MIDI sample dump to an external sampler

To send a MIDI Sample Dump, make sure that the send screen is showing. If not, press <Send/recu>. The screen will appear as follows:

The screen fields and soft keys are described below:

• The MIDI input, MIDI output, and MIDI channel fields, and the <Send/recv> soft key:

These fields and soft key operate exactly as in the receive screen described in the previous section.

• The Sound field:

In this choice field, select the sound to be sent from an alphabetical list of sounds in memory. To the right of this field is the selected sound's number within the list of sounds.

If the selected sound is stereo, an additional field,  $L \times \mathbb{R}$ , will appear further to the right. Because MIDI Sample Dump may only transfer mono sounds, you must select in this field to send either the LEFT or RIGHT side of the stereo sound.

• The <Send> soft key:

Pressing this soft key will cause the MPC3000 to start sending the sound selected in the Sound field.

• The <Play> soft key: Press this soft key to hear the sound selected in the Sound field.

You may start the sample dump in one of two ways:

- 1. Set the Sound field to the sound you want to transfer, then press <Send>. Immediately, the MPC3000 starts sending the sample data.
- 2. Send a "dump request" from the external sampler. This method is possible only if "closed loop" mode (two MIDI cables) is in use. When the MPC3000's send screen is showing, it stands ready to send sample data in response to receiving a "dump request" message. Do the required procedure in order to send the dump request message from the external sampler.

Regarding of which of the above two methods you use to initiate the sample dump, once the transfer begins the PLAY light will start blinking and the bottom line of the screen will display the following message:

Sending sample dump... <Cancel>

 $\label{eq:cancel} Pressing < \texttt{Cancel} \ at any time during the transfer will abort the transfer. Once the transfer is complete, the bottom line of the screen will return to normal.$ 

### Saving Program or APS Files Without Sounds, Optional Overwriting of Sounds During Program Save or Load

In previous system software versions, three conditions existed that are now enhanced:

When a program was saved to disk, all sounds used by the program were automatically saved to disk at the same time. Also, when saving an APS file, all sounds in memory were automatically saved to disk at the same time. Now, when saving a program or APS file, you may opt to save only the PGM or APS file without the accompanying sounds.

If when saving a program and its sounds, a sound file existed on the destination disk having the same name as a sound to be saved with the program, that sound would not be saved. (The sound file on disk would not be overwritten.) Now, when saving a program you may choose to either overwrite or not overwrite sound files on disk having the same names as sounds to be saved.

If when loading a program, a sound existed in memory having the same name as a sound file to be loaded with the program, that sound would not be loaded. (The sound file in memory would not be overwritten.) Now, when loading a program you may choose to either overwrite or not overwrite sounds in memory having the same name as sounds to be loaded.

The enhancements are described in the following three sections.

#### Enhancements to the "Save a program" screen

In order to add the enhancements, the "Save a Program" screen has been enhanced. This screen is accessed by pressing DISK, then 4:

Two new fields exist:

• The Save field:

Program files contain no sound data so when saving a program, the sounds used by the program are normally also saved at the same time. This choice field permits the option of saving the program file by itself without the accompanying sound files. The two options are:

> 1. PROGRAM+SOUNDS (NORMAL): This is the normal setting, saving first the program file then each sound file used within the program.

> 2. PROGRAM ONLY (NO SOUNDS): This option allows only the program file to be saved without any sounds.

• The Replace same sounds on disk field: This field appears only if PROGRAM+SOUNDS (NORMAL) is selected in the field above. It has two options:

1. NO 〈FASTER〉: When saving a program (and its sounds), if a sound file exists on disk with the same name as one of the sounds to be saved, the file is not overwritten by the sound in memory. If when saving a program you know that the sounds have not changed, this option will permit a

2. YES:

faster save.

When saving a program (and its sounds), if a sound file exists on disk with the same name as one of the sounds to be saved, the disk file is overwritten by the sound in memory. If when saving a program you know that the sounds have changed, you should select this option.

# Enhancements to the "Save all programs and sounds" screen

In order to add the enhancements, the "Save All Programs" screen has been enhanced. It is accessed by pressing DISK, then 5:

======= Save All Programs========File name:File\_nameSize: 0KDisk:SCSI DISK PART AFree:30793KSave:APS FILE + SOUNDS (NORMAL)Save:APS FILE + SOUNDS (NORMAL)Replace same sounds on disk:NO (FASTER)<

Two new fields exist:

• The Save field:

Program files contain no sound data, so when saving a program the sounds used by the program are normally also saved at the same time. This choice field permits the option of saving the program file by itself without the accompanying sound files. The two options are:

> 1. APS FILE + SOUNDS (NORMAL): This is the normal setting, saving first the APS file then each sound file currently in memory.

> 2. APS FILE ONLY (NO SOUNDS): This option allows only the APS file to be saved without any sounds.

• The Replace same sounds on disk field: This field appears only if APS FILE + SOUNDS (NORMAL) is selected in the field above. It has two options:

#### 1. NO (FASTER):

When saving an APS file and sounds, if a sound file exists on disk with the same name as one of the sounds to be saved, the file is not overwritten by the sound in memory. If when doing an APS save you know that the sounds have not changed, this option will permit a faster save.

2. YES:

When saving an APS file and sounds, if a sound file exists on disk with the same name as one of the sounds to be saved, the file is overwritten by the sound in memory. If when doing an APS save you know that the sounds have changed, you should select this option.

#### Enhancements to the "Load a program" screen

In order to add the enhancements, the "Load a program" screen has been enhanced. This screen is accessed by pressing DISK, then 7, then selecting a PGM file in the F i le field and pressing  $\leq$ Load $\geq$ :

A new field exists:

• The Replace same sounds in memory field: This choice field has two options:

#### 1. NO(FASTER):

When loading a program (and its sounds), if a sound file exists in memory with the same name as one of the sounds to be loaded, the sound is not overwritten by the sound on disk, and the program will use the sound of the same name already in memory. If you don't usually use different sound files with the same name in your sound library, choose this option because it will enable faster loading.

#### 2. YES:

When loading a program (and its sounds), if a sound file exists in memory with the same name as one of the sounds to be loaded, the sound is overwritten by the sound on disk. If you often use different sound files with the same name in your sound library, choose this option to insure that the correct sound is always loaded with the program.

**COMMENT:** If you select YES and you overwrite a sound in memory, this may alter the sound of another program in memory that uses the same sound. To avoid confusion, always try to avoid different sound files in your library with the same name.

### New Sound Edit Options— Delete Before Soft Start and Delete After Soft End

In previous system software versions, the Edit a Sound screen enabled the deletion of any portion of a sound by setting the beginning and end of a "zone", then deleting it. However, this was cumbersome for performing the most common deletion: removing the unused portion of a sound before the soft start and after the soft end.

Now, the  $\ensuremath{\mathbb{D}}\xspace$  field in the Edit a Sound screen contains two new editing options:

DEL BEFR SOFT ST (delete the area before the soft start)

DEL AFTR SFT END (delete the area after the soft end)

## Improved Speed of Saving to Hard Disk

In previous system software versions, saving to hard disk was slow. In this version, the speed of saving to hard disk has been greatly improved.

AKAI ELECTRIC CO., LTD. Electronic Musical Instrument Div.